# Sun StorEdge™ Component Manager 2.0 User's Guide

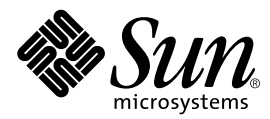

THE NETWORK IS THE COMPUTER™

901 San Antonio Road Palo Alto, CA 94303-4900 USA 650 960-1300 Fax 650 969-9131 **Sun Microsystems, Inc.**

Part No. 806-1579-10 January 2000, Revision A

Send comments about this document to: docfeedback@sun.com

Copyright 2000 Sun Microsystems, Inc., 901 San Antonio Road • Palo Alto, CA 94303-4900 USA. All rights reserved.

This product or document is protected by copyright and distributed under licenses restricting its use, copying, distribution, and decompilation. No part of this product or document may be reproduced in any form by any means without prior written authorization of Sun and its licensors, if any. Third-party software, including font technology, is copyrighted and licensed from Sun suppliers.

Parts of the product may be derived from Berkeley BSD systems, licensed from the University of California. UNIX is a registered trademark in the U.S. and other countries, exclusively licensed through X/Open Company, Ltd. For Netscape Communicator™, the following notice applies: Copyright 1995 Netscape Communications Corporation. All rights reserved.

Sun, Sun Microsystems, the Sun logo, AnswerBook2, docs.sun.com, SunSolve, JumpStart, StorEdge, and Solaris are trademarks, registered trademarks, or service marks of Sun Microsystems, Inc. in the U.S. and other countries. All SPARC trademarks are used under license and are trademarks or registered trademarks of SPARC International, Inc. in the U.S. and other countries. Products bearing SPARC trademarks are based upon an architecture developed by Sun Microsystems, Inc.

The OPEN LOOK and Sun™ Graphical User Interface was developed by Sun Microsystems, Inc. for its users and licensees. Sun acknowledges the pioneering efforts of Xerox in researching and developing the concept of visual or graphical user interfaces for the computer industry. Sun holds a non-exclusive license from Xerox to the Xerox Graphical User Interface, which license also covers Sun's licensees who implement OPEN LOOK GUIs and otherwise comply with Sun's written license agreements.

**RESTRICTED RIGHTS**: Use, duplication, or disclosure by the U.S. Government is subject to restrictions of FAR 52.227-14(g)(2)(6/87) and FAR 52.227-19(6/87), or DFAR 252.227-7015(b)(6/95) and DFAR 227.7202-3(a).

DOCUMENTATION IS PROVIDED "AS IS" AND ALL EXPRESS OR IMPLIED CONDITIONS, REPRESENTATIONS AND WARRANTIES, INCLUDING ANY IMPLIED WARRANTY OF MERCHANTABILITY, FITNESS FOR A PARTICULAR PURPOSE OR NON-INFRINGEMENT, ARE DISCLAIMED, EXCEPT TO THE EXTENT THAT SUCH DISCLAIMERS ARE HELD TO BE LEGALLY INVALID.

Copyright 2000 Sun Microsystems, Inc., 901 San Antonio Road • Palo Alto, CA 94303-4900 Etats-Unis. Tous droits réservés.

Ce produit ou document est protégé par un copyright et distribué avec des licences qui en restreignent l'utilisation, la copie, la distribution, et la décompilation. Aucune partie de ce produit ou document ne peut être reproduite sous aucune forme, par quelque moyen que ce soit, sans l'autorisation préalable et écrite de Sun et de ses bailleurs de licence, s'il y en a. Le logiciel détenu par des tiers, et qui comprend la technologie relative aux polices de caractères, est protégé par un copyright et licencié par des fournisseurs de Sun.

Des parties de ce produit pourront être dérivées des systèmes Berkeley BSD licenciés par l'Université de Californie. UNIX est une marque déposée aux Etats-Unis et dans d'autres pays et licenciée exclusivement par X/Open Company, Ltd. La notice suivante est applicable à Netscape Communicator™ : Copyright 1995 Netscape Communications Corporation. All rights reserved.

Sun, Sun Microsystems, the Sun logo, AnswerBook2, docs.sun.com, SunSolve, JumpStart, StorEdge, et Solaris sont des marques de fabrique ou des marques déposées, ou marques de service, de Sun Microsystems, Inc. aux Etats-Unis et dans d'autres pays. Toutes les marques SPARC sont utilisées sous licence et sont des marques de fabrique ou des marques déposées de SPARC International, Inc. aux Etats-Unis et dans d'autres pays. Les produits portant les marques SPARC sont basés sur une architecture développée par Sun Microsystems, Inc.

L'interface d'utilisation graphique OPEN LOOK et Sun™ a été développée par Sun Microsystems, Inc. pour ses utilisateurs et licenciés. Sun reconnaît les efforts de pionniers de Xerox pour la recherche et le développement du concept des interfaces d'utilisation visuelle ou graphique pour l'industrie de l'informatique. Sun détient une licence non exclusive de Xerox sur l'interface d'utilisation graphique Xerox, cette licence couvrant également les licenciés de Sun qui mettent en place l'interface d'utilisation graphique OPEN LOOK et qui en outre se conforment aux licences écrites de Sun.

CETTE PUBLICATION EST FOURNIE "EN L'ETAT" ET AUCUNE GARANTIE, EXPRESSE OU IMPLICITE, N'EST ACCORDEE, Y COMPRIS DES GARANTIES CONCERNANT LA VALEUR MARCHANDE, L'APTITUDE DE LA PUBLICATION A REPONDRE A UNE UTILISATION PARTICULIERE, OU LE FAIT QU'ELLE NE SOIT PAS CONTREFAISANTE DE PRODUIT DE TIERS. CE DENI DE GARANTIE NE S'APPLIQUERAIT PAS, DANS LA MESURE OU IL SERAIT TENU JURIDIQUEMENT NUL ET NON AVENU.

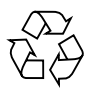

Please Recycle

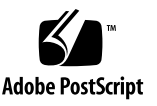

## **Contents**

### **[Preface](#page-8-0) ix**

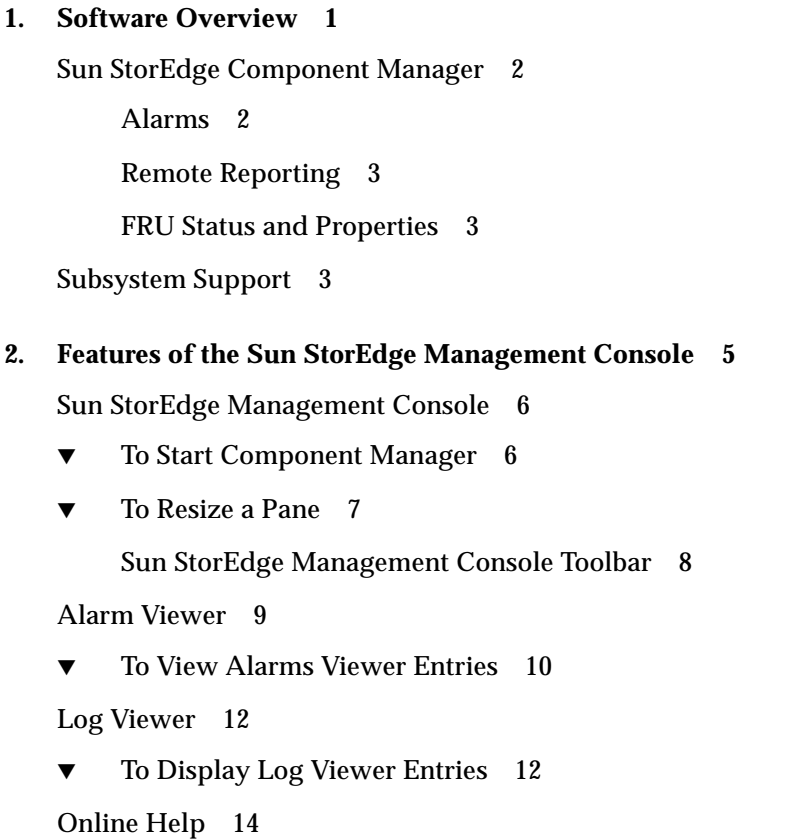

**3. [Configuring with Component Manager](#page-28-0) 17**

[Configuring Component Manager](#page-28-1) 17 [Remote Reporting](#page-28-2) 17

- ▼ [To Enable Remote Reporting](#page-29-0) 18 [Configuring Component Manager Polling](#page-32-0) 21
- ▼ [To Enable Polling](#page-33-0) 22 [Maintenance Options](#page-33-1) 22

[Configuring StorEdge A5x00 Components 2](#page-35-0)4

▼ [To Set an StorEdge A5x00 Name 2](#page-35-1)4 [Changing StorEdge A5x00 Hardware Polling 2](#page-36-0)5

[Configuring StorEdge T300 Components 2](#page-38-0)7

- ▼ [To Set Sun StorEdge T300 System Property Values](#page-38-1) 27
- ▼ [To Set Fibre SCSI Port Properties](#page-41-0) 30 [Using LUN Operations 3](#page-42-0)1 [Configuring StorEdge T300 Hardware Polling 3](#page-49-0)8

### **4. [Monitoring with Component Manager](#page-52-0) 41**

[Monitoring Component Manager 4](#page-52-1)1 [Component Status 4](#page-53-0)2 [Discovery Rules](#page-54-0) 43 [Monitoring the StorEdge A5x00](#page-55-0) 44 [StorEdge A5x00 Properties](#page-56-0) 45 [StorEdge A5x00 FRU Summary](#page-57-0) 46 [StorEdge A5x00 Rules](#page-58-0) 47 [Disk Properties 4](#page-58-1)7 [Disk Rules 4](#page-60-0)9 [File Monitoring 4](#page-60-1)9 [GBIC Properties 5](#page-61-0)0 [GBIC Rules](#page-63-0) 52

[File Monitoring 5](#page-63-1)2 [Power Supply Properties 5](#page-64-0)3 [Power Supply Rules 5](#page-65-0)4 [Temperature Properties](#page-65-1) 54 [Temperature Rules](#page-66-0) 55 [Fan Properties 5](#page-67-0)6 [Fan Rules 5](#page-67-1)6 [Loop Properties](#page-68-0) 57 [Loop Rules](#page-68-1) 57 [Backplane Properties](#page-69-0) 58 [Backplane Rules](#page-70-0) 59 [Interface Board Properties](#page-70-1) 59 [Interface Board Rules](#page-71-0) 60 [Motherboard Properties 6](#page-72-0)1 [Motherboard Rules 6](#page-72-1)1 [Monitoring the StorEdge T300 Disk Tray 6](#page-73-0)2 [System Properties](#page-74-0) 63 [System Rules](#page-79-0) 68 [Unit Properties](#page-79-1) 68 [Unit Summary](#page-81-0) 70 [Unit Rules](#page-81-1) 70 [Disk Properties 7](#page-82-0)1 [Disk Rules 7](#page-83-0)2 [LUN Properties](#page-84-0) 73 [LUN Rules](#page-87-0) 76 [Interconnect Card Properties](#page-87-1) 76 [Interconnect Card Rules](#page-89-0) 78

[Power Module Properties 7](#page-90-0)9 [Power Module Rules 8](#page-91-0)0 [Controller Properties](#page-92-0) 81 [Controller Rules](#page-93-0) 82 [Fibre SCSI Port Properties 8](#page-94-0)3 [Fibre SCSI Rules 8](#page-96-0)5

#### **5. [Controlling with Component Manager 8](#page-98-0)7**

[Controlling the StorEdge A5x00 8](#page-98-1)7

- ▼ [To Control Disks 8](#page-98-2)7
- ▼ [To Control Backplanes 8](#page-100-0)9

[Controlling the StorEdge T300 9](#page-102-0)1

▼ [To Control the StorEdge T300 Controller 9](#page-102-1)1

#### **6. [Troubleshooting](#page-104-0) 93**

[Error Messages 9](#page-105-0)4 [Station Connection](#page-105-1) 94 [Description 9](#page-105-2)4 [User Action](#page-105-3) 94 [Common Problems](#page-107-0) 96 [Remote Reporting](#page-107-1) 96 [User Action](#page-107-2) 96 [Too Many Email Messages or Alarms](#page-107-3) 96 [User Action](#page-107-4) 96 [Powering Down Disks 9](#page-108-0)7 [User Action](#page-108-1) 97 [Full Disk in Log Directory](#page-109-0) 98 [User Action](#page-109-1) 98 [Sun StorEdge Management Console Does Not Launch 9](#page-110-0)9

[User Action](#page-110-1) 99 [Splash Screen Appears Followed by a Dialog Box](#page-112-0) 101 [User Action](#page-112-1) 101

**[Glossary](#page-114-0) 103**

**[Index 1](#page-118-0)07**

## <span id="page-8-0"></span>Preface

The *Sun StorEdge Component Manager User's Guide* provides instructions for operating the Sun StorEdge™ Component Manager software.

## How This Book Is Organized

**[Chapter 1](#page-12-1)** provides an overview of the software.

**[Chapter 2](#page-16-1)** describes the features of the Sun StorEdge Component Manager graphical user interface.

**Chapters 3, 4 and 5** provides steps on how to operate the key components of the software.

**[Chapter 6](#page-104-1)** describes potential scenarios in which troubleshooting may be required.

## Using UNIX Commands

This document may not contain information on basic UNIX® commands and procedures such as shutting down the system, booting the system, and configuring devices.

See one or more of the following for this information:

- AnswerBook™ online documentation for the Solaris™ operating environment
- Other software documentation that you received with your system

# Typographic Conventions

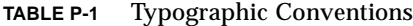

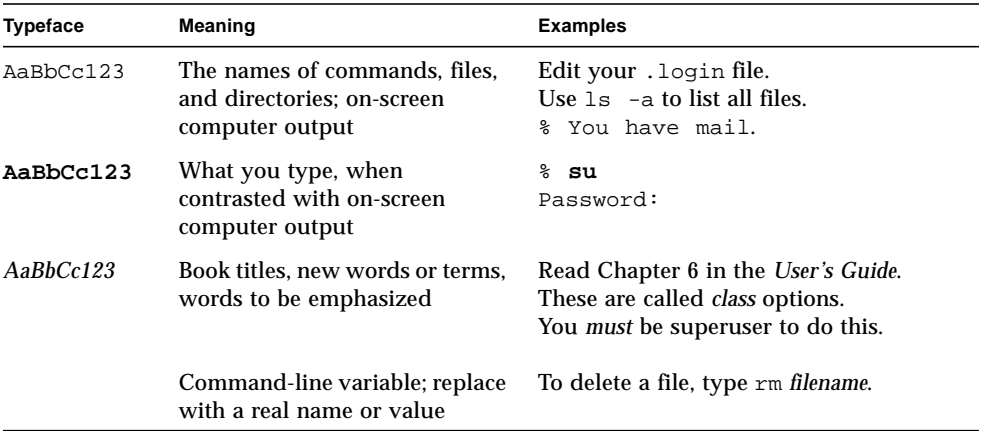

## Shell Prompts

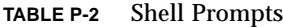

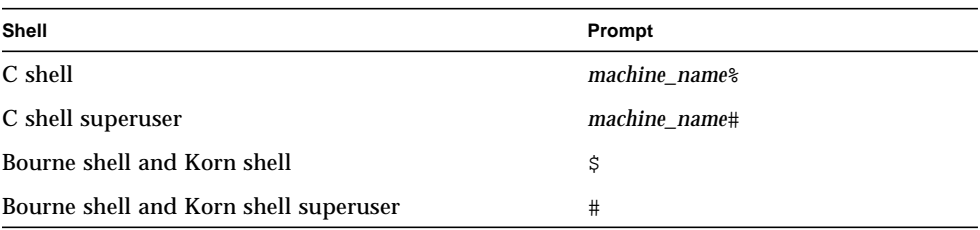

## Related Documentation

**TABLE P-3** Related Documentation

| <b>Application</b> | Title                                                                                                    | <b>Part Number</b> |
|--------------------|----------------------------------------------------------------------------------------------------|--------------------|
| Install            | Sun StorEdge Component Manager Installation Guide:<br>For the Solaris Operating Environment              | 806-1576           |
| Install            | Sun StorEdge Component Manager Installation Guide:<br>For the Microsoft Windows NT Operating Environment | 806-4145           |
| Release            | Sun StorEdge Component Manager Release Notes                                                             | 806-1580           |
| Help               | Sun StorEdge Component Manager Online Help                                                               |                    |

## Sun Documentation on the Web

The docs. sun.com<sup>sm</sup> web site enables you to access Sun technical documentation on the Web. You can browse the docs.sun.com archive or search for a specific book title or subject at:

http://docs.sun.com

## Sun Welcomes Your Comments

We are interested in improving our documentation and welcome your comments and suggestions. You can email your comments to us at:

docfeedback@sun.com

Please include the part number of your document in the subject line of your email.

<span id="page-12-1"></span>CHAPTER **1**

## <span id="page-12-0"></span>Software Overview

This chapter contains the following topics as an introduction to Sun StorEdge Component Manager software:

- ["Sun StorEdge Component Manager" on page 2](#page-13-0)
	- ["Alarms" on page 2](#page-13-1)
	- ["Remote Reporting" on page 3](#page-14-0)
	- ["FRU Status and Properties" on page 3](#page-14-1)
- ["Subsystem Support" on page 3](#page-14-2)

## <span id="page-13-0"></span>Sun StorEdge Component Manager

Sun StorEdge Component Manager provides monitoring and management of one or more StorEdge A5*x*00 subsystem and StorEdge T300 disk tray components that are managed by a host. It provides a graphical user interface (GUI) to display the status and associated properties of FRUs (field replaceable units).

**Note –** Sun StorEdge A5000, Sun StorEdge A5100, and Sun StorEdge A5200 subsystems are all referred to as "A5*x*00" within this document.

The software also enables you to perform control directives on some of the FRUs (for example, powering down a disk on an StorEdge A5x00 subsystem). In addition, Sun StorEdge Component Manager constantly monitors the StorEdge A5x00 and StorEdge T300 component FRUs and provides alarm notification and remote reporting (via email, files, and system logging) upon detection of abnormal activities or conditions within a designated storage component. Sun StorEdge Component Manager facilitates the health monitoring of your StorEdge A5x00 and StorEdge T300 storage components while notifying you of potential hardware abnormalities.

The following are key features provided by Sun StorEdge Component Manager:

- Alarm notification
- Remote reporting
- Viewing of FRU status and properties
- Configuration of storage components
- Physical view images of StorEdge T300 subsystem
- StorEdge T300 disk array LUN configuration

### <span id="page-13-1"></span>Alarms

*Alarms* are a means of notification that signify a problem may need to be resolved, depending on its degree of severity. An alarm corresponds to informational or exceptional management conditions (such as a monitored value exceeding a specified threshold) and may require your interaction. For details on alarms and viewing alarms, see ["Alarm Viewer" on page 9.](#page-20-1)

### <span id="page-14-0"></span>Remote Reporting

*Remote reporting* is a Component Manager feature that enables you to designate recipients for the different levels of alarms, according to severity. Remote reporting also allows you to specify files and file path names to accept alarm messages. For details on how to use remote reporting, see ["Remote Reporting" on page 17](#page-28-3).

### <span id="page-14-1"></span>FRU Status and Properties

Component Manager monitors your FRUs (field replaceable unit) through the Health Tab which enables you to view the properties and status of selected hardware components. A typical example of Health monitoring may include checking the size and current status of a disk. For details on monitoring FRUs and viewing a status and properties, see ["Monitoring with Component Manager" on page 41.](#page-52-2)

## <span id="page-14-2"></span>Subsystem Support

This version of Sun StorEdge Component Manager supports the Sun StorEdge A5000, Sun StorEdge A5100, Sun StorEdge A5200 subsystems in addition to StorEdge T300 disk trays and operates under the Solaris™ 2.6 and Solaris 7 environments.

## <span id="page-16-1"></span><span id="page-16-0"></span>Features of the Sun StorEdge Management Console

This chapter describes the features of the Sun StorEdge Component Manager graphical user interface, known as the *Sun StorEdge™ Management Console*.

- ["Sun StorEdge Management Console" on page 6](#page-17-0)
- ["Alarm Viewer" on page 9](#page-20-0)
- ["Log Viewer" on page 12](#page-23-0)
- ["Online Help" on page 14](#page-25-0)

## <span id="page-17-0"></span>Sun StorEdge Management Console

You can navigate to Sun StorEdge applications by using the Sun StorEdge Management Console. The Console provides a graphical user interface that enables you to navigate through the Component Manager features and functions.

### <span id="page-17-1"></span>▼ To Start Component Manager

See the *Sun StorEdge Component Manager Installation Guide* ensure the Component Manager daemons are running before starting Component Manager.

#### **1. Become root.**

#### **2. Start Component Manager:**

# **/usr/opt/SUNWesm/bin/esm\_gui &**

The following figure shows an example of the Console main window, and [TABLE 2-1](#page-17-2) provides a detailed description of the main window elements.

| <b>Window Element</b>          | <b>Description</b>                                                                                                    |
|--------------------------------|----------------------------------------------------------------------------------------------------|
| Navigation pane                | This portion of the window shows the component for which the<br>Console is running, and also displays the individual components.                                                 |
| Toolbar                        | The toolbar enables you to display Alarm Viewer, Log Viewer, new<br>Console windows, and Online Help.                                                                            |
| Location                       | Selected object in Navigation pane.                                                                                                    |
| Management<br>application tabs | Component Manager provides three tabs: Health, Control, and<br>Configuration (see Chapters 3, 4 and 5).                                                                          |
| Alarm status buttons           | These buttons show the number of alarms active at a particular<br>alarm level. Click a button to display the Alarm Viewer popup<br>window for more information about the alarms. |
| Pane divider                   | The divider lets you adjust the size of the pane.                                                                                                    |
| <b>Expanders</b>               | The expanders let you expand or collapse the size of the pane with<br>one mouse click.                                                                                           |

<span id="page-17-2"></span>**TABLE 2-1** Sun StorEdge Management Console and Component Manager Window Elements

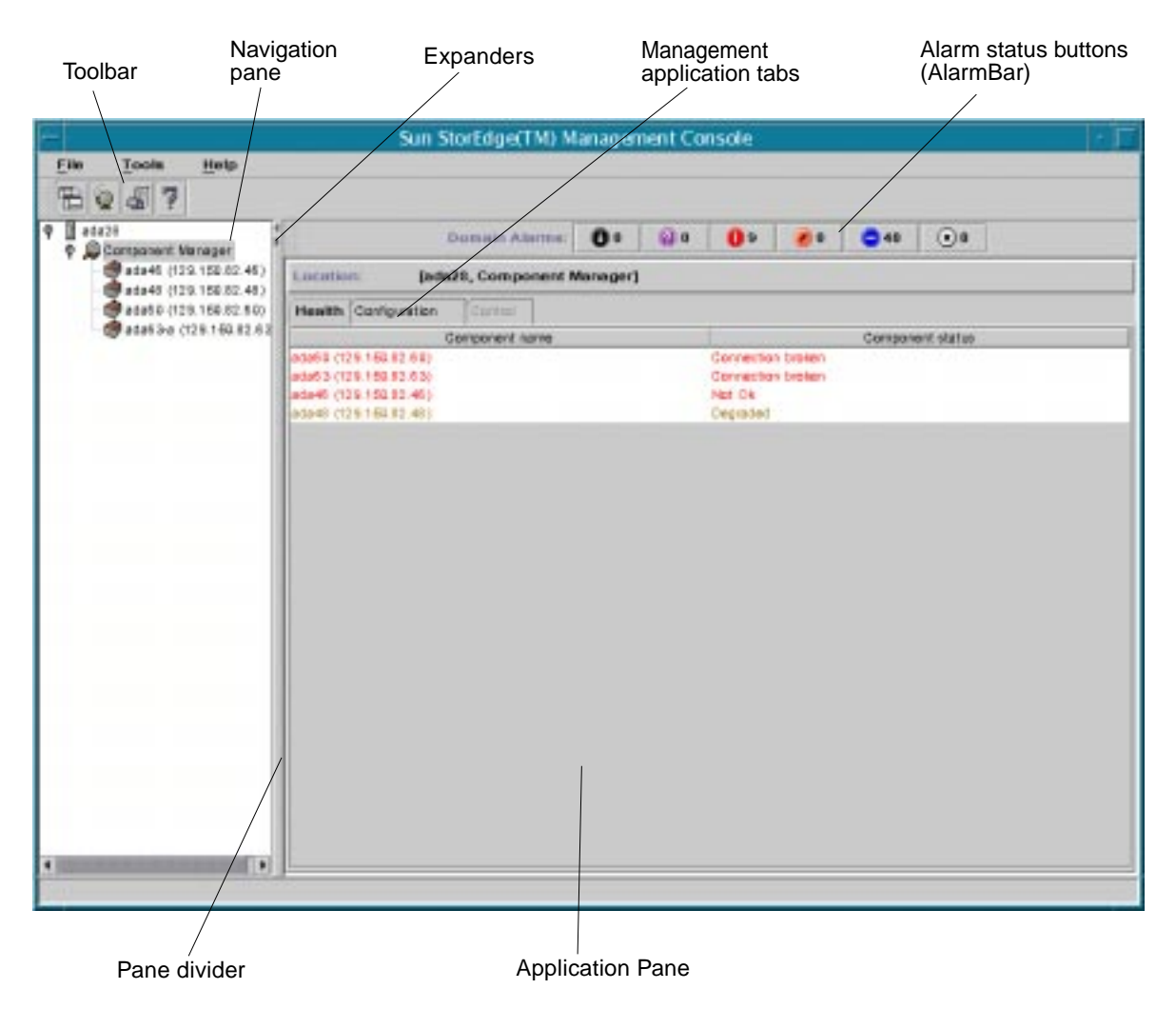

**FIGURE 2-1** Sun StorEdge Management Console Main Window

### <span id="page-18-0"></span>▼ To Resize a Pane

**1. Drag a pane divider with the left mouse button.**

#### **2. Move the pane divider right or left to resize a pane.**

Alternately, click the expanders at the top of the dividers.

## <span id="page-19-0"></span>Sun StorEdge Management Console Toolbar

The Toolbar has four icons as described in [TABLE 2-2](#page-19-1).

<span id="page-19-1"></span>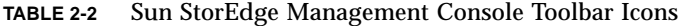

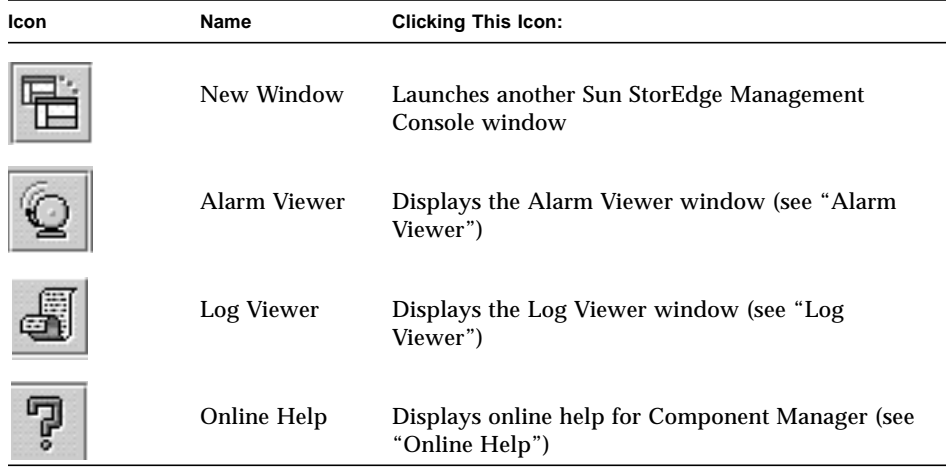

## <span id="page-20-1"></span><span id="page-20-0"></span>Alarm Viewer

The AlarmBar displays the alarm summary for the Sun StorEdge Management Console. Alarms are sorted into six categories as shown in [TABLE 2-3](#page-20-2).

**Note –** When the system is rebooted it is important to note that all Alarms that have not been addressed (that is, deleted via the alarm viewer prior to reboot) will be reissued. The email notification of these alarm events will also be re-generated.

| Icon | <b>Name</b>     | <b>Description</b>                                                                                           |
|------|-----------------|----------------------------------------------------------------------------------------------------|
|      |                 |                                                                                                    |
|      | <b>DOWN</b>     | The monitored object, itself, is not responding (that is, it is<br>"down").                                  |
|      | <b>UNKNOWN</b>  | Immediate corrective action may be required.                                                                 |
|      | <b>CRITICAL</b> | The monitored object has entered a CRITICAL state and<br>immediate corrective action may be required.        |
|      | ALERT           | The monitored object has entered a ALERT state and<br>immediate corrective action may be required.           |
|      | <b>CAUTION</b>  | The monitored object has entered a CAUTION state. Some<br>of these alarms may be of an informational nature. |
|      | OFF/DISABLED    | The monitored object has entered a OFF?DISABLED state<br>and immediate corrective action may be required.    |

<span id="page-20-2"></span>**TABLE 2-3** Alarm Viewer Icons

### <span id="page-21-0"></span>▼ To View Alarms Viewer Entries

#### **1. Click one of the Alarm Status buttons in the AlarmBar, or click the Alarm Viewer icon on the Toolbar.**

The Alarm Viewer window is displayed, showing the Component Manager alarm messages that reflect the level of severity of the button you have chosen. The number of outstanding alarms for each level is designated on each button.

The View alarms in originating language checkbox enables you to view the alarms in the language in which the alarms were generated, regardless of the locale where your Sun StorEdge Management Console is running.

|                                                           |                                                   |                           |             |                                | Sun StorEdge(TM) Alarm Viewer |  |                                                     |                                                         |
|-----------------------------------------------------------|---------------------------------------------------|---------------------------|-------------|--------------------------------|-------------------------------|--|-----------------------------------------------------|---------------------------------------------------------|
| File                                                      |                                                   |                           |             |                                |                               |  |                                                     |                                                         |
| $0$ Down - 4                                              |                                                   | <b>Q</b> Unknown - 0      |             | $\bullet$ Critical - 10        | $\blacksquare$ Alert - 0      |  | Caution - 65<br>A                                   | $(x)$ Disabled - 0                                      |
| Alarm Messages: 79 Number of Alams with Severity: Unknown |                                                   |                           |             |                                |                               |  | View alarms in originating language                 |                                                         |
| Time Stamp                                                |                                                   | Severity                  |             |                                | Category                      |  | Alam Message                                        |                                                         |
| 12/06/1999 09:48AM                                        |                                                   | $\Box$ Caution            |             |                                |                               |  |                                                     | Alarm: Description - System ada46 (129.150.82.46) -   ▲ |
| 12/06/1999 02:36PM                                        |                                                   | Caution                   |             |                                |                               |  | Alarm: Description - System ada48 (129.150.82.48) - |                                                         |
| 12/06/1999 02:31PM                                        |                                                   | $\Box$ Caution            |             |                                |                               |  | Alarm: Description - System ada48 (129.150.82.48) : |                                                         |
| 12/06/1999 01:58 PM                                       |                                                   | <b>C</b> Caution          |             |                                |                               |  | Alarm: Description - System ada48 (129.150.82.48) : |                                                         |
| 12/06/1999 06:17PM                                        |                                                   | <b>Caution</b>            |             |                                |                               |  | Alarm: Description - System ada61 (129.150.82.61) - |                                                         |
| 12/06/1999 06:17PM                                        |                                                   | $\Box$ Caution            |             |                                |                               |  | Alarm: Description - System ada61 (129.150.82.61) : |                                                         |
| 12/06/1999 02:36 PM                                       |                                                   | Caution                   |             |                                |                               |  | Alarm: Description - System ada48 (129.150.82.48) - |                                                         |
| 12/06/1999 01:57PM                                        |                                                   | $\Box$ Caution            |             |                                |                               |  | Alarm: Description - System ada48 (129.150.82.48):  |                                                         |
| 12/06/1999 01:56 PM                                       |                                                   | <b>D</b> Down             |             |                                |                               |  | Alarm: Description - : Component Manager has a dis  |                                                         |
| 12/06/1999 01:56 PM                                       |                                                   | <b>D</b> Down             |             |                                |                               |  | Alarm: Description - : Component Manager has a dis  |                                                         |
| 12/04/1999 11:06AM                                        |                                                   | <b>Caution</b>            |             |                                |                               |  | Alarm: Description - System ada46 (129.150.82.46) - |                                                         |
| 12/04/1999 06:10AM                                        |                                                   | <b>Caution</b>            |             |                                |                               |  | Alarm: Description - System ada60 (129.150.82.60) - |                                                         |
|                                                           |                                                   |                           |             | Remove Alarm(s)                |                               |  |                                                     |                                                         |
|                                                           |                                                   |                           |             |                                |                               |  |                                                     |                                                         |
|                                                           |                                                   |                           |             |                                |                               |  |                                                     | Less Filter Options $\triangle$                         |
| □ Begin Date                                              | Dec $\blacktriangledown$<br>6                     | 1999 $\blacktriangledown$ | $12 \times$ | $00 \text{ v}$ AM $\text{ v}$  |                               |  |                                                     |                                                         |
| $\Box$ End Date                                           | Dec $\blacktriangledown$<br>$\overline{7}$        | 1999 $\blacktriangledown$ | $12 \times$ | $00 \times$<br>AM <sub>V</sub> |                               |  |                                                     |                                                         |
| Severity                                                  | <b>D</b> Down                                     |                           |             |                                |                               |  |                                                     |                                                         |
| Category                                                  |                                                   |                           |             |                                |                               |  |                                                     |                                                         |
| Message                                                   |                                                   |                           |             |                                |                               |  |                                                     |                                                         |
|                                                           | $\triangledown$ Filter using originating language |                           |             |                                |                               |  |                                                     |                                                         |
|                                                           | <b>Apply Filter</b><br>Apply Automatically        |                           |             |                                |                               |  |                                                     |                                                         |

**FIGURE 2-2** Alarm Viewer Window

**2. Click on heading title to sort by heading.**

#### **3. Click More Filter Options to view specific messages or a range of messages.**

To search for and view a specific message or range of messages categorized by date, severity, category, or message string, enter the applicable values in each field, and click on Apply Filter. Be sure the box next to each field you are editing has been checked (enabled).

To search for and display your specified message or range of messages automatically, click the Apply Automatically checkbox. If you choose this option, you do not need to click on Apply Filter for each search.

The Filter using originating language checkbox allows you to specify search filters for the language in which the alarms were generated, regardless of the locale where your Sun StorEdge Management Console is running.

#### **4. Remove alarms that you have already addressed.**

Once you have viewed and addressed an outstanding alarm message, you may remove the highlighted message by clicking on the Remove Alarm(s) button.

# <span id="page-23-0"></span>Log Viewer

Component Manager logs an event for each monitoring or control operation performed, including failed operations. You can view these log messages in the Log Viewer window (see [FIGURE 2-3\)](#page-24-0).

## <span id="page-23-1"></span>▼ To Display Log Viewer Entries

#### **1. Click the Log Viewer icon on the Toolbar.**

The Log Viewer window is displayed, showing up to 100 Component Manager log messages. Click on the Next button to view (up to) 100 more messages. The Previous and Next buttons enable you to toggle between log messages listed in increments of 100.

- **2. Click on heading title to sort by heading.**
- **3. Click More Filter Options to view specific messages or a range of messages.**

To search for and view a specific message or range of messages categorized by date, category, or message string, enter the applicable values in each field, and click on Apply Filter. Be sure the box next to each field you are editing has been checked (enabled).

To search for and display your specified message or range of messages automatically, click the Apply Automatically checkbox. If you choose this option, you do not need to click on Apply Filter for each search.

| Film                                 |                                |                   |                               |                     |  |                   |                                                |   |                                               |  |  |  |  |  |                 |  |                                                                      |  |
|--------------------------------------|--------------------------------|-------------------|-------------------------------|---------------------|--|-------------------|------------------------------------------------|---|-----------------------------------------------|--|--|--|--|--|-----------------|--|----------------------------------------------------------------------|--|
|                                      |                                |                   |                               |                     |  |                   |                                                |   |                                               |  |  |  |  |  | <b>Previous</b> |  | <b>Next</b>                                                          |  |
| Time Stamp                           | Log Message<br>CHAVILLE TO THE |                   |                               |                     |  |                   |                                                |   |                                               |  |  |  |  |  |                 |  |                                                                      |  |
| 12/08/1999 06:29PM                   |                                |                   | Category<br>Component Manager |                     |  |                   |                                                |   |                                               |  |  |  |  |  |                 |  | The component is installed and no error condi.                       |  |
| 12/08/1999 06:29PM                   |                                |                   |                               |                     |  | Camponent Manaper |                                                |   |                                               |  |  |  |  |  |                 |  | The component is installed and no enor condi.                        |  |
| 12/06/1999 06:29PM                   |                                |                   |                               |                     |  | Component Manaper |                                                |   |                                               |  |  |  |  |  |                 |  | The component is installed and no enor condi.                        |  |
| 12/08/1999 06:29PM                   |                                |                   |                               |                     |  | Component Manager |                                                |   |                                               |  |  |  |  |  |                 |  | The component is installed and no error condi.                       |  |
| 12/08/1999 06:29PM                   |                                |                   |                               |                     |  | Component Manager |                                                |   | The component is installed and no error condi |  |  |  |  |  |                 |  |                                                                      |  |
| 12/08/1999 06:29PM                   |                                | Component Manager |                               |                     |  |                   | The component is installed and no error condi. |   |                                               |  |  |  |  |  |                 |  |                                                                      |  |
| 12/08/1999 06:29PM                   |                                | Component Manager |                               |                     |  |                   | The component is installed and no error condi. |   |                                               |  |  |  |  |  |                 |  |                                                                      |  |
| 12/06/1999 06:29PM                   |                                | Camponent Manager |                               |                     |  |                   | The component is installed and no error condi. |   |                                               |  |  |  |  |  |                 |  |                                                                      |  |
| 12/08/1999 06:29PM                   |                                | Component Menaper |                               |                     |  |                   | The FRU has sprive error. Fru ID: u2pcu1, Mo.  |   |                                               |  |  |  |  |  |                 |  |                                                                      |  |
| COUNTY DOG NO COOM                   |                                |                   |                               |                     |  | Composed Messoar  |                                                |   |                                               |  |  |  |  |  |                 |  | The component is installed and on error cond.<br>Less Filter Options |  |
|                                      |                                |                   |                               |                     |  |                   |                                                |   |                                               |  |  |  |  |  |                 |  |                                                                      |  |
| v Begin Dete                         | Dee:                           |                   |                               |                     |  | 1999 -            |                                                | 器 |                                               |  |  |  |  |  |                 |  |                                                                      |  |
| <b>End Date</b><br>Dec.w<br>Category |                                |                   |                               |                     |  | 1999.             |                                                |   |                                               |  |  |  |  |  |                 |  |                                                                      |  |
| Message                              |                                |                   |                               |                     |  |                   |                                                |   |                                               |  |  |  |  |  |                 |  |                                                                      |  |
|                                      |                                |                   |                               | <b>Apply Filter</b> |  |                   |                                                |   | Apply Automatically                           |  |  |  |  |  |                 |  |                                                                      |  |

<span id="page-24-0"></span>**FIGURE 2-3** Log Viewer Window

# <span id="page-25-0"></span>Online Help

Online Help provides details to assist your operation of the Sun StorEdge Management Console and Sun StorEdge Component Manager functions.

#### **1. Click the Online Help icon on the Toolbar.**

The Sun StorEdge Management Console Online Help window is displayed. For a description of the Online Help window elements, see [TABLE 2-4](#page-26-0).

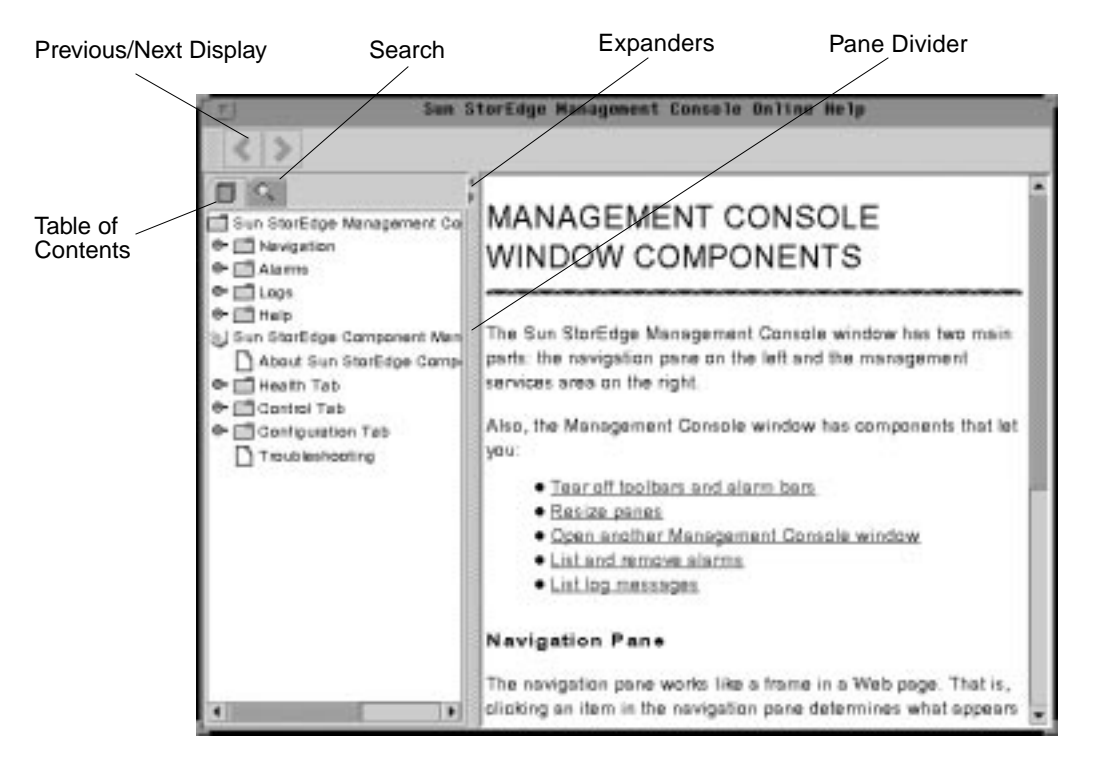

**FIGURE 2-4** Online Help Window

- **2. Click on any designated topic icon within the Table of Contents pane to view details about that topic.**
- **3. Use the Search utility to find information about a particular topic.**
	- **a. Click the Search icon.**

The Online Help Search pane is displayed.

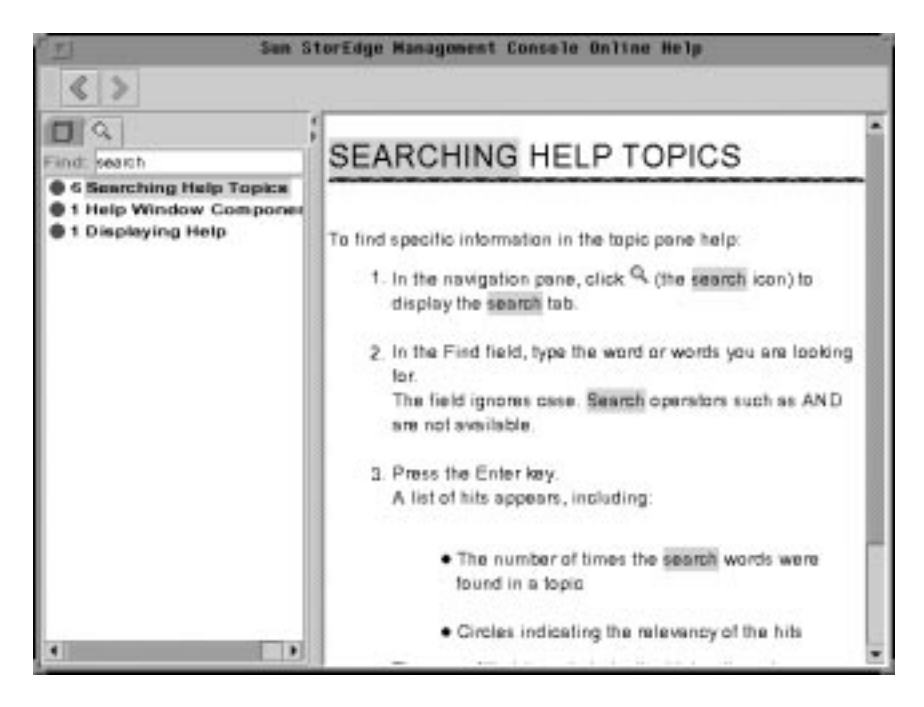

**FIGURE 2-5** Online Help Search

#### **b. Type the topic to be searched, and then press Return.**

The Search pane displays every location of the topic, and also indicates the number of times the topic appears for each location. The topic is highlighted in every occurrence.

<span id="page-26-0"></span>**TABLE 2-4** Online Help Window Elements

| <b>Window Element</b>           | <b>Description</b>                                           |
|---------------------------------|--------------------------------------------------------------|
| <b>Table of Contents</b>        | This pane lists the individual topics within Online Help.    |
| <b>Search</b>                   | Click on the search icon to find particular topics or words. |
| Previous/Next<br><b>Display</b> | Click to toggle between display views.                       |
| Pane divider                    | Use to adjust the size of the pane.                          |
| <b>Expanders</b>                | Click to expand or collapse the size of the pane.            |

## <span id="page-28-0"></span>Configuring with Component Manager

This chapter contains the following topics for using the Sun StorEdge Component Manager software:

- ["Configuring Component Manager" on page 17](#page-28-1)
- ["Configuring StorEdge A5x00 Components" on page 24](#page-35-0)
- ["Configuring StorEdge T300 Components" on page 27](#page-38-0)

## <span id="page-28-3"></span><span id="page-28-1"></span>Configuring Component Manager

The Configuration Tab enables you to perform the following tasks:

- Specify email addresses and log files for remote reporting of alarms
- Enabling Polling
- Disable hardware polling when hardware reconfiguration is necessary

### <span id="page-28-2"></span>Remote Reporting

Remote Reporting enables you to notify selected email recipients of designated alarms and to log the alarms in selected ASCII files. Because both of these options are independent of one another, you can choose to send only designated alarm messages to email recipients, or send only designated alarm messages to log files (if you should decide not to do both).Component Manager Remote Reporting and Maintenance Mode Window

[TABLE 3-1](#page-29-1) shows the severity levels available for remote reporting.

<span id="page-29-1"></span>**TABLE 3-1** Remote Reporting Severity Levels

| <b>Severity Level</b> | <b>Description</b>                                                                                           |
|-----------------------|----------------------------------------------------------------------------------------------------|
| <b>DOWN</b>           | The monitored object, itself, is not responding (that is, it is "down").                                     |
| <b>UNKNOWN</b>        | Immediate corrective action may be required.                                                                 |
| <b>CRITICAL</b>       | The monitored object has entered a CRITICAL state and immediate<br>corrective action may be required.        |
| <b>ALERT</b>          | The monitored object has entered a ALERT state and immediate<br>corrective action may be required.           |
| <b>CAUTION</b>        | The monitored object has entered a CAUTION state. Some of these<br>alarms may be of an informational nature. |
| OFF/DISABLED          | The monitored object has entered a OFF?DISABLED state and<br>immediate corrective action may be required.    |

### <span id="page-29-0"></span>▼ To Enable Remote Reporting

When the Enable Remote Reporting option is disabled, no alarm notifications are forwarded, regardless of which individual email addresses or log file names are currently selected.

- **1. Select Component Manager in the navigation pane.**
- **2. Select the Configuration Tab.**

See [FIGURE 3-1.](#page-30-0)

- **3. Customize your remote reporting options.**
	- **a. If you want to either disable or enable remote reporting altogether, click on the Enable Remote Reporting checkbox.**

The check mark indicates whether reporting is disabled and reappears when reporting is enabled.

- **b. If you want to edit email addresses, log files, or log file locations:**
	- **i. Highlight the designated email address or log file entry and enter your new email address, log file, or log file location.**
	- **ii. Press Return.**
	- **iii. With the left mouse button, double-click the checkbox for that entry so the check mark appears.**

For email addresses, the check mark appears under Send Alarm. For log files, the check mark appears under Make a Log.

| 57                              |                                         |                  |                                          |                     |  |  |  |  |  |  |  |  |  |
|---------------------------------|-----------------------------------------|------------------|------------------------------------------|---------------------|--|--|--|--|--|--|--|--|--|
| If aca67<br>C Component Manager | Domain Alarma:<br>O 5                   | 發血<br>00         | $\sqrt{2}$<br>ه ه                        | $\left( n\right) 0$ |  |  |  |  |  |  |  |  |  |
|                                 | Liscation<br>JadaS7, Component Manager] |                  |                                          |                     |  |  |  |  |  |  |  |  |  |
|                                 | Health<br>Configuration Comm            |                  |                                          |                     |  |  |  |  |  |  |  |  |  |
|                                 |                                         |                  |                                          |                     |  |  |  |  |  |  |  |  |  |
|                                 | <b>Remote Reporting</b>                 |                  |                                          |                     |  |  |  |  |  |  |  |  |  |
|                                 | e Enable Remote Reporting               |                  |                                          |                     |  |  |  |  |  |  |  |  |  |
|                                 | Email Addresse                          |                  |                                          |                     |  |  |  |  |  |  |  |  |  |
|                                 |                                         |                  |                                          |                     |  |  |  |  |  |  |  |  |  |
|                                 | Ernall Addresses (separated by space)   | Severty          | Message Type:                            | Sent Alam           |  |  |  |  |  |  |  |  |  |
|                                 | habady<br>natiady                       | Down.<br>Unknown | Detaut Message<br>Detaut Message         | u<br>ō              |  |  |  |  |  |  |  |  |  |
|                                 | nabady                                  | Critical         | Default Memage                           |                     |  |  |  |  |  |  |  |  |  |
|                                 | nabady                                  | Alet:            | Default Mensage                          |                     |  |  |  |  |  |  |  |  |  |
|                                 | hobady                                  | Caution          | Default Message                          |                     |  |  |  |  |  |  |  |  |  |
|                                 | natiaty.                                | Disabled         | Detaut Message                           |                     |  |  |  |  |  |  |  |  |  |
|                                 |                                         |                  |                                          |                     |  |  |  |  |  |  |  |  |  |
|                                 | Log Fis                                 |                  |                                          |                     |  |  |  |  |  |  |  |  |  |
|                                 | Log Pilenerns (supersted by space)      | <b>Severity</b>  | Message Type                             | Make a Log          |  |  |  |  |  |  |  |  |  |
|                                 | (dew/nul)                               | Dawn             | Lag Message Pornet                       |                     |  |  |  |  |  |  |  |  |  |
|                                 | <b>Identifial</b><br><b>Objectived</b>  | <b>Linknown</b>  | Log Message Fornat                       | ◻                   |  |  |  |  |  |  |  |  |  |
|                                 | (des/nul)                               | Cirical<br>Alant | Log Message Fornet<br>Log Message Fornat | 8                   |  |  |  |  |  |  |  |  |  |
|                                 | (dew/rx.d)                              | Caution          | Log Message Fornet                       |                     |  |  |  |  |  |  |  |  |  |
|                                 | (dawned)                                | Disabled         | Log Message Fornat                       | Å                   |  |  |  |  |  |  |  |  |  |
|                                 |                                         |                  |                                          |                     |  |  |  |  |  |  |  |  |  |
|                                 | Wednesdament                            |                  |                                          |                     |  |  |  |  |  |  |  |  |  |
|                                 |                                         |                  |                                          |                     |  |  |  |  |  |  |  |  |  |
|                                 | v Ensble Polling                        |                  |                                          |                     |  |  |  |  |  |  |  |  |  |
|                                 | Discover Mode                           |                  |                                          |                     |  |  |  |  |  |  |  |  |  |
|                                 | As is (Default) Rediscover World        |                  |                                          |                     |  |  |  |  |  |  |  |  |  |
|                                 |                                         |                  |                                          |                     |  |  |  |  |  |  |  |  |  |
|                                 | Polling                                 |                  |                                          |                     |  |  |  |  |  |  |  |  |  |
|                                 | Component                               | Enabled          |                                          | interval/seconds)   |  |  |  |  |  |  |  |  |  |
|                                 | manga                                   | ø                | 900                                      |                     |  |  |  |  |  |  |  |  |  |
|                                 | purple. 37 (192.168.208.37)-unit-2.     | ø                | 60                                       |                     |  |  |  |  |  |  |  |  |  |
|                                 | purple 37 (192.158.205.37)-unit-1       | ø                | EO                                       |                     |  |  |  |  |  |  |  |  |  |
|                                 | purple 49 (192.155.208.45)-unit-2       | ø                | £ŭ                                       |                     |  |  |  |  |  |  |  |  |  |
|                                 | purple. 49 (192.158.208.49) unit-1      | ø                | EO.                                      |                     |  |  |  |  |  |  |  |  |  |
|                                 |                                         |                  |                                          |                     |  |  |  |  |  |  |  |  |  |
|                                 |                                         | <b>ADDIY</b>     |                                          |                     |  |  |  |  |  |  |  |  |  |

<span id="page-30-0"></span>**FIGURE 3-1** Component Manager Remote Reporting and Maintenance Mode Window

- **c. If you want to add an email address to current recipients for a designated alarm:**
	- **i. Select the email address, insert a blank space, and then add the new email address.**

**Note –** Make sure blank spaces are inserted between all email addresses to enable all addresses to receive the designated alarm.

- **ii. Press Return.**
- **iii. With the left mouse button, double-click the checkbox for that entry so the check mark appears under Send Alarm.**
- **4. Click the Apply button after completing your updates.**

```
To: bob_johnson@supercoder.com
Subject: ada45:Enclosure java - Front Temperature Element, Slot Number 1:P4: A
critical condition is detected
DATE: 4/14/1999 12:22 PM
CUSTOMER: Sun StorEdge Customer
SYSTEM: ada45
PRIORITY: 4
COMPONENT: Enclosure java - Front Temperature Element, Slot Number 1
DESCRIPTION: A critical condition is detected
RESOLUTION HINT: Check the component
```
**FIGURE 3-2** Example Remote Reporting Email Notification

```
StoreX (4/16/1999 10:57 AM localhost):P2:Enclosure A5K1 - Front Disk, Slot
Number 4 failed because: The component is not installed in the enclosure
StoreX (4/16/1999 10:57 AM localhost):P2:Enclosure A5K1 - Front Disk, Slot
Number 5 failed because: The component is not installed in the enclosure
StoreX (4/16/1999 11:22 AM localhost):P2:Enclosure A5K1 - Front Disk, Slot
Number 3 failed because: The component is not installed in the enclosure
StoreX (4/16/1999 10:57 AM localhost):P2:Enclosure A5K1 - Front Disk, Slot
Number 4 failed because: The component is not installed in the enclosure
StoreX (4/16/1999 11:22 AM localhost):P2:Enclosure A5K1 - Front Disk, Slot
Number 3 failed because: The component is not installed in the enclosure
```
**FIGURE 3-3** Example Remote Reporting Log File

## <span id="page-32-0"></span>Configuring Component Manager Polling

*Hardware polling* is the time interval that Component Manager uses to poll and monitor the subsystem hardware components. You can customize hardware polling by either changing the time interval or by disabling or enabling the function to suit your own needs. See [FIGURE 3-4](#page-32-1).

|                       |                   |                                                  | Sun StorEdge(TM) Management Console            |                                    |                      |                             |  |
|-----------------------|-------------------|--------------------------------------------------|------------------------------------------------|------------------------------------|----------------------|-----------------------------|--|
| File                  | Tools             | Help                                             |                                                |                                    |                      |                             |  |
| B                     | 957               |                                                  |                                                |                                    |                      |                             |  |
| $Q$ $\parallel$ ada28 |                   |                                                  | Domain Alama;                                  | 0 <sub>4</sub><br>静电               | 0.23<br>225<br>200   | $\left[\mathbf{x}\right]$ 0 |  |
| ۰                     | Corporett Winager | ada@ (129.160.02.46)                             | (ada28, Component Manager)<br>Location:        |                                    |                      |                             |  |
|                       |                   | ada48 (129.160.92.48)                            |                                                |                                    |                      |                             |  |
|                       |                   | ada61.(129.150.82.81)<br>Text-adat2 (129.150.02) | Health Configuration Corton<br><b>Log File</b> |                                    |                      |                             |  |
|                       |                   |                                                  | Log Filename depended by space)                |                                    |                      | Make a Leg                  |  |
|                       |                   |                                                  | idaylauli                                      | Severity<br><b>CRITICAL</b>        | Ментара Туре<br>NAFO |                             |  |
|                       |                   |                                                  | <b>Idevinuit</b>                               | <b>GRITICAL</b>                    | <b>CMCA</b>          |                             |  |
|                       |                   |                                                  | <b>Idevised!</b>                               | CRITICAL.                          | <b>ESMC</b>          | E                           |  |
|                       |                   |                                                  | idevisuli                                      | CRITICAL                           | Command Center       |                             |  |
|                       |                   |                                                  | idevisuit                                      | <b>DOWN</b>                        | <b>NAFO</b>          |                             |  |
|                       | idevisuit         | <b>DOWN</b>                                      | EMEA                                           |                                    |                      |                             |  |
|                       |                   |                                                  | Maintenance                                    |                                    |                      |                             |  |
|                       |                   |                                                  | vi Eneble Polling                              |                                    |                      |                             |  |
|                       |                   |                                                  | <b>Discover Mode</b>                           |                                    |                      |                             |  |
|                       |                   |                                                  |                                                |                                    |                      |                             |  |
|                       |                   |                                                  |                                                | * As is (Dafault) Rediscover World |                      |                             |  |
|                       |                   |                                                  | Polling                                        |                                    |                      |                             |  |
|                       |                   |                                                  | Cansorent                                      | Enabled                            |                      | Intervel(seconds)           |  |
|                       |                   |                                                  | Text-ada-65 (125.150.82.45)-unt-1              | ø                                  | 300                  |                             |  |
|                       |                   |                                                  | Tasf-eda40 (125.150.82.45)-unt-1               | ø                                  | 300                  |                             |  |
|                       |                   |                                                  | ada51 (125.150.82.61) unb2                     | ø                                  | 300                  |                             |  |
|                       |                   |                                                  | edat1 (125.160.82.51) und-1                    | ø                                  | 300                  |                             |  |
|                       |                   |                                                  | Test-adat2 (129.160.82.62) emit-2              | ø                                  | 300                  |                             |  |
|                       |                   |                                                  | Test-adali2 (128.160.82.62)-unt-1              | 7                                  | 300                  |                             |  |
|                       |                   |                                                  |                                                | Apply                              |                      |                             |  |
|                       |                   | Þ                                                |                                                |                                    |                      |                             |  |

<span id="page-32-1"></span>**FIGURE 3-4** Component Manager Polling Window

The Enable Polling checkbox lets you either disable or enable hardware polling for an component. Polling is always enabled by default.

### <span id="page-33-0"></span>▼ To Enable Polling

- **1. Select Component Manager in the navigation pane.**
- **2. Select the Configuration Tab.**
- **3. Scroll down and customize your polling options.**
	- **a. If you need to either disable or enable hardware polling, click on the Enabled checkbox.**

The check mark disappears when polling is disabled and reappears when polling is enabled.

**b. If you want to change your polling time interval, double-click the current value in the Interval field with the left mouse button.**

Enter your new value (in a measurement of seconds).

**4. Click the Apply button after either disabling or enabling polling, or after resetting the polling time interval value.**

### <span id="page-33-1"></span>Maintenance Options

The maintenance options can be used when you need to reconfigure hardware (for example, adding or replacing subsystem attached to a host) or to replace FRUs in the component (for example, replacing a disk).

- **1. Select Component Manager in the navigation pane.**
- **2. Select the Configuration Tab.**

### ▼ To Disabling Polling

Before performing a reconfiguration (dynamic or otherwise), you should disable all polling.

#### ● **Disable Polling**

Click on the Enable Polling box and reconfigure your hardware as desired.

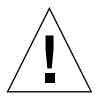

**Caution –** Failure to disable polling could cause device reconfiguration to fail and potentially cause excessive alarms.

### ▼ To Select a Discovery Mode

#### **1. Select a Discover Mode.**

Click on one of the discovery mode buttons. See [TABLE 3-2.](#page-34-0)

**TABLE 3-2** Discover Modes

<span id="page-34-0"></span>

| Mode             | <b>Mode Definition</b>   |
|------------------|--------------------------|
| As Is (Default)  | No discovery done.       |
| Rediscover World | Discover all subsystems. |

#### **2. Apply mode.**

Click on the Apply button.

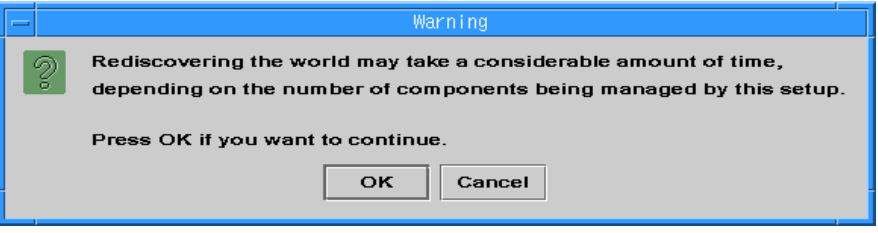

**FIGURE 3-5** Rediscover World Confirmation Box

**Note –** If another user is changing the discovery mode of a component you are also trying to change, your discovery selection will not be applied.

## <span id="page-35-0"></span>Configuring StorEdge A5x00 Components

The Configuration Tab enables you to perform the following tasks:

- ["To Set an StorEdge A5x00 Name" on page 24](#page-35-1)
- ["Changing StorEdge A5x00 Hardware Polling" on page 25](#page-36-0)

### <span id="page-35-1"></span>▼ To Set an StorEdge A5x00 Name

You can change the name of your specified component by editing the Enclosure Name field. This name identifies the StorEdge A5x00 enclosure, and it must be limited to 16 or fewer characters.

- **1. Select the component in the navigation pane that you want to rename.**
- **2. Select the Configuration Tab.**

See [FIGURE 3-6.](#page-35-2)

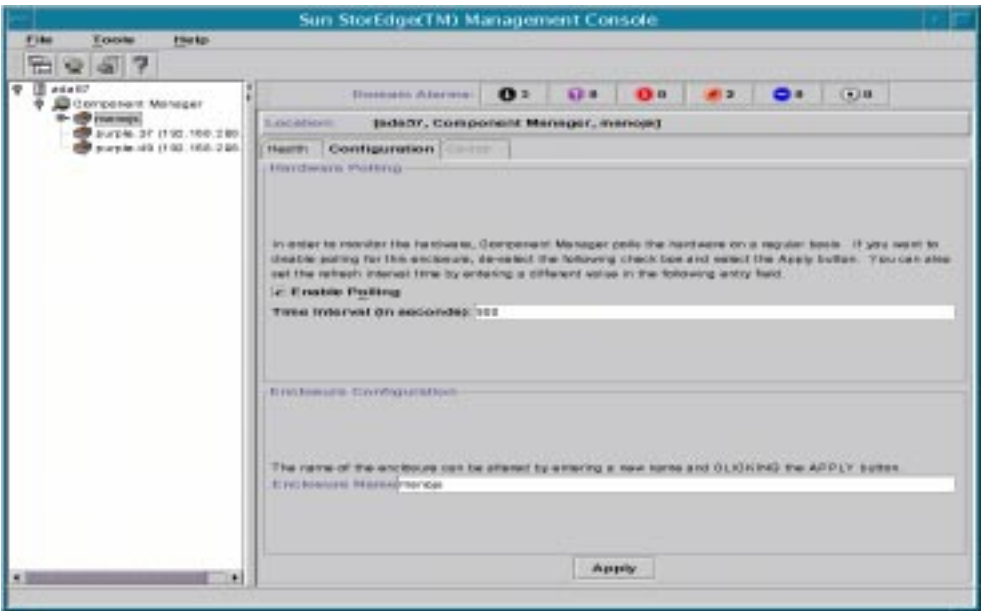

<span id="page-35-2"></span>**FIGURE 3-6** StorEdge A5x00 Hardware Polling and Naming Window
**3. Change the name.**

See [FIGURE 3-7.](#page-37-0)

- **a. Double-click the current name in the Enclosure Name field with the primary mouse button.**
- **b. Enter your new enclosure name.**
- **4. Click the Apply button to update your enclosure name.**

## Changing StorEdge A5x00 Hardware Polling

*Hardware polling* is the time interval that Component Manager uses to poll and monitor the subsystem hardware components. You can customize hardware polling by either changing the time interval or by disabling or enabling the function to suit your own needs.

Polling time intervals are measured in seconds, and can be customized to any value greater than 900 second (15 minutes), the default polling time. See [FIGURE 3-7.](#page-37-0)

The Enable Polling checkbox lets you either disable or enable hardware polling for an enclosure. Polling is always enabled by default.

### ▼ To Customize StorEdge A5x00 Polling

- **1. Select the enclosure in the navigation pane that you are polling.**
- **2. Select the Configuration Tab.**

See [FIGURE 3-7.](#page-37-0)

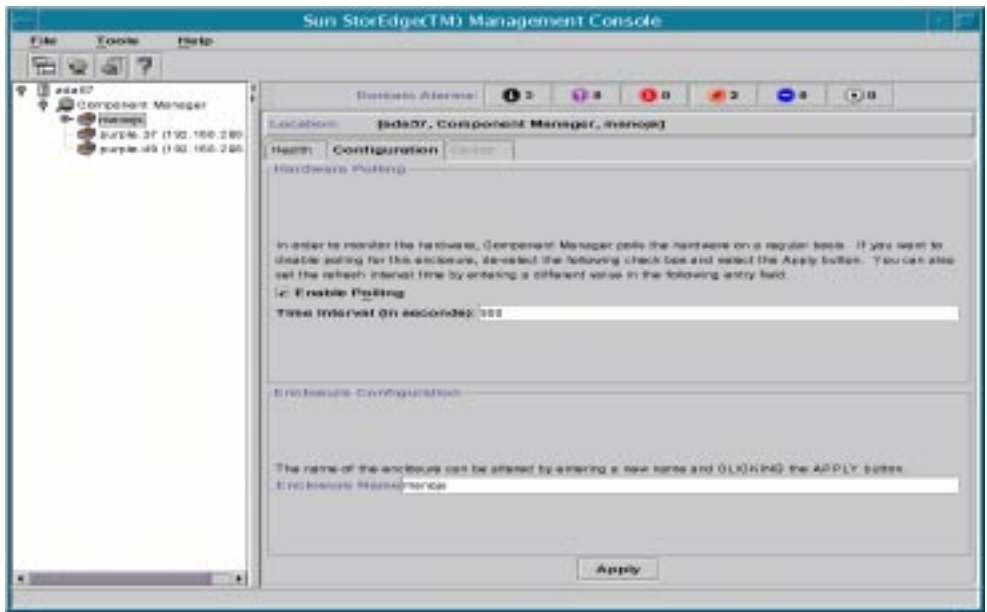

**FIGURE 3-7** StorEdge A5x00 Hardware Polling and Naming Window

- <span id="page-37-0"></span>**3. Customize your polling options.**
	- **a. If you need to either disable or enable hardware polling, click on the Enable Polling checkbox.**

The check mark disappears when polling is disabled and reappears when polling is enabled.

**b. If you want to change the polling time interval, double-click the current value in the Time Interval field with the left mouse button.**

Enter the new value (in seconds).

**4. Click the Apply button after either disabling or enabling polling, or after resetting the polling time interval value.**

# Configuring StorEdge T300 Components

The Configuration Tab enables you to perform the following tasks:

- ["To Set Sun StorEdge T300 System Property Values" on page 27](#page-38-0)
- ["To Set Fibre SCSI Port Properties" on page 30](#page-41-0)
- ["Using LUN Operations" on page 31](#page-42-0)
- ["Configuring StorEdge T300 Hardware Polling" on page 38](#page-49-0)

### <span id="page-38-0"></span>▼ To Set Sun StorEdge T300 System Property Values

- **1. Select the StorEdge T300 component in the navigation pane that you are configuring.**
- **2. Select the Configuration Tab.**
- **3. Select Physical View**
- **4. Select the system name text in the Physical View.** See [FIGURE 3-8.](#page-39-0)

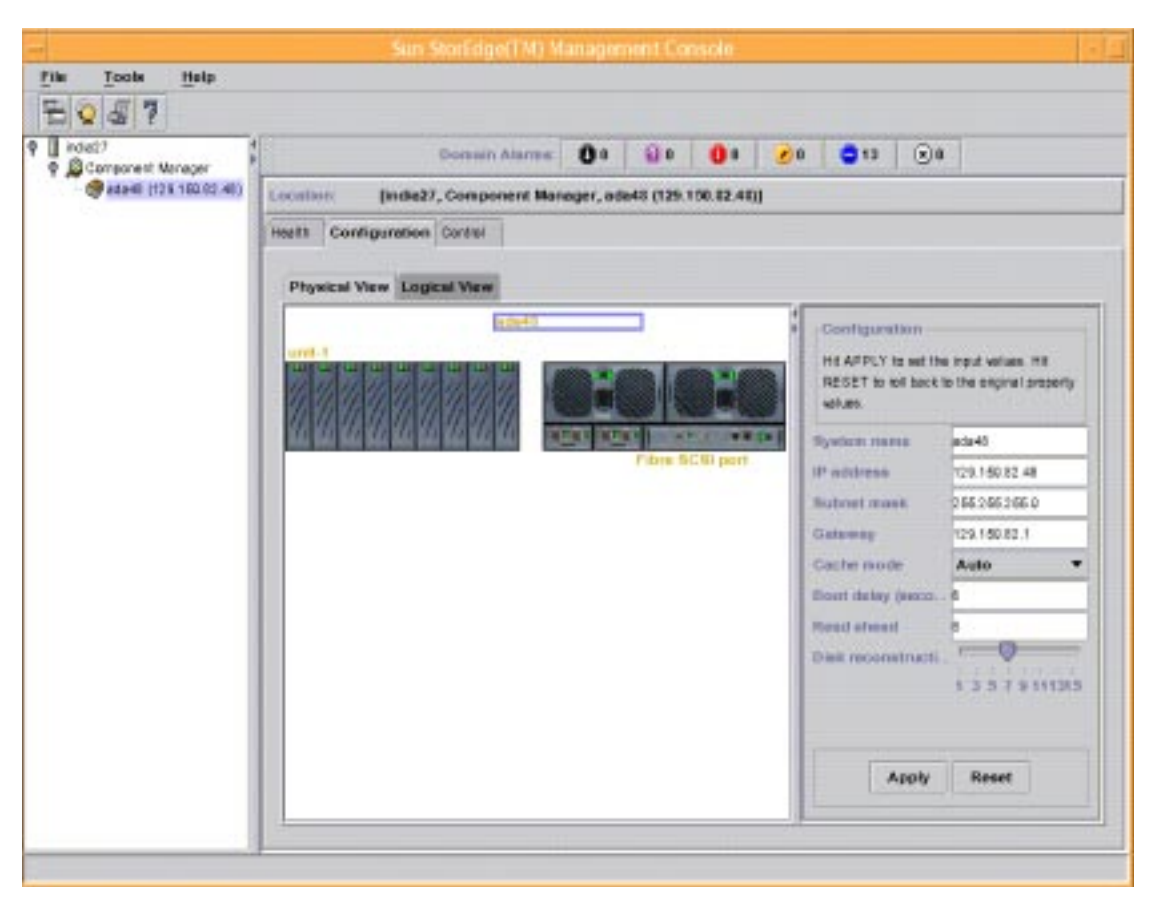

**FIGURE 3-8** StorEdge T300 System Configuration Window

- <span id="page-39-0"></span>**5. Change the parameter**
	- **a. For system name, system IP address, system subnet mask, system gateway, system boot delay, or read ahead:**
		- **i. Double-click on the parameter value you would like to change.**
		- **ii. Enter the new value**
	- **b. For system cache mode, click on the pull-down menu and select the desired value.**
	- **c. For Reconstruction Rate, click on the slider and drag it to the desired rate setting.**
- **6. Click the Apply button to save your changes.**

**Note –** For an IP address change to become fully effective, you must: update the hosts file (see "Configuring the hosts File" in the *Sun StorEdge Component Manager Installation Guide*), power cycle the subsystem (see the "Operation" chapter in the *Sun StorEdge T300 Installation, Operation and Service Manual*), and rediscover the subsystems (see [Section "Remote Reporting" on page 3-17\)](#page-28-0).

**Note –** For a subnet mask or gateway change to become fully effective, you must rediscover the subsystems (see [Section "Remote Reporting" on page 3-17.](#page-28-0))

### <span id="page-41-0"></span>▼ To Set Fibre SCSI Port Properties

- **1. Select the StorEdge T300 component in the navigation pane that you are configuring.**
- **2. Select the Configuration Tab.**
- **3. Select Physical View**

See [FIGURE 3-9.](#page-41-1)

**4. Select the "Fibre SCSI Port" text in the Physical View.**

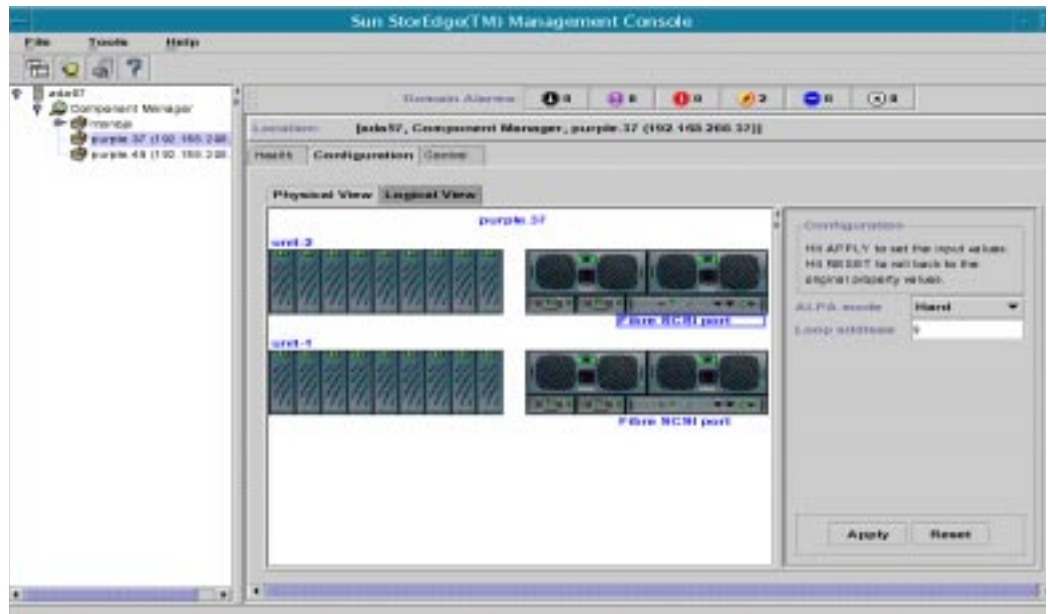

**FIGURE 3-9** StorEdge T300 Fibre SCSI Port Configuration Window

- <span id="page-41-1"></span>**5. Change the parameter**
	- **a. For system ALPHA mode, click on the pull-down menu and select the desired value.**
	- **b. For Loop Address, double click on the value and enter the new value.**
- **6. Click the Apply button.**

## <span id="page-42-0"></span>Using LUN Operations

LUN creation, deletion, initializing, mounting and unmounting are available from the Configuration Tab, Logical View. The Logical View Tab enables you to perform the following tasks:

- ["Creating LUNs" on page 31](#page-42-1)
- ["To Abort Initialization" on page 36](#page-47-0)
- ["To Restart Initialization" on page 36](#page-47-1)
- ["To Mount a LUN" on page 37](#page-48-0)
- ["To Unmount a LUN" on page 38](#page-49-1)
- ["To Delete a LUN" on page 38](#page-49-2)
- ["To Clear LUN Statistics" on page 38](#page-49-3)

### <span id="page-42-1"></span>▼ Creating LUNs

To create a LUN, perform the following steps.

#### **1. Click the Create New LUN button.**

The Create New LUN button can be seen in [FIGURE 3-10.](#page-42-2)

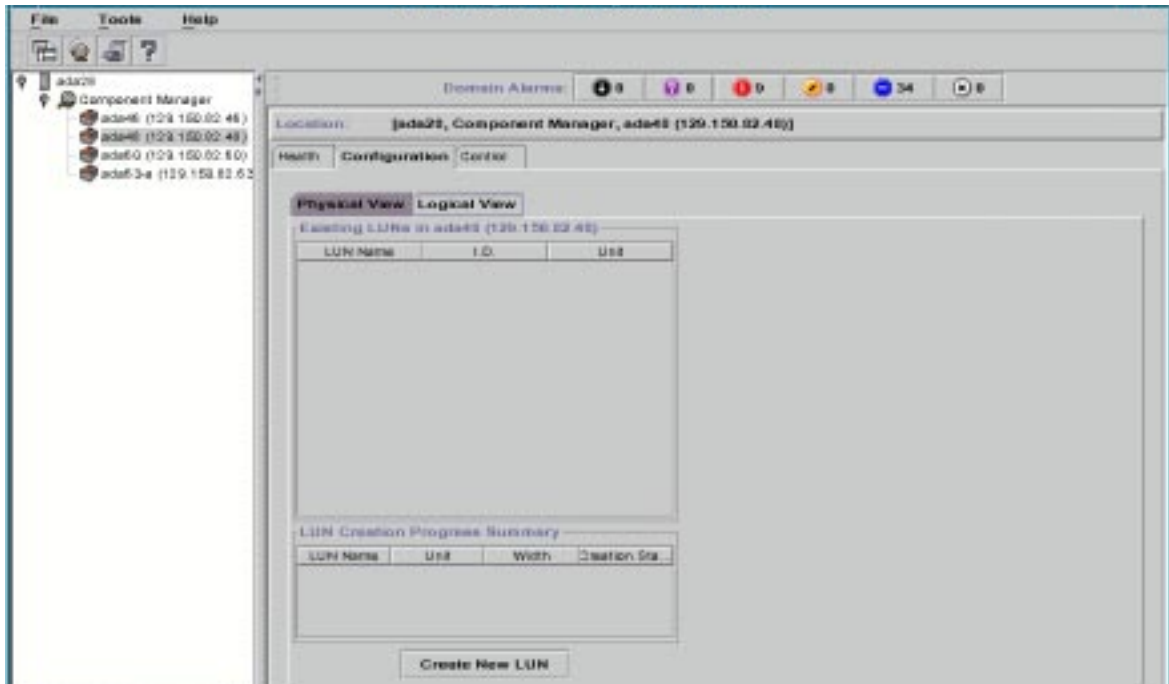

<span id="page-42-2"></span>**FIGURE 3-10** Health Tab, Logical View

#### **2. Specify LUN attributes.**

The LUN configuration window can be seen in [FIGURE 3-11](#page-43-0).

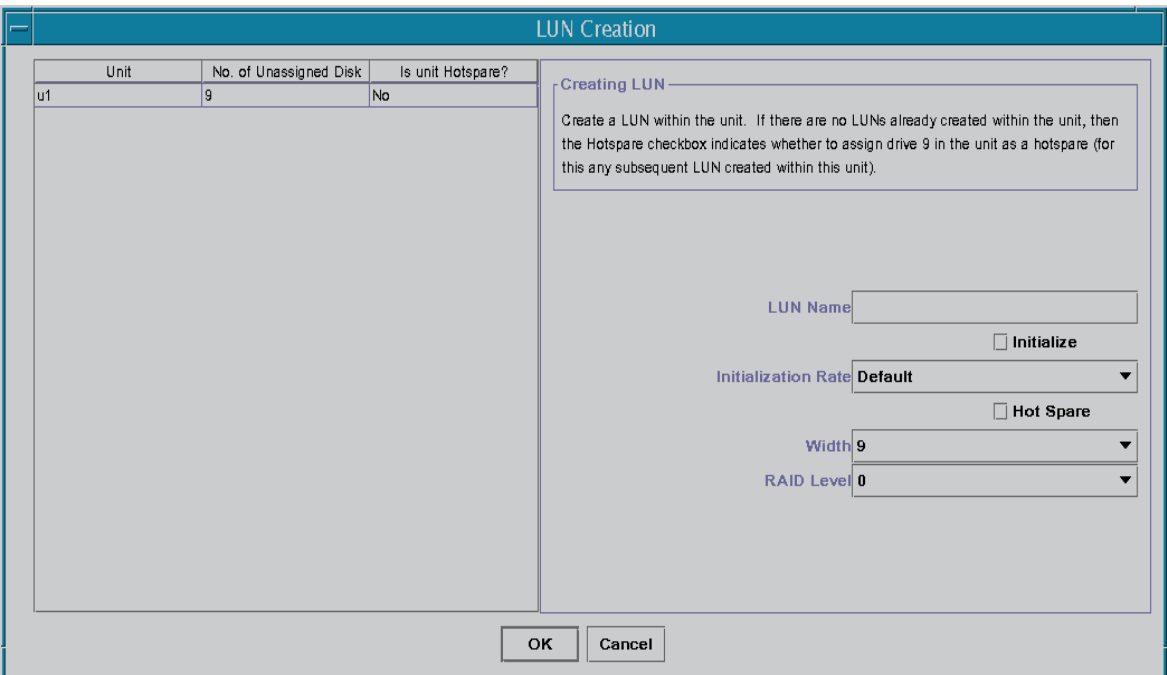

<span id="page-43-0"></span>**FIGURE 3-11** LUN Creation Window

#### **a. Select the Unit from the list.**

#### **b. Enter the LUN Name.**

The LUN name must not exceed 12 characters.

#### **c. Select the Initialization Rate from the pull-down menu.**

Selecting "Slow" will minimize impact on data i/o; however, selecting "Fast" may compromise data I/O.

#### **d. Check the Hot Spare box if so desired.**

Checking the Hot Spare box will reserve disk FRU #9 as a spare for reconstruction in the event one of the other disks fails. Only one hot spare can be defined per unit.

#### **e. Select Width from the pull-down menu.**

If this is the first LUN created on a unit, you can select the number of disks the LUN spans. If this is the second LUN created on the unit, the width is the remaining disks not included in the first LUN.

### **f. Select RAID Level from the pull-down menu.**

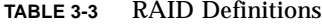

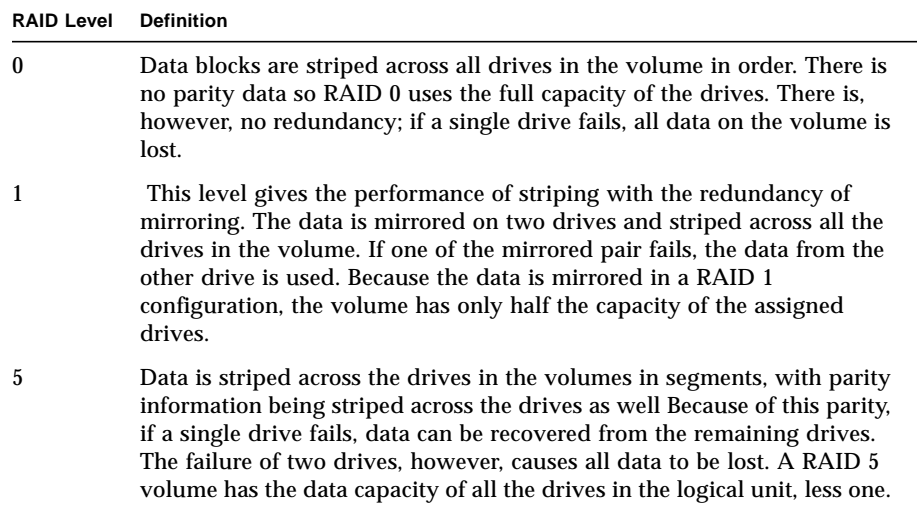

| Width   | Hotspare       | <b>RAID Levels Permitted</b> |
|---------|----------------|------------------------------|
| $3-9$   | N <sub>0</sub> | 0, 1, 5                      |
| 2       | No             | 1,5                          |
| $3 - 8$ | <b>Yes</b>     | 1,5                          |
| 2       | <b>Yes</b>     |                              |

**TABLE 3-4** RAID Configuration Limitations

#### **g. Click the OK button.**

A completed LUN Creation screen appears in [FIGURE 3-12](#page-45-0).

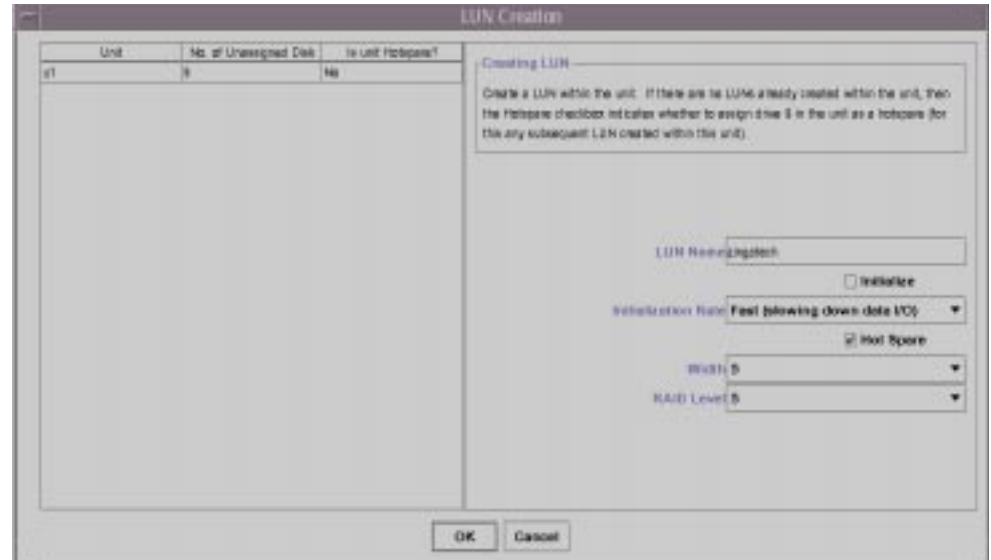

**FIGURE 3-12** Completed LUN Creation Screen Window

#### <span id="page-45-0"></span>**3. Enter password.**

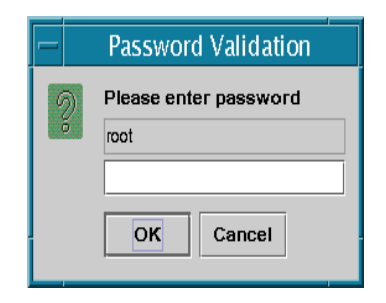

**FIGURE 3-13** Password Validation Dialog Box

Confirm configuration selections by clicking the OK button or discard LUN creation by clicking the Cancel button.

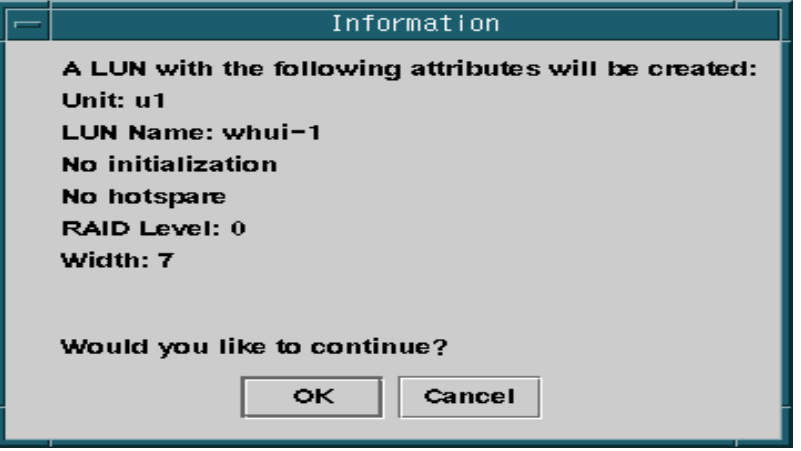

**FIGURE 3-14** LUN Configuration Confirmation Dialog Box

While the LUN is being created, you can monitor its progress in the LUN Creation Progress Summary table as shown in [FIGURE 3-15.](#page-46-0)

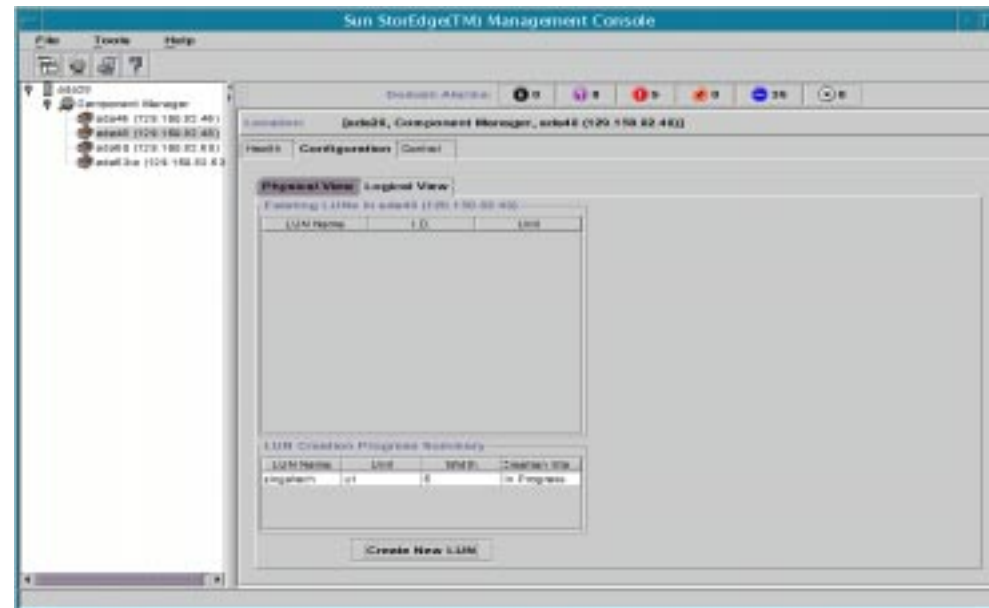

<span id="page-46-0"></span>**FIGURE 3-15** LUN Creation in Progress

### <span id="page-47-0"></span>▼ To Abort Initialization

After the LUN is created, it will appear in the Existing LUNs table. If the LUN is in the process of being initialized, you'll see the initialization progress displayed in the status bar. While the LUN is being initialized, you can

**1. Select the LUN in the Existing LUNs list.**

#### **2. Abort the initialization process by clicking the Abort button.**

Initialization can only be aborted while the LUN is in the initialization process as shown in [FIGURE 3-16](#page-47-2).

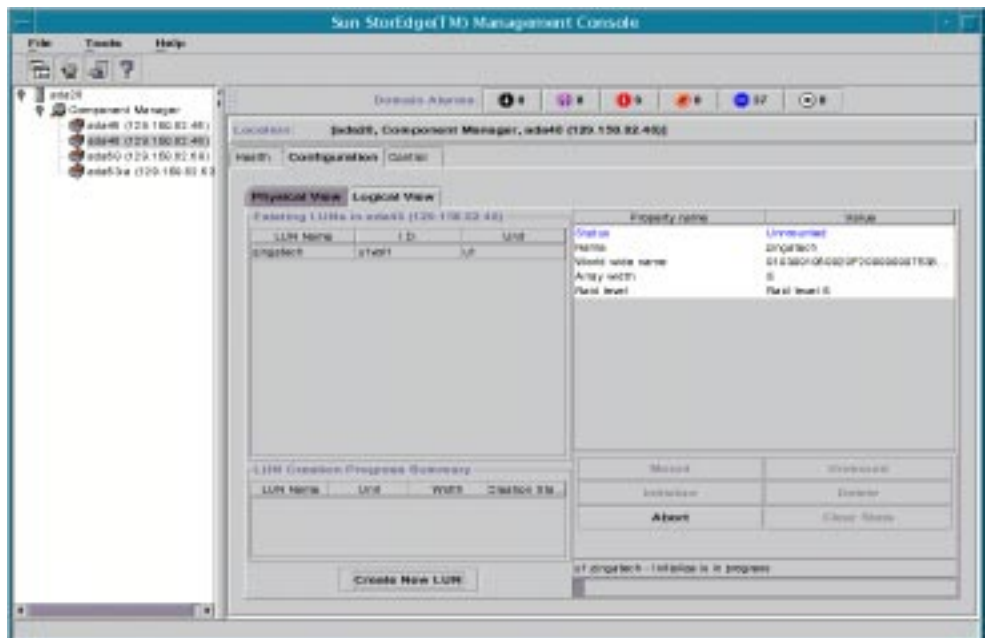

**FIGURE 3-16** Aborting Initialization of a LUN

### <span id="page-47-2"></span><span id="page-47-1"></span>▼ To Restart Initialization

If an initialization process was aborted, you can initialize the LUN again with the following procedure.

- **1. Select the LUN in the Existing LUNs list.**
- **2. Start the initialization process by clicking the Initialize button as shown in** [FIGURE 3-17](#page-48-1)**.**

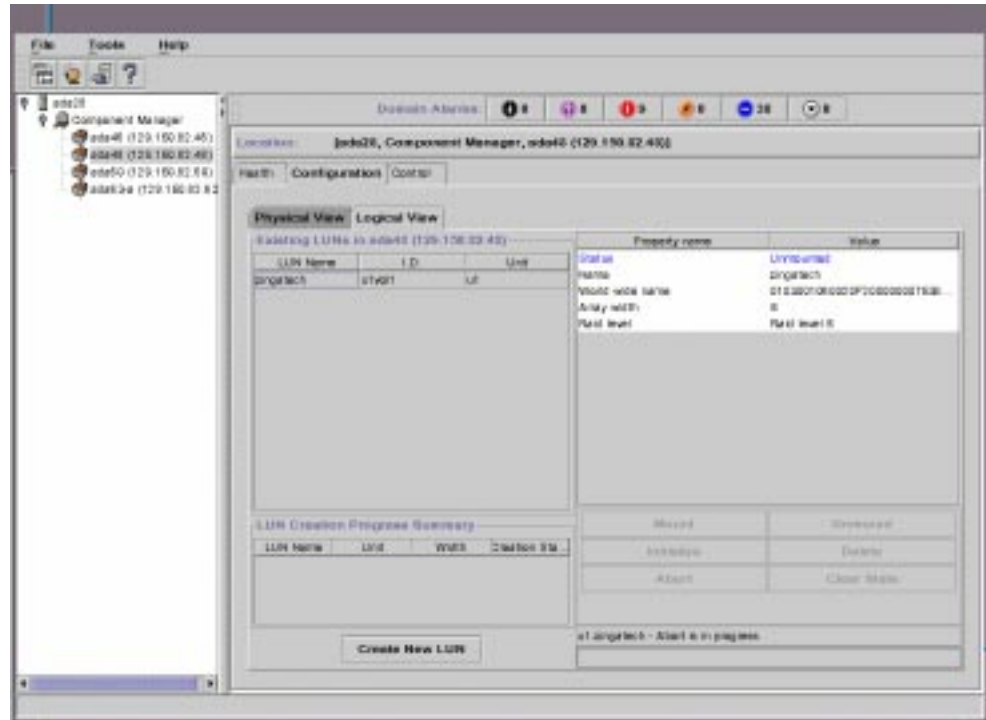

**FIGURE 3-17** Created LUN Operations

- <span id="page-48-1"></span>**3. Enter password.**
- <span id="page-48-0"></span>▼ To Mount a LUN

Mount a LUN with the following procedure.

- **1. Select the LUN in the Existing LUNs list.**
- **2. Mount the LUN by clicking the Mount button.** See [FIGURE 3-17.](#page-48-1)
- **3. Enter password.**

### <span id="page-49-1"></span>▼ To Unmount a LUN

Mount a LUN again with the following procedure.

- **1. Select the LUN in the Existing LUNs list.**
- **2. Unmount the LUN by clicking the Unmount button.** See [FIGURE 3-17.](#page-48-1)
- **3. Enter password.**
- <span id="page-49-2"></span>▼ To Delete a LUN

Delete a LUN with the following procedure.

- **1. Select the LUN in the Existing LUNs list.**
- **2. Delete the LUN by clicking the Delete button.** See [FIGURE 3-17.](#page-48-1)
- **3. Enter password.**
- <span id="page-49-3"></span>▼ To Clear LUN Statistics

LUN statistics are displayed on the component Health Tab, Logical view (see ["LUN](#page-84-0) [Properties" on page 73](#page-84-0)).To clear LUN statistics, perform the following procedure.

- **1. Select the LUN in the Existing LUNs list.**
- **2. Clear the statistics by clicking the Clear Stats button.** See [FIGURE 3-17.](#page-48-1)
- <span id="page-49-0"></span>**3. Enter password.**

### Configuring StorEdge T300 Hardware Polling

*Hardware polling* is the time interval that Component Manager uses to poll and monitor the subsystem hardware components. You can customize hardware polling by either changing the time interval or by disabling or enabling the function to suit your own needs.

Polling time intervals are measured in seconds, and can be customized to any value greater than 60 seconds (1 minute), the default polling time.

The Enable Polling checkbox lets you either disable or enable hardware polling for an component. Polling is always enabled by default.

### ▼ To Change Polling

- **1. Select Component Manager in the navigation pane.**
- **2. Select the Configuration Tab.**
- **3. Select Physical View.**
- **4. Click on the unit name text in the Physical View.**

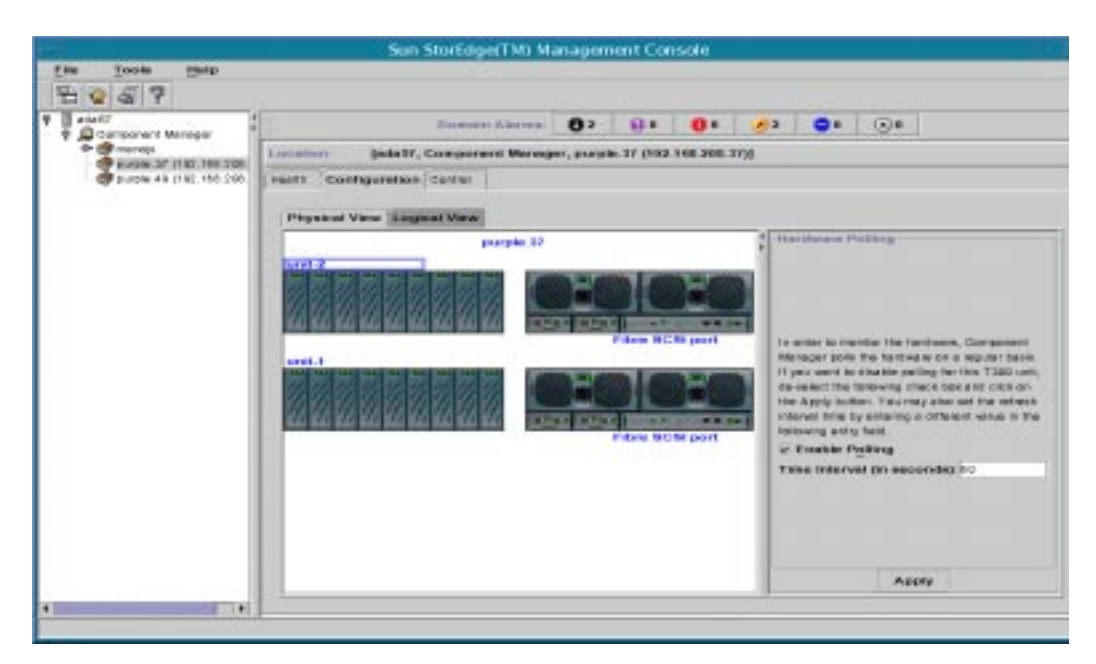

**FIGURE 3-18** StorEdge T300 Polling Configuration WIndow

- **5. Configure Polling.**
	- **a. If you need to either disable or enable hardware polling, click on the Enabled checkbox.**

The check mark disappears when polling is disabled and reappears when polling is enabled.

**b. If you want to change your polling time interval, double-click the current value in the Interval field with the primary mouse button.**

Enter new value (in a measurement of seconds).

**6. Click the Apply button after either disabling or enabling polling, or after resetting the polling time interval value.**

# Monitoring with Component Manager

The Health Tab can be used to monitor administrative domains, components and FRUs. This section discusses how to use the Health Tab.

- ["Monitoring Component Manager" on page 41](#page-52-0)
- ["Monitoring the StorEdge A5x00" on page 44](#page-55-0)
- ["Monitoring the StorEdge T300 Disk Tray" on page 62](#page-73-0)

Component Manager displays icons and text in color. The significance of color usage is explained in [TABLE 4-1](#page-52-1).

<span id="page-52-1"></span>

| Color | Significance                                         |
|-------|------------------------------------------------------|
| Blue  | OK.                                                  |
| Grey  | The subsystem has not yet been discovered.           |
| Green | The subsystem is in the process of being discovered. |
| Gold  | Subsystem, unit or FRU is in a degraded state.       |
| Red   | Physical intervention required.                      |

**TABLE 4-1** Component Manager Color Usage

# <span id="page-52-0"></span>Monitoring Component Manager

At the Component Manager level, using the Health Tab enables you to see the status of components at a glance as in [FIGURE 4-1.](#page-53-0)

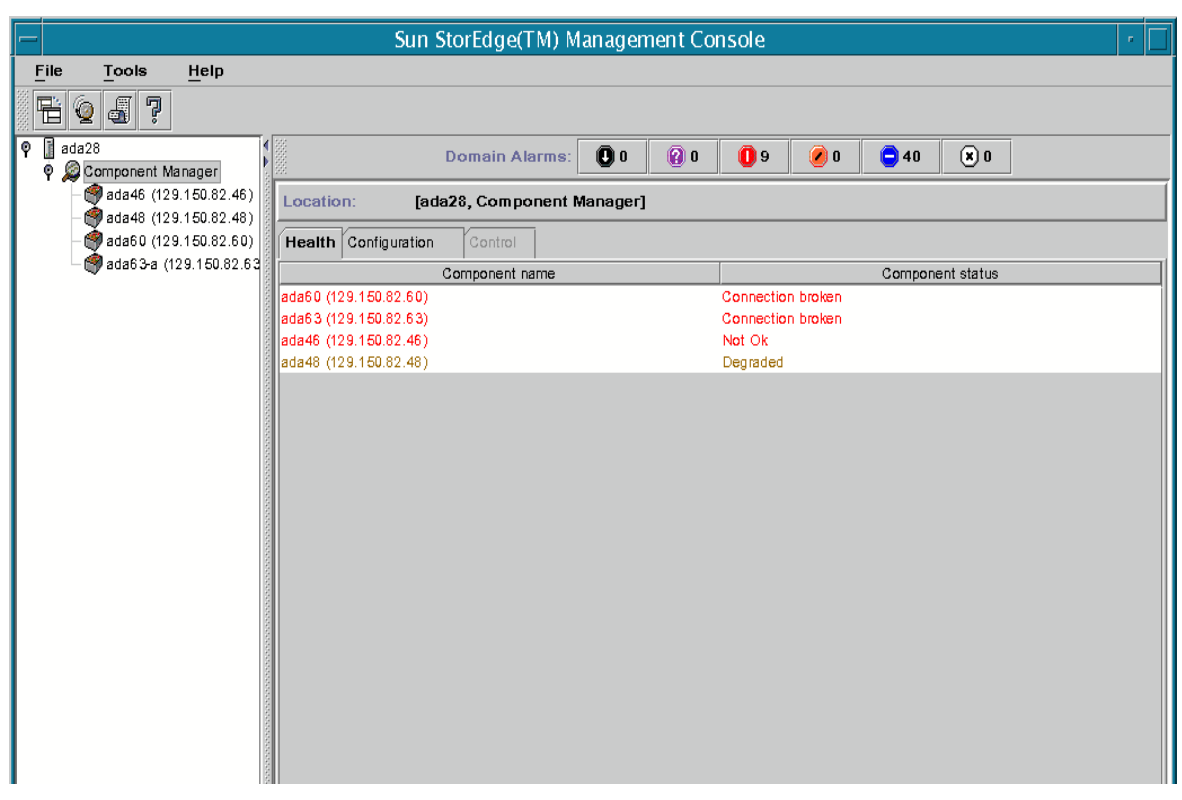

<span id="page-53-0"></span>**FIGURE 4-1** Component Manager Health Tab Component Status

### Component Status

The different status possibilities are defined in [TABLE 4-2.](#page-53-1)

| <b>Component Status</b>  | <b>Status Definition</b>                                                 |
|--------------------------|--------------------------------------------------------------------------|
| <b>Being Discovered</b>  | Component is in the process of being discovered.                         |
| <b>Connection Broken</b> | Discovered component still not responding.                               |
| Degraded                 | Some component features are compromised and may require<br>intervention. |
| Discovered               | Component discovery process succeeded.                                   |
| Discovery Failed         | Component not discovered after discovery attempt.                        |

<span id="page-53-1"></span>**TABLE 4-2** Component Status Definitions

| <b>Component Status</b>  | <b>Status Definition</b>                                        |
|--------------------------|-----------------------------------------------------------------|
| Not OK                   | Something has failed, requiring immediate attention             |
| OK                       | Component has been discovered and all functionality is present. |
| <b>Pending Discovery</b> | Discovery process not yet attempted                             |
| <b>Polling Failed</b>    | Component discovered but temporarily not responding.            |

**TABLE 4-2** Component Status Definitions

### Discovery Rules

A system log message will be written under the following conditions:

- If the /etc/opt/SUNWesm/hosts file containing StorEdge T300 IP addresses could not be found or read (DOWN)
- If the HTML pages required for the StorEdge T300 are missing (DOWN)
- If authorization fails (DOWN)
- If a connection cannot be established with the IP address in a host (DOWN)
- If there is an error while reading the persistence files during a reboot of the Management Objects station (DOWN)
- If the StorEdge A5000 library is returning an error (DOWN)
- If the StorEdge T300 firmware cannot be determined (DOWN)
- If the StorEdge T300 firmware is less than the one supported by CM (DOWN)
- If the html page cannot be obtained from StorEdge T300 (DOWN)
- If the http connection to the StorEdge T300 times out (DOWN)
- If there is an invalid IP address in the hosts file. (DOWN)

# <span id="page-55-0"></span>Monitoring the StorEdge A5x00

The Health Tab enables you to monitor the properties and status of selected hardware FRUs. This section describes the individual properties and rules specific to each component. *Rules* define the conditions under which you are notified through remote reporting when monitoring the Health Tab components. Rule evaluations are integrated into the Component Manager software.

- ["StorEdge A5x00 Properties" on page 45](#page-56-0)
- ["StorEdge A5x00 FRU Summary" on page 46](#page-57-0)
- ["StorEdge A5x00 Rules" on page 47](#page-58-0)
- ["Disk Properties" on page 47](#page-58-1)
- ["Disk Rules" on page 49](#page-60-0)
- ["GBIC Properties" on page 50](#page-61-0)
- ["GBIC Rules" on page 52](#page-63-0)
- ["Power Supply Properties" on page 53](#page-64-0)
- ["Power Supply Rules" on page 54](#page-65-0)
- ["Temperature Properties" on page 54](#page-65-1)
- ["Temperature Rules" on page 55](#page-66-0)
- ["Fan Properties" on page 56](#page-67-0)
- ["Fan Rules" on page 56](#page-67-1)
- ["Loop Properties" on page 57](#page-68-0)
- ["Loop Rules" on page 57](#page-68-1)
- ["Backplane Properties" on page 58](#page-69-0)
- ["Backplane Rules" on page 59](#page-70-0)
- ["Interface Board Properties" on page 59](#page-70-1)
- ["Interface Board Rules" on page 60](#page-71-0)
- ["Motherboard Properties" on page 61](#page-72-0)
- ["Motherboard Rules" on page 61](#page-72-1)

## <span id="page-56-0"></span>StorEdge A5x00 Properties

To view the StorEdge A5x00 properties:

#### **1. Select your StorEdge A5x00 name in the navigation pane.**

Double-click on the words Component Manager to view your component names.

#### <span id="page-56-2"></span>**2. Select the Health Tab.**

component properties and descriptions are provided in [TABLE 4-3](#page-56-1)[.](#page-56-2)

<span id="page-56-1"></span>**TABLE 4-3** StorEdge A5x00 Properties

| Property                 | <b>Description</b>                                                                                                    |
|--------------------------|----------------------------------------------------------------------------------------------------|
| <b>Enclosure Name</b>    | The name of your component subsystem. This name must be 16 or<br>fewer characters.                                                                                                    |
| <b>Enclosure Status</b>  | The current status of the specified component is designated as one<br>of the following:<br>• OK - The component has no error conditions.<br>• Critical - One or more critical conditions has been detected or set<br>in the component.<br>• Unrecoverable - One or more unrecoverable conditions has been<br>detected or set in the component.<br>• Unknown - The status of the component could not be<br>determined. |
| <b>Polling Status</b>    | Polling is designated as either Active or Inactive.                                                                                                    |
| <b>Box ID</b>            | The Box ID of the component.                                                                                                    |
| Product ID               | The Product ID of the component.                                                                                                    |
| Vendor ID                | The Vendor ID of the component.                                                                                                    |
| <b>Firmware Revision</b> | The firmware revision of the component's interface board.                                                                                                    |
| <b>ANSI Revision</b>     | The supported SCSI level of the component. For example, a value of<br>2 indicates that the SCSI level equals 2.                                                                                                    |
| <b>ISO Revision</b>      | The ISO revision of the component.                                                                                                    |
| <b>ECMA</b> Revision     | The ECMA revision of the component.                                                                                                    |
| <b>Physical Path</b>     | The physical path of the component.                                                                                                    |
| Port                     | The port number of the component.                                                                                                    |
| <b>Serial Number</b>     | The serial number of the component.                                                                                                    |
| Node World Wide<br>Name  | The node world wide name of the component (unique across<br>different components).                                                                                                    |

## <span id="page-57-0"></span>StorEdge A5x00 FRU Summary

The current FRU status is designated as one of the following:

- OK The FRUs are installed and no error conditions are known.
- NOT OK Some (or all) of the FRUs are not in an OK state.

An example FRU summary is shown in the following figure.

| 57                                                                                                    |                                  |                 |                                    |            |                   |   |               |                                                        |  |
|----------------------------------------------------------------------------------------------------|----------------------------------|-----------------|------------------------------------|------------|-------------------|---|---------------|--------------------------------------------------------|--|
| ۰<br>ada57<br>Component Manager<br>۰<br>e- en marque<br>Dunale, 37 (192, 168.208)<br>purple 49 (192.166.206) | Domain Alarma:                   |                 | 020                                | <b>Q</b> 0 | 00                | 2 | $^{\circ}$    | (9)0                                                   |  |
|                                                                                                    | Location:                        |                 | [ade57, Component Manager, manojs] |            |                   |   |               |                                                        |  |
|                                                                                                    | Health Configuration             | <b>CISTINAL</b> |                                    |            |                   |   |               |                                                        |  |
|                                                                                                    |                                  | Property Name   |                                    |            |                   |   | Waluer        |                                                        |  |
|                                                                                                    | Enclosure Name                   |                 |                                    |            | manojs            |   |               |                                                        |  |
|                                                                                                    | <b>Status</b>                    |                 |                                    | OК         |                   |   |               |                                                        |  |
|                                                                                                    | <b>Poling Status</b>             |                 |                                    |            | <b>Active</b>     |   |               |                                                        |  |
|                                                                                                    | Bax ID                           |                 |                                    | D.         |                   |   |               |                                                        |  |
|                                                                                                    | Product ID                       |                 |                                    |            | <b>SENA</b>       |   |               |                                                        |  |
|                                                                                                    | Vendor ID                        |                 |                                    |            | SUN               |   |               |                                                        |  |
|                                                                                                    | <b>Firmers Revision</b>          |                 |                                    |            | 1.05              |   |               |                                                        |  |
|                                                                                                    | ANSI Revision                    |                 |                                    | ä.         |                   |   |               |                                                        |  |
|                                                                                                    | <b>ISO Revision</b><br>D.        |                 |                                    |            |                   |   |               |                                                        |  |
|                                                                                                    | <b>ECMA Revision</b>             |                 |                                    | Ď.         |                   |   |               |                                                        |  |
|                                                                                                    |                                  |                 |                                    |            |                   |   |               |                                                        |  |
|                                                                                                    | Physical Path                    |                 |                                    |            |                   |   |               | Abreces to bus @e, BIS UNIV, socal @d, 10000/vl @0,0/s |  |
|                                                                                                    | Port                             |                 |                                    |            | Not Available     |   |               |                                                        |  |
|                                                                                                    | Serial Number                    |                 |                                    |            | Not Available     |   |               |                                                        |  |
|                                                                                                    | Node World Wide Name             |                 |                                    |            | 6080020000072be0  |   |               |                                                        |  |
|                                                                                                    |                                  | <b>FRU Name</b> |                                    |            |                   |   | <b>Status</b> |                                                        |  |
|                                                                                                    | Disks                            |                 |                                    |            | OK                |   |               |                                                        |  |
|                                                                                                    | GBICs                            |                 |                                    |            | OK                |   |               |                                                        |  |
|                                                                                                    | Paver Supplies                   |                 |                                    |            | OK                |   |               |                                                        |  |
|                                                                                                    | <b>Temperatures</b>              |                 |                                    |            | OK                |   |               |                                                        |  |
|                                                                                                    | Fans                             |                 |                                    |            | <b>OK</b>         |   |               |                                                        |  |
|                                                                                                    | Laops                            |                 |                                    |            | <b>OK</b>         |   |               |                                                        |  |
|                                                                                                    | Backplanes                       |                 |                                    |            | OIC-              |   |               |                                                        |  |
|                                                                                                    | Interface Boards<br>Mother-Board |                 |                                    |            | <b>CHC</b><br>C4C |   |               |                                                        |  |

**FIGURE 4-2** StorEdge A5x00 Health and FRU Summary Window

## <span id="page-58-0"></span>StorEdge A5x00 Rules

A system log message will be written under the following condition:

■ When the name of the component changes

A system log message will be written and an alarm message will be generated (also triggering a remote support notification) under the following conditions:

- When a critical condition is detected (CRITICAL)
- When an unrecoverable condition is detected (CRITICAL)
- When an unknown condition is detected (ALERT)

## <span id="page-58-1"></span>Disk Properties

To view disk properties:

- **1. Display the disk icons in the navigation pane.**
	- **a. Double-Click on Component Manager in the Navigation Pane to display enclosure icons.**
	- **b. Double-click on the enclosure name to display subcomponents.**
	- **c. Double-click on the Disks icon to view individual disk icons.**

#### **2. Select a disk by clicking on it.**

Disk properties and descriptions are provided in [TABLE 4-4](#page-59-0).

<span id="page-59-0"></span>

| <b>Property</b>           | <b>Description</b>                                                                                                    |
|---------------------------|----------------------------------------------------------------------------------------------------|
| <b>Disk Status</b>        | The current status of the specified disk is designated as one of the<br>following:<br>• OK – The disk is installed and no error conditions are known.<br>• OFF - The disk is installed and there are no known errors, but it<br>has not been turned on or set into operation.<br>• Not Installed – The disk is not installed in the component.<br>• Critical – A critical condition has been detected.<br>• Unrecoverable - An unrecoverable condition has been detected.<br>• Unknown – The sensor has failed or the disk status is not<br>available. |
| Loop Status               | The current disk loop status is designated as one of the following:<br>• OK - The disk loop is installed and no error conditions are<br>known.<br>• OFF - The disk loop is installed and there are no known errors,<br>but it has not been turned on or set into operation.<br>• Not Installed – The disk loop is not installed.<br>• Unknown - The sensor has failed or the disk loop status is not<br>available.                                                                                                    |
| <b>Disk Location</b>      | The physical location of a disk, described by the panel name and<br>the slot number. For example, Front Panel, Slot Number: 0.                                                                                                    |
| <b>Disk Capacity</b>      | The disk unformatted capacity, in megabytes.                                                                                                    |
| Node World Wide<br>Name   | The disk node world wide name, unique to every disk.                                                                                                    |
| Product ID                | The Product ID of the disk.                                                                                                    |
| Vendor Name               | The Vendor ID of the disk.                                                                                                    |
| <b>Firmware Revision</b>  | The firmware revision of the disk.                                                                                                    |
| <b>ANSI Revision</b>      | The supported SCSI level of the disk. For example, a value of 2<br>indicates that the SCSI level equals 2.                                                                                                    |
| <b>ISO Revision</b>       | The ISO revision of the disk.                                                                                                    |
| <b>ECMA Revision</b>      | The ECMA revision of the disk.                                                                                                    |
| Disk Serial Number        | The serial number of the disk.                                                                                                    |
| <b>Logical Path Name</b>  | The logical path of the disk.                                                                                                    |
| <b>Physical Path Name</b> | The physical path of the disk.                                                                                                    |
| Port A World Wide<br>Name | The port A world wide name of the disk.                                                                                                    |

**TABLE 4-4** StorEdge A5x00 Disk Properties

| <b>Property</b>           | <b>Description</b>                      |
|---------------------------|-----------------------------------------|
| Disk Port A Status        | The status of port A of the disk.       |
| Port B World Wide<br>Name | The port B world wide name of the disk. |
| Disk Port B Status        | The status of port B of the disk.       |
| <b>CRC</b> Error Count    | The number of disk CRC errors.          |

**TABLE 4-4** StorEdge A5x00 Disk Properties *(Continued)*

### <span id="page-60-0"></span>Disk Rules

A system log message will be written under the following conditions:

- When a disk drive is powered down
- When a disk drive is powered up
- When a disk drive is bypassed by the user (Port A or B)
- When a disk drive is bypassed by a device (Port A or B)
- When a disk LED is turned on or off
- When a disk LED is set to blink

A system log message will be written and an alarm message will be generated (also triggering a remote support notification) under the following conditions:

- When a disk drive fails due to an open failure, SCSI error, or fault condition (CRITICAL)
- When an unknown condition is detected (ALERT)

### File Monitoring

A file monitoring processing module performs matching and frequency analysis of specified string patterns. The main use of file monitoring is to review the file /var/adm/messages for StorEdge A5x00-related problems that cannot be directly determined through the management interface.

Alarms or log messages are sent when a match is detected. The following string patterns are used to determine when the disk's failure prediction threshold has been exceeded:

```
"drive operation marginal, service immediately (failure prediction
threshold exceeded)"
```
"failure prediction threshold exceeded (false)"

An alarm of ALERT severity is sent for these matching strings.

### <span id="page-61-0"></span>GBIC Properties

A Gigabit Interface Converter (GBIC) is a small, hot-pluggable optical/electrical conversion unit that converts standard Fibre Channel connector and signalling technologies to a standard copper serial connection.

- **1. Display the GBIC icons in the navigation pane.**
	- **a. Double-Click on Component Manager in the Navigation Pane to display enclosure icons.**
	- **b. Double-click on the enclosure name to display subcomponents.**
	- **c. Double-click on the GBICs icon to view individual GBIC icons.**

#### **2. Select a GBIC by clicking on it.**

GBIC properties and descriptions are provided in [TABLE 4-5.](#page-62-0)

<span id="page-62-0"></span>

| Property                   | <b>Description</b>                                                                                                    |
|----------------------------|----------------------------------------------------------------------------------------------------|
| <b>GBIC Status</b>         | The current status of the specified GBIC is designated as one of the<br>following:<br>• OK - The GBIC is installed and no error conditions are known.<br>• OFF - The GBIC is installed and there are no known errors, but it<br>has not been turned on or set into operation.<br>• Not Installed - The GBIC is not installed in the component.<br>• Critical - A critical condition has been detected.<br>• Unrecoverable – An unrecoverable condition has been detected.<br>• Unknown - The sensor has failed or the GBIC status is not<br>available. |
| <b>Transmission Status</b> | The transmitting status page path of the specified GBIC, designated<br>as one of the following:<br>• Transmitting - The GBIC is transmitting.<br>• Not Transmitting - The GBIC is not transmitting.<br>• Not Available - The transmitting status is not available.                                                                                                    |
| <b>Receiving Status</b>    | The receiving status of the specified GBIC, designated as one of the<br>following:<br>• Receiving - The GBIC is receiving signals.<br>• Not Receiving - The GBIC is not receiving signals.<br>• Not Available - The receiving status is not available.                                                                                                    |
| <b>Enabling Status</b>     | The status that indicates whether the specified GBIC is enabled:<br>• Enabled - The GBIC is enabled.<br>• Disabled - The GBIC is disabled.<br>• Not Available - Cannot determine if the GBIC is enabled.                                                                                                    |
| <b>Operating Status</b>    | The status that indicates whether the specified GBIC has failed:<br>• OK – The GBIC is installed and no error conditions are known.<br>• Failed - The GBIC has failed.<br>• Not Available – Cannot determine the operating status.                                                                                                    |
| <b>GBIC Revision</b>       | The GBIC revision level.                                                                                                    |

**TABLE 4-5** StorEdge A5x00 GBIC Properties

## <span id="page-63-0"></span>GBIC Rules

A system log message will be written under the following condition:

■ When a GBIC is enabled

A system log message will be written and an alarm message will be generated (also triggering a remote support notification) under the following conditions:

- When a GBIC is not available (DOWN)
- When a GBIC fails (DOWN)
- When an unknown condition is detected (ALERT)

### File Monitoring

A file monitoring processing module performs matching and frequency analysis of specified string patterns. The main use of file monitoring is to review the file /var/adm/messages for StorEdge A5x00-related problems that cannot be directly determined through the management interface.

Alarms or log messages are sent when a match is detected. The following string pattern is used to determine when the GBIC's Fibre Channel is offline:

```
"socal0...9: port 0...1: Fibre Channel is OFFLINE"
```
### *Alarm Progression*

- 1. An alarm of ALERT severity is sent if this message occurs five times within one hour.
- 2. Thereafter, an alarm of CRITICAL severity is sent if this message occurs 11 times within 24 hours.
- 3. Thereafter, if any identical alarm message occurs within 20 minutes, a summary alarm message will be sent with the total number of occurrences of this incident along with the alarm message.
- 4. At this point, if this alarm message is not sent within 24 hours, the state is reset and future alarms would be reported as an ALERT (see step #1 above).

## <span id="page-64-0"></span>Power Supply Properties

To view power supply properties:

- **1. Display the power supply icons in the navigation pane.**
	- **a. Double-Click on Component Manager in the Navigation Pane to display enclosure icons.**
	- **b. Double-click on the enclosure name to display subcomponents.**
	- **c. Double-click on the Power Supplies icon to view individual power supply icons.**
- **2. Select a power supply by clicking on it.**

Power Supply properties and descriptions are provided in [TABLE 4-6.](#page-64-1)

<span id="page-64-1"></span>

| Property                   | <b>Description</b>                                                                                                    |
|----------------------------|----------------------------------------------------------------------------------------------------|
| <b>Power Supply Status</b> | The current status of the specified power supply is designated as<br>one of the following:<br>• OK – The power supply is installed and no error conditions are<br>known.<br>• OFF – The power supply is installed and there are no known<br>errors, but it has not been turned on or set into operation.<br>• Not Installed – The power supply is not installed in the<br>component.<br>• Critical – A critical condition has been detected.<br>• Unrecoverable – An unrecoverable condition has been detected.<br>• Unknown – The sensor has failed or the power supply status is<br>not available. |
| Power Supply Revision      | The Power Supply revision level.                                                                                                    |

**TABLE 4-6** StorEdge A5x00 Power Supply Properties

## <span id="page-65-0"></span>Power Supply Rules

A system log message will be written and an alarm message will be generated (also triggering a remote support notification) under the following conditions:

- When a power supply is not available (DOWN)
- When an unknown condition is detected (ALERT)
- When a power supply fails due to one of the following reasons (CRITICAL):
	- Not receiving AC power
	- Not providing power
	- Over voltage
	- Under voltage
	- Over current
	- Reaching temperature critical condition

### <span id="page-65-1"></span>Temperature Properties

To view temperature properties:

- **1. Display the temperature icons in the navigation pane.**
	- **a. Double-Click on Component Manager in the Navigation Pane to display enclosure icons.**
	- **b. Double-click on the enclosure name to display subcomponents.**
	- **c. Double-click on the Temperatures icon to view individual temperature sensor icons.**

#### **2. Select a temperature sensor by clicking on it.**

Temperature properties and descriptions are provided in [TABLE 4-7.](#page-66-1)

<span id="page-66-1"></span>

| <b>Property</b>           | <b>Description</b>                                                                                                    |
|---------------------------|----------------------------------------------------------------------------------------------------|
| <b>Temperature Status</b> | The current status of the specified sensor is designated as one of the<br>following:<br>• OK – The temperature element is installed and no error<br>conditions are known.<br>• OFF – The temperature element is installed and there are no<br>known errors, but it has not been turned on or set into operation.<br>• Not Installed – The temperature element is not installed in the<br>component.<br>• Critical – A critical condition has been detected.<br>• Unrecoverable – An unrecoverable condition has been detected.<br>• Unknown – The sensor has failed or the temperature element<br>status is not available. |
| <b>Temperature</b>        | Indicates the Celsius temperature reading of the temperature<br>element surrounding.                                                                                                    |

**TABLE 4-7** StorEdge A5x00 Temperature Properties

### <span id="page-66-0"></span>Temperature Rules

- When a temperature element is not available (DOWN)
- When a critical condition is detected (CRITICAL)
- When an unrecoverable condition is detected (CRITICAL)
- When an unknown condition is detected (ALERT)

### <span id="page-67-0"></span>Fan Properties

To view fan properties:

- **1. Display fan icons in the navigation pane.**
	- **a. Double-Click on Component Manager in the Navigation Pane to display enclosure icons.**
	- **b. Double-click on the enclosure name to display subcomponents.**
	- **c. Double-click on the Fans icon to view individual fan icons.**
- **2. Select a fan by clicking on it.**

Fan properties and descriptions are provided in [TABLE 4-8](#page-67-2).

<span id="page-67-2"></span>

| <b>Property</b>     | <b>Description</b>                                                                                                    |
|---------------------|----------------------------------------------------------------------------------------------------|
| <b>Fan Status</b>   | The current status of the specified fan element is designated as one<br>of the following:<br>• OK – The fan element is installed and no error conditions are<br>known.<br>• OFF – The fan element is installed and there are no known errors,<br>but it has not been turned on or set into operation.<br>• Not Installed – The fan element is not installed in the component.<br>• Critical – A critical condition has been detected.<br>• Unrecoverable – An unrecoverable condition has been detected.<br>• Unknown – The sensor has failed or the fan element status is not<br>available. |
| Fan Speed           | Indicates the speed value of the fan.                                                                                                    |
| <b>Fan Revision</b> | Indicates the fan element revision level.                                                                                                    |

**TABLE 4-8** StorEdge A5x00 Fan Properties

### <span id="page-67-1"></span>Fan Rules

- When a fan tray is not available (DOWN)
- When a critical condition is detected (CRITICAL)
- When an unrecoverable condition is detected (CRITICAL)
- When an unknown condition is detected (ALERT)

### <span id="page-68-0"></span>Loop Properties

To view loop properties:

- **1. Display loop icons in the navigation pane.**
	- **a. Double-Click on Component Manager in the Navigation Pane to display enclosure icons.**
	- **b. Double-click on the enclosure name to display subcomponents.**
	- **c. Double-click on the Loops icon to view individual loop icons.**
- **2. Select a loop by clicking on it.**

Loop properties and descriptions are provided in [TABLE 4-9.](#page-68-2)

<span id="page-68-2"></span>

| Property           | <b>Description</b>                                                                                                    |
|--------------------|----------------------------------------------------------------------------------------------------|
| Loop Status        | The current status of the specified loop is designated as one of the<br>following:<br>• OK – No error conditions are known.<br>• OFF – There are no known errors, but it has not been turned on<br>or set into operation.<br>• Not Installed – The loop is not installed in the component.<br>• Critical $-$ A critical condition has been detected.<br>• Unrecoverable – An unrecoverable condition has been detected.<br>• Unknown – The sensor has failed or the loop status is not<br>available. |
| Loop Configuration | The configuration of the specified loop is designated as either:<br>• Single Loop - A single loop configuration.<br>• Split Loop - A split loop configuration.                                                                                                    |

**TABLE 4-9** StorEdge A5x00 Loop Properties

## <span id="page-68-1"></span>Loop Rules

- When a loop is not available (DOWN)
- When a loop is not installed (DOWN)
- When an unknown condition is detected (ALERT)

### <span id="page-69-0"></span>Backplane Properties

To view backplane properties:

- **1. Display backplane icons in the navigation pane.**
	- **a. Double-Click on Component Manager in the Navigation Pane to display enclosure icons.**
	- **b. Double-click on the enclosure name to display subcomponents.**
	- **c. Double-click on the Backplanes icon to view individual backplane icons.**
- **2. Select a backplane by clicking on it.**

Backplane properties and descriptions are provided in [TABLE 4-10.](#page-69-1)

| <b>Property</b>           | <b>Description</b>                                                                                                    |
|---------------------------|----------------------------------------------------------------------------------------------------|
| <b>Backplane Status</b>   | The current status of the specified backplane is designated as one of<br>the following:<br>• OK – The backplane is installed and no error conditions are<br>known.<br>• OFF - The backplane is installed and there are no known errors,<br>but it has not been turned on or set into operation.<br>• Not Installed – The backplane is not installed in the component.<br>• Critical - A critical condition has been detected.<br>• Unrecoverable – An unrecoverable condition has been detected.<br>• Unknown - The sensor has failed or the backplane status is not<br>available. |
| Port A Status             | The current status of the specified backplane is designated as either:<br>• Enabled – Port A is enabled.<br>• Bypassed – Port A is bypassed.                                                                                                    |
| Port B Status             | The current status of the specified backplane is designated as either:<br>• Enabled – Port B is enabled.<br>• Bypassed – Port B is bypassed.                                                                                                    |
| <b>Backplane Revision</b> | The revision level of the backplane.                                                                                                    |

<span id="page-69-1"></span>**TABLE 4-10** StorEdge A5x00 Backplane Properties

## <span id="page-70-0"></span>Backplane Rules

A system log message will be written under the following condition:

■ When a backplane Port A or Port B is bypassed

A system log message will be written and an alarm message will be generated (also triggering a remote support notification) under the following conditions:

- When a backplane is disabled (DOWN)
- When a critical condition is detected (CRITICAL)
- When an unrecoverable condition is detected (CRITICAL)
- When an unknown condition is detected (ALERT)
- When the average temperature exceeds 60 °C (CRITICAL)

### <span id="page-70-1"></span>Interface Board Properties

The interface board provides a Fibre Channel connection to the component. Furnishing all intelligent controls for the array, the interface board supplies special services to report and control the state of the component and its components sensing and setting the environmental service signals as required by conditions inside the unit. The interface board interprets component service commands from the host or the front panel module and performs the indicated component management and sensing functions.

- **1. Display interface board icons in the navigation pane.**
	- **a. Double-Click on Component Manager in the Navigation Pane to display enclosure icons.**
	- **b. Double-click on the enclosure name to display subcomponents.**
	- **c. Double-click on the Interface Boards icon to view individual interface board icons.**
- **2. Select an interface board by clicking on it.**

Interface Board properties and descriptions are provided in [TABLE 4-11](#page-71-1).

| Property                                | <b>Description</b>                                                                                                    |
|-----------------------------------------|----------------------------------------------------------------------------------------------------|
| <b>Interface Board</b><br><b>Status</b> | The current status of the specified interface board is designated as<br>one of the following:<br>• OK – The interface board is installed and no error conditions are<br>known.<br>• OFF – The interface board is installed and there are no known<br>errors, but it has not been turned on or set into operation.<br>• Not Installed – The interface board is not installed in the<br>component.<br>• Critical – A critical condition has been detected.<br>• Unrecoverable - An unrecoverable condition has been detected.<br>• Unknown – The sensor has failed or the interface board status is<br>not available. |
| Interface Board Over<br>Temperature     | The current value of the specified interface board indicates if the<br>interface board is over temperature:<br>• True - The interface board is over temperature.<br>• False – The interface board is not over temperature.                                                                                                    |
| <b>Interface Board</b><br>Loop 0 Status | The current status of the specified interface board is designated as<br>either:<br>• OK – The loop has not failed.<br>• Failed - The loop has failed.                                                                                                    |
| Interface Board<br>Loop 1 Status        | The current status of the specified interface board is designated as<br>either:<br>• OK – The loop has not failed.<br>• Failed - The loop has failed.                                                                                                    |
| <b>Interface Board</b><br>Revision      | The revision level of the interface board.                                                                                                    |

<span id="page-71-1"></span>**TABLE 4-11** StorEdge A5x00 Interface Board Properties

### <span id="page-71-0"></span>Interface Board Rules

- When an interface board is not available (DOWN)
- When an interface board fails due to the following reasons:
	- Over temperature (CRITICAL)
	- Loop 0 or 1 failure (ALERT)
- When an unknown condition is detected (ALERT)
## Motherboard Properties

To view motherboard properties:

- **1. Display Motherboard icon in the navigation pane.**
	- **a. Double-Click on Component Manager in the Navigation Pane to display enclosure icons.**
	- **b. Double-click on the enclosure name to display subcomponents.**
- **2. Select a Motherboard by clicking on it.**

Motherboard properties and descriptions are provided in [TABLE 4-12](#page-72-0).

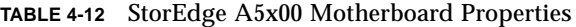

<span id="page-72-0"></span>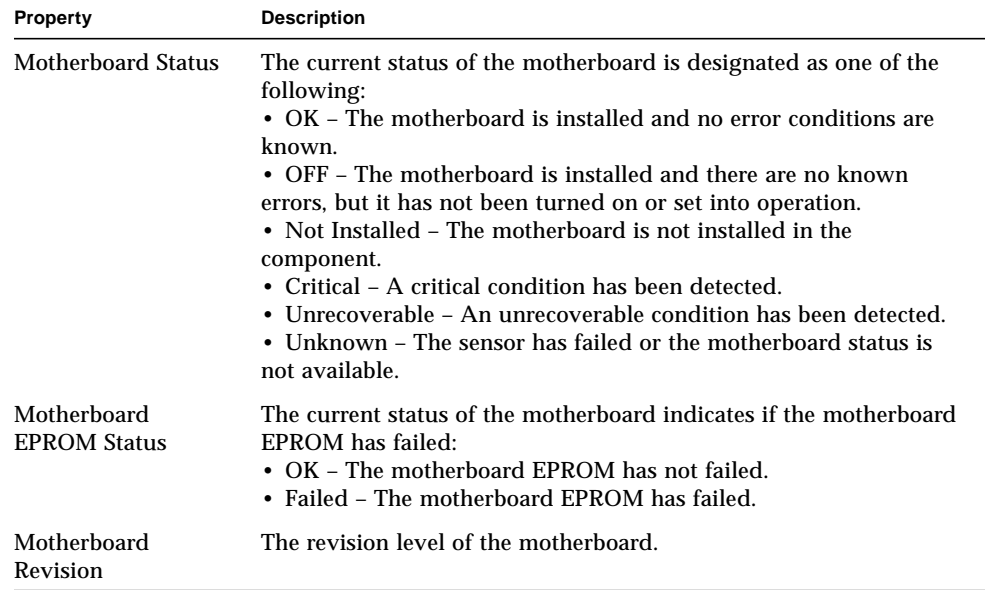

## Motherboard Rules

- When a motherboard is not available (DOWN)
- When a motherboard fails due to EPROM failure (CRITICAL)
- When an unknown condition is detected (ALERT)

# Monitoring the StorEdge T300 Disk Tray

The Health Tab enables you to monitor the properties and status of selected hardware FRUs. This section describes the individual properties and rules specific to each FRU. *Rules* define the conditions under which you are notified through remote reporting when monitoring the Health Tab components. Rule evaluations are integrated into the Component Manager software.

- ["System Properties" on page 63](#page-74-0)
- ["System Rules" on page 68](#page-79-0)
- ["Unit Properties" on page 68](#page-79-1)
- ["Unit Summary" on page 70](#page-81-0)
- ["Unit Rules" on page 70](#page-81-1)
- ["Disk Properties" on page 71](#page-82-0)
- ["Disk Rules" on page 72](#page-83-0)
- ["LUN Properties" on page 73](#page-84-0)
- ["LUN Rules" on page 76](#page-87-0)
- ["Interconnect Card Properties" on page 76](#page-87-1)
- ["Interconnect Card Rules" on page 78](#page-89-0)
- ["Power Module Properties" on page 79](#page-90-0)
- ["Power Module Rules" on page 80](#page-91-0)
- ["Controller Properties" on page 81](#page-92-0)
- ["Controller Rules" on page 82](#page-93-0)
- ["Fibre SCSI Port Properties" on page 83](#page-94-0)
- ["Fibre SCSI Rules" on page 85](#page-96-0)

# <span id="page-74-0"></span>System Properties

To view the system properties:

#### **1. Display the component icon in the navigation pane.**

If the component icons are not already visible, double-click on Component Manager to view the component icons.

- **2. Select the Health Tab.**
- **3. Select Physical View Tab.**

#### **4. Select the system name text in the physical view.**

System properties and values appear as in [FIGURE 4-3](#page-74-1).

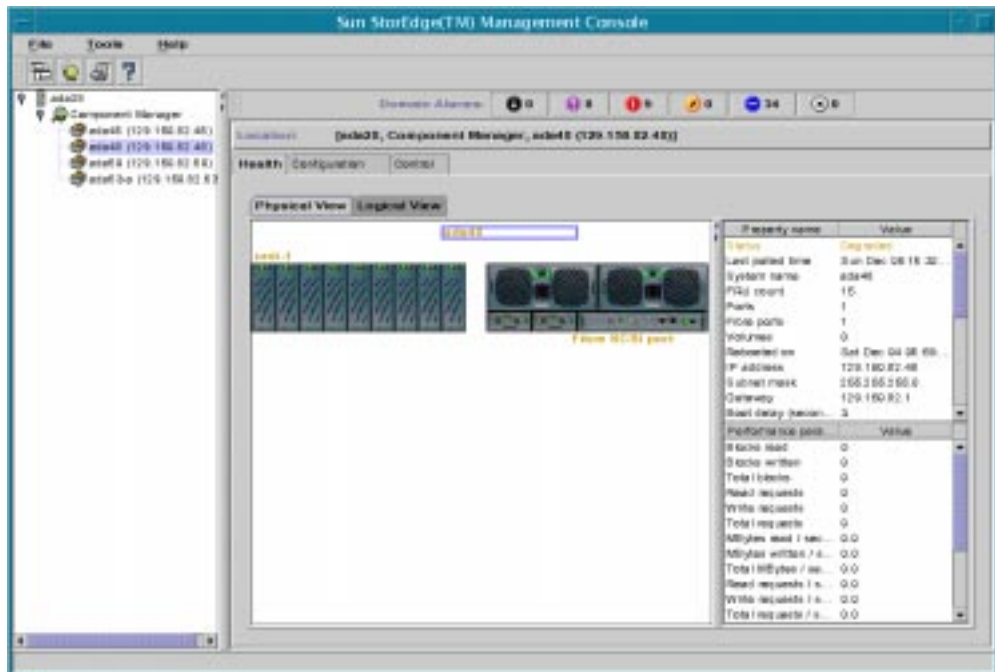

<span id="page-74-1"></span>**FIGURE 4-3** Health Tab, StorEdge T300 System Properties

System properties and performance parameter descriptions are provided in [TABLE 4-15](#page-80-0) an d[TABLE 4-14](#page-77-0) respectively.

| <b>Property</b>             | <b>Description</b>                                                                                                    |
|-----------------------------|----------------------------------------------------------------------------------------------------|
| <b>Status</b>               | The current status of the system is designated as one of the<br>following:<br>• OK - The system has no error conditions.<br>• Not OK - The system or one of the FRUs has an error. The<br>problem component will have a red image or be red text on physical<br>view.<br>• Degraded – The system or one of the FRUs are physically ok.<br>However something may be running in a degraded condition and<br>will be outlined in gold or gold text (for example, a disk may be<br>reconstructing, port is offline).<br>• Polling Failed - Component Manger could not communicate to<br>the system during a polling cycle. This may be a temporary<br>condition due to a network congestion.<br>• Connection Broken - Component Manager could not<br>communicate with a StorEdge T300 system for more than 2 minutes.<br>This is a serious condition because the system cannot be monitored. |
| <b>System Name</b>          | The name of the system.                                                                                                    |
| Revision                    | Firmware revision.                                                                                                    |
| <b>FRU</b> Count            | Total number of FRUs in system                                                                                                    |
| <b>Ports</b>                | Number of ports in system                                                                                                    |
| <b>Fibre Ports</b>          | <b>Number of Fibre Ports</b>                                                                                                    |
| Volumes                     | Number of LUNS defined.                                                                                                    |
| Rebooted on                 | The date and time of the most recent system reboot.                                                                                                    |
| IP address                  | The IP address.                                                                                                    |
| <b>Subnet Mask</b>          | The subnet mask of the system.                                                                                                    |
| Gateway                     | The default gateway IP address.                                                                                                    |
| <b>Boot Delay (seconds)</b> | The time delay during which time a user could strike a key<br>at the system console to interrupt EPROM boot process.                                                                                                    |
| Spin Delay (seconds)        | The drive spinup delay in seconds.                                                                                                    |
| <b>Volumes</b>              | The number of volumes created in the unit [2].                                                                                                    |
| Cache mode                  | The current system buffer cache mode. It can be one of the<br>following values: disabled, write through, write behind, auto.                                                                                                    |
| Cache mirror                | The current system buffer cache mirror code. It can be either off or<br>auto.                                                                                                    |

**TABLE 4-13** StorEdge T300 System Properties

| Property                                  | <b>Description</b>                                                                                                    |
|-------------------------------------------|----------------------------------------------------------------------------------------------------|
| Idle disk timeout<br>(hours)              | The number of hours, from 1-24, that a disk is permitted to be "idle"<br>(that is, without any I/O activity) before the system automatically<br>performs a seek on that disk.                                                                                                    |
| Multi-pathing<br>Support                  | The current multi-pathing support mode. It can be either none or<br>"read write".                                                                                                    |
| <b>ONDG</b> (Online<br>Diagnostics)       | The current online loop diagnostic mode:<br>* "Off" - indicates that the on-line loop diagnostic is suspended.<br>* "Passive" - the on-line loop diagnostic executes only the<br>"monitor"<br>function.<br>* "Active" - the on-line loop diagnostic executes the "monitor"<br>function, and if link error(s) is detected, executes<br>the "find" function automatically.                                                                                                    |
| <b>ONDG</b> Time Slice<br>(seconds)       | The time-slice in seconds devoted to normal $I/O$ between loop<br>diagnostic data pattern I/O.                                                                                                    |
| <b>Read Ahead</b>                         | The number of consecutive contiguous read commands received<br>before triggering read-ahead. This feature is mainly useful when<br>host read requests are smaller than the system stripe unit size. For<br>example, consider the case where host read requests are 4K (8 SCSI<br>blocks), stripe unit size is 64K, sysReadAhead is 2. If the host issues<br>a read to block $X$ , immediately followed by a read of block $X+8$ , the<br>system will read all blocks starting at block X+8 to the end of the<br>stripe unit. If the host then issues a read to block X+16, this block<br>will most likely already be in the cache. |
| <b>Disk Reconstruction</b><br>Rate (1-16) | A value controlling the amount of "bandwidth" allocated to disk<br>reconstruction. The range of values is 116, where "1" allocates<br>the most amount of bandwidth to reconstruct (slowing down host<br>i/o), and "16" allocates the least amount of bandwidth to<br>reconstruct (least impact on host $I/O$ ).                                                                                                    |
| <b>Unit Stripe Size</b><br>(bytes)        | The current system stripe unit size. This is the amount of data<br>written to one disk before moving onto the next disk. This value is<br>changeable only if there are no created volumes. The stripe unit size<br>is also sometimes referred to as the block size; however, this block<br>size should not be confused with the SCSI block size as seen by the<br>host (which is always 512 bytes).                                                                                                    |
| User                                      | Specifies the current user login (only root and guest today).                                                                                                    |
| Vendor                                    | The system vendor, that is, "SUN".                                                                                                    |
| Model                                     | The system model, that is, "T300".                                                                                                    |

**TABLE 4-13** StorEdge T300 System Properties *(Continued)*

| <b>Property</b>     | <b>Description</b>                                                                                                    |
|---------------------|----------------------------------------------------------------------------------------------------|
| <b>Current Time</b> | The current date and time. The format of the string is: "Wed Mar 17"<br>18:30:00 1999"                                                                                                    |
| Time Zone           | Specifies the time zone offset, that is, the difference between local<br>time and universal time (UTC). This value is expressed as a string in<br>the form "SHHMM", where S is the sign '+' or '-'. For example, for<br>Pacific Standard Time, use "-0800". (For Pacific Daylight Time, use<br>" $-0700$ ".) |
| Has volumes         | A flag indicating whether volumes have been defined.                                                                                                    |

**TABLE 4-13** StorEdge T300 System Properties *(Continued)*

#### <span id="page-77-0"></span>**TABLE 4-14** StorEdge T300 Performance Parameters

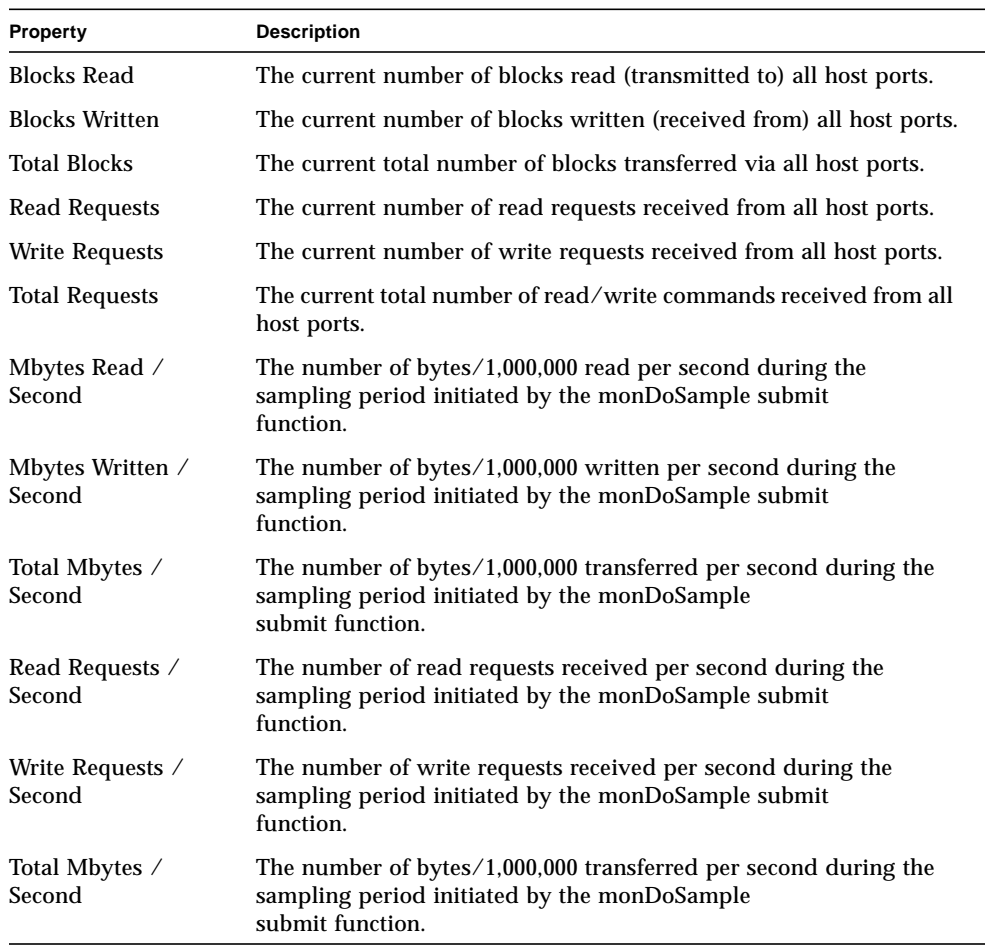

| <b>Property</b>                              | <b>Description</b>                                                                                                    |
|----------------------------------------------|----------------------------------------------------------------------------------------------------|
| Read Requests /<br>Second                    | The number of read requests received per second during the<br>sampling period initiated by the monDoSample submit<br>function.       |
| Write Requests /<br>Second                   | The number of write requests received per second during the<br>sampling period initiated by the monDoSample submit<br>function.      |
| Total Requests /<br>Second                   | The number of read/write requests received per second during the<br>sampling period initiated by the monDoSample<br>submit function. |
| Read Hits in Cache                           | The current number of blocks read from cache.                                                                                        |
| Write Hits in Cache                          | The current number of new blocks written to the cache.                                                                               |
| Read Misses in<br>Cache                      | The current number of blocks read from disk into the cache.                                                                          |
| Write Misses in<br>Cache                     | The current number of new blocks written to the cache.                                                                               |
| Stripe-write Stripe<br>Operation             | The current number of stripe-write stripe operations executed<br>by cache flush.                                                     |
| Read-modify-write<br><b>Stripe Operation</b> | The current number of read-modify-write stripe operations<br>executed by cache flush.                                                |
| Reconstruct-write<br><b>Stripe Operation</b> | The current number of reconstruct-write stripe operations<br>executed by cache flush.                                                |
| Total Mbytes /<br>Second                     | The number of bytes/1,000,000 transferred per second during the<br>sampling period initiated by the monDoSample<br>submit function.  |
| Mbytes Written $\angle$<br>Second            | The number of bytes/1,000,000 written per second during the<br>sampling period initiated by the monDoSample submit<br>function.      |
| Mybtes Read /<br>Second                      | The number of bytes/1,000,000 read per second during the<br>sampling period initiated by the monDoSample submit<br>function.         |
| <b>Total Requests</b>                        | The current total number of read/write commands received from all<br>host ports.                                                     |
| Write Requests                               | The current number of write requests received from all host ports.                                                                   |
| Read Requests                                | The current number of read requests received from all host ports.                                                                    |
| <b>Total Blocks</b>                          | The current total number of blocks transferred via all host ports.                                                                   |
| <b>Blocks Written</b>                        | The current number of blocks written (received from) all host ports.                                                                 |

**TABLE 4-14** StorEdge T300 Performance Parameters *(Continued)*

| <b>Property</b>            | <b>Description</b>                                                                                                    |
|----------------------------|----------------------------------------------------------------------------------------------------|
| <b>Blocks Read</b>         | The current number of blocks read (transmitted to) all host ports.                                                                   |
| Total Requests /<br>Second | The number of read/write requests received per second during the<br>sampling period initiated by the monDoSample<br>submit function. |
| Write Requests /<br>Second | The number of write requests received per second during the<br>sampling period initiated by the monDoSample submit<br>function.      |

**TABLE 4-14** StorEdge T300 Performance Parameters *(Continued)*

## <span id="page-79-0"></span>System Rules

A system log message will be written and an alarm message will be generated (also triggering a remote support notification) under the following conditions:

- When the system will shut down in *n* minutes (CRITICAL)
- When polling has failed (CAUTION)
- When the connection to the host has failed (CRITICAL)
- When Component Manager looses connection with a StorEdge T300 disk tray during configuration (CAUTION)
- When any FRU is missing (ALERT)
- When a FRU has been missing for 30 minutes (CRITICAL

## <span id="page-79-1"></span>Unit Properties

To view the unit properties:

**1. Display the component icon in the navigation pane.**

If the component icons are not already visible, double-click on Component Manager to view the component icons.

- **2. Select the Health Tab.**
- **3. Select Physical View Tab.**

#### **4. Select the unit name text in the physical view.**

Unit properties and values appear as in [FIGURE 4-4](#page-80-1).

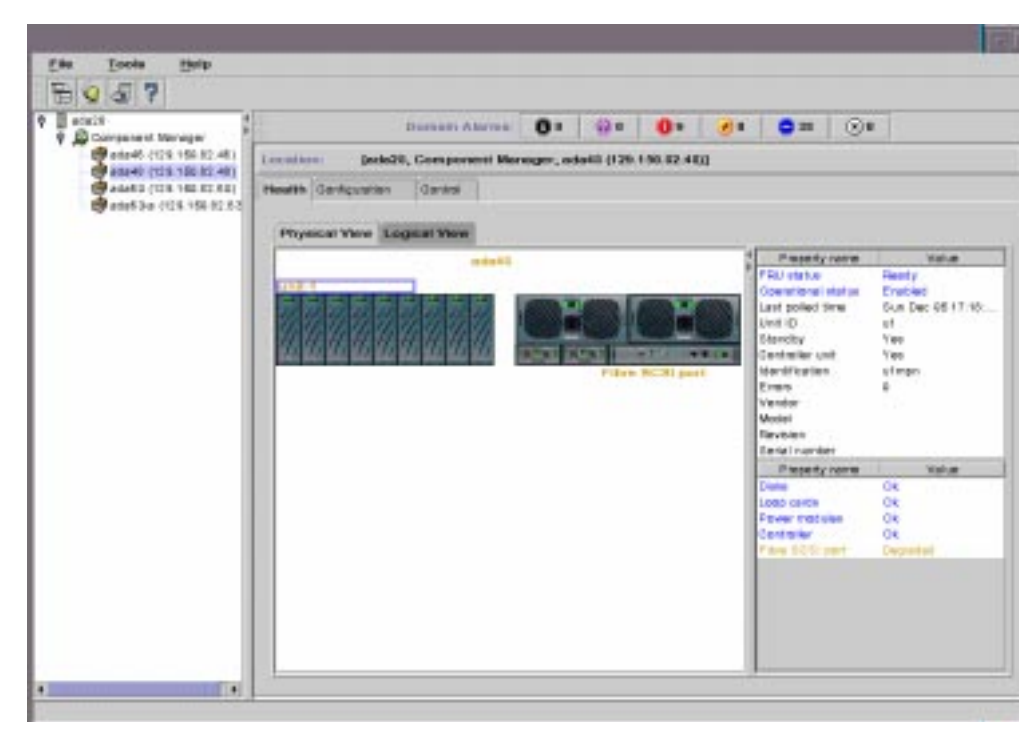

**FIGURE 4-4** Health Tab, StorEdge T300 Unit Properties

<span id="page-80-1"></span>Unit properties and descriptions are provided in [TABLE 4-15.](#page-80-0)

<span id="page-80-0"></span>**TABLE 4-15** StorEdge T300 Unit Properties

| Property                  | <b>Description</b>                                                               |
|---------------------------|----------------------------------------------------------------------------------|
| <b>FRU Status</b>         | The status of the FRU.                                                           |
| <b>Operational Status</b> | The state of the FRU.                                                            |
| Unit Id                   | The unit id string, for example, "u1".                                           |
| Standby                   | A flag indicating whether drive 9 in the unit is a standby.                      |
| Controller Unit           | A flag indicating whether the unit is a controller unit.                         |
| <b>FRU</b> Count          | The total number of FRU's in the unit [15].                                      |
| <b>Ports</b>              | The number of ports in the unit [1].                                             |
| <b>Fibre Ports</b>        | The number of Fibre Channel ports in this unit (currently matches<br>portCount). |
| Volumes                   | The number of volumes created in the unit [2].                                   |

| Property              | <b>Description</b>                             |
|-----------------------|------------------------------------------------|
| <b>Identification</b> | The FRU id string, for example, "u1pcu2".      |
| <b>Errors</b>         | The number of errors for a FRU.                |
| Vendor                | The FRU vendor id string, for example, "SUNW". |
| Model                 | The FRU model id string.                       |
| Revision              | The FRU revision string.                       |
| <b>Serial Number</b>  | The FRU serial number string.                  |

**TABLE 4-15** StorEdge T300 Unit Properties *(Continued)*

## <span id="page-81-0"></span>Unit Summary

The current unit component status is designated as one of the following:

- OK The unit components are installed and no error conditions are known
- NOT OK Some (or all) of the unit components are not in an OK state
- DEGRADED There has been a loss of redundant functionality (that is, a controller, disk, power supply, or interconnect cable or card.

## <span id="page-81-1"></span>Unit Rules

- When any FRU is missing (ALERT)
- When a FRU has been missing for 30 minutes (CRITICAL)

# <span id="page-82-0"></span>Disk Properties

To view disk properties:

#### **1. Display the component icon in the navigation pane.**

If the component icons are not already visible, double-click on Component Manager to view the component icons.

- **2. Select the Health Tab.**
- **3. Select Physical View Tab.**

#### **4. Select the disk FRU in the physical view.**

Disk properties are displayed as in [FIGURE 4-5.](#page-82-1)

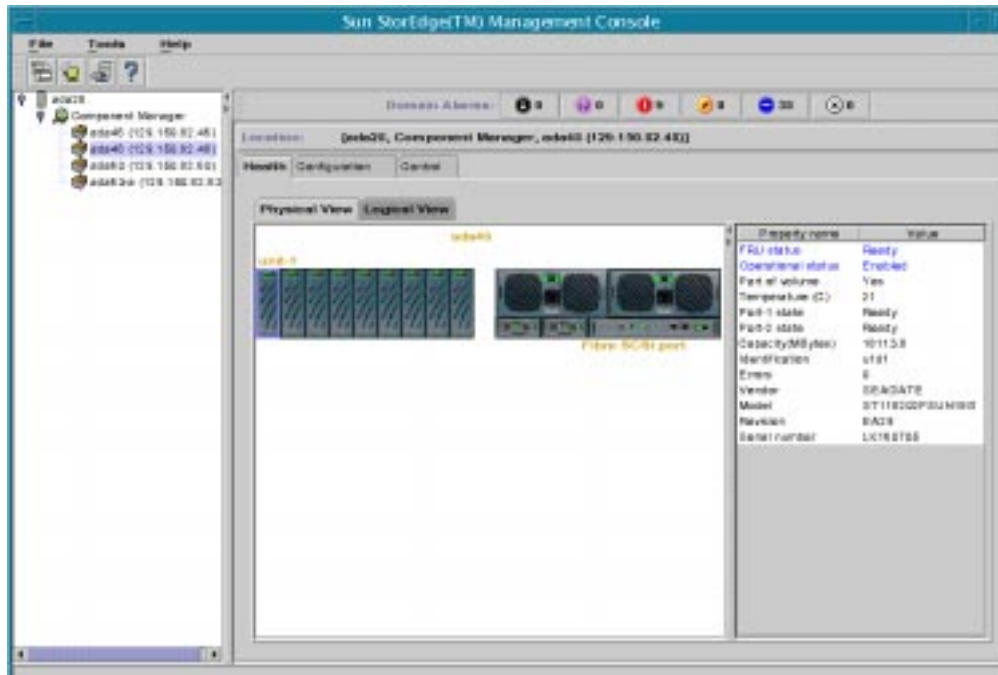

<span id="page-82-1"></span>**FIGURE 4-5** Health Tab, StorEdge T300 Disk Properties

Disk properties and descriptions are provided in [TABLE 4-16](#page-83-1).

| Property                 | <b>Description</b>                                                   |
|--------------------------|----------------------------------------------------------------------|
| <b>FRU Status</b>        | The FRU status.                                                      |
| <b>Operational State</b> | The FRU state.                                                       |
| Part of Volume           | A flag indicating if this disk has been defined as part of a volume. |
| <b>Temperature</b>       | Temperature in Celsius.                                              |
| Port-1 State             | The status the disk FRU via the disk's interface port 1.             |
| Port-2 State             | The status the disk FRU via the disk's interface port 2.             |
| Capacity                 | The number of bytes/1,000,000 of storage on the disk FRU.            |
| Identification           | The FRU id string, for example, "u1d1".                              |
| <b>Errors</b>            | The number of errors for a FRU.                                      |
| Vendor                   | The FRU vendor id string, for example, "SUNW".                       |
| Model                    | The FRU model id string.                                             |
| Revision                 | The FRU revision string.                                             |
| <b>Serial Number</b>     | The FRU serial number string.                                        |

<span id="page-83-1"></span>**TABLE 4-16** StorEdge T300 Disk Properties

## <span id="page-83-0"></span>Disk Rules

- When a disk drive has been removed (ALERT)
- When a disk drive is disabled (ALERT)
- When the system area of disk drive is bad (ALERT)
- When attempting to being a newly-installed disk on-line (CAUTION)
- When there is a disk error (ALERT)

# <span id="page-84-0"></span>LUN Properties

To create LUNS, see ["Creating LUNs" on page 31.](#page-42-0) To clear LUN statistics, see ["To](#page-49-0) [Clear LUN Statistics" on page 38.](#page-49-0)

To view LUN properties:

#### **1. Display the component icon in the navigation pane.**

If the component icons are not already visible, double-click on Component Manager to view the component icons.

**2. Select the Health Tab.**

**5.**

**3. Select Logical View Tab.**

#### **4. Select the LUN in the Existing LUNs list.**

Disk properties are displayed as in [FIGURE 4-6.](#page-84-1)

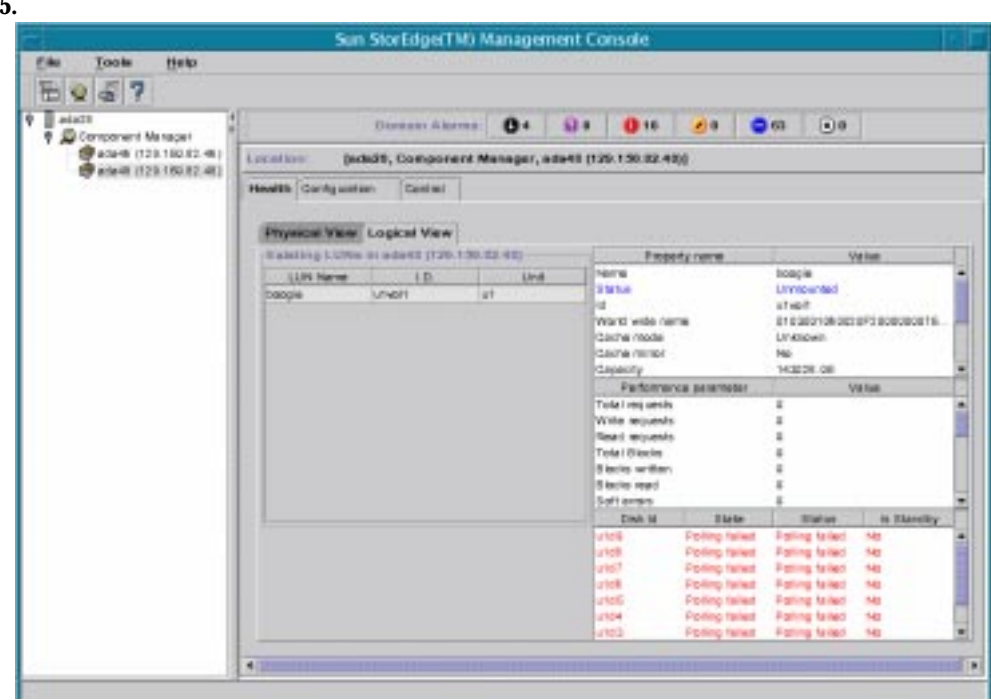

<span id="page-84-1"></span>**FIGURE 4-6** Health Tab, StorEdge, T300 LUN Properties

LUN properties and performance parameters are provided in [TABLE 4-17](#page-85-0) and [TABLE 4-18](#page-85-1) respectively.

| Property                            | <b>Description</b>                                                                           |
|-------------------------------------|----------------------------------------------------------------------------------------------|
| Name                                | The LUN name.                                                                                |
| <b>Status</b>                       | The status of the LUN (that is, mounted, unmounted, initializing,<br>$etc.$ ).               |
| World Wide Name                     | Unique identifier.                                                                           |
| Cache Mode                          | Off, writebehind, writethrough or auto.                                                      |
| Cache Minor                         | The current system buffer cache mirror mode: on or off.                                      |
| Capacity                            | The number of bytes/1,000,000 of storage on the LUN.                                         |
| Array Width                         | The number of disks the LUN spans                                                            |
| RAID level                          | The RAID level the LUN was created with. See TABLE 3-3 on<br>page 3-33 for RAID definitions. |
| Disabled disk id                    | FRU id of disabled disk.                                                                     |
| Substituted disk id                 | FRU id of disk being substituted for disabled disk.                                          |
| <b>Current Operation</b>            | Mounted, unmounted, initialized, created                                                     |
| <b>Operation progress</b><br>$(\%)$ | Percentage of operation completed.                                                           |

<span id="page-85-0"></span>**TABLE 4-17** StorEdge T300 LUN Properties

#### <span id="page-85-1"></span>**TABLE 4-18** StorEdge T300 LUN Performance Parameters

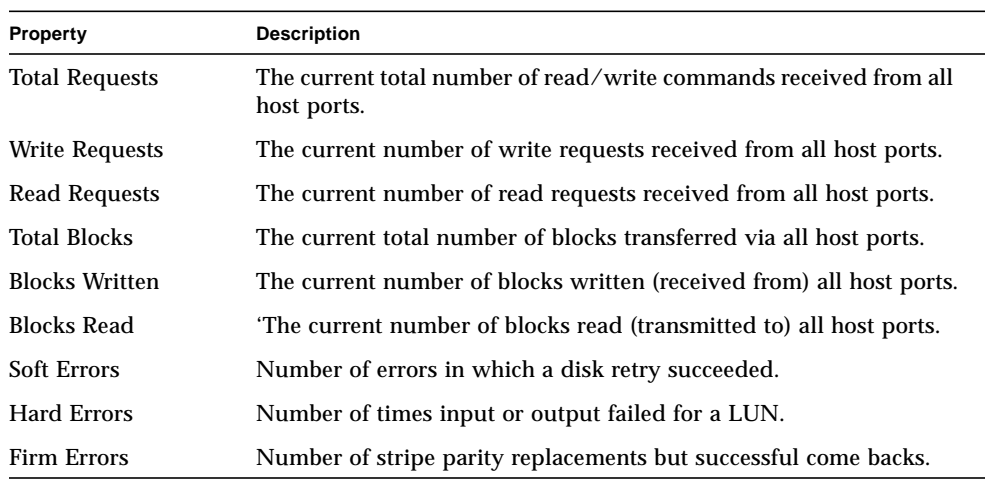

| Property                   | <b>Description</b>                                                                                                    |
|----------------------------|----------------------------------------------------------------------------------------------------|
| <b>Cache Write Hits</b>    | The current number of blocks in the cache re-written before the<br>previous contents have been written to disk.                      |
| <b>Cache Write Misses</b>  | The current number of new blocks written to the cache.                                                                               |
| <b>Cache Read Hits</b>     | The current number of blocks read from cache.                                                                                        |
| <b>Cache Read Misses</b>   | The current number of blocks read from disk into the cache.                                                                          |
| <b>Cache RMW Flushes</b>   | The current number of read-modify-write stripe operations<br>executed by cache flush.                                                |
| <b>Cache Recon Flushes</b> | The current number of reconstruct-write stripe operations executed<br>by cache flush.                                                |
| Cache Stripe Flushes       | The current number of stripe-write stripe operations executed by<br>cache flush.                                                     |
| Total Requests /<br>Second | The number of read/write requests received per second during the<br>sampling period initiated by the monDoSample<br>submit function. |
| Write Requests /<br>Second | The number of write requests received per second during the<br>sampling period initiated by the monDoSample submit<br>function.      |
| Read Requests /<br>Second  | The number of read requests received per second during the<br>sampling period initiated by the monDoSample submit<br>function.       |
| Total Mbytes /<br>Second   | The number of bytes/1,000,000 transferred per second during the<br>sampling period initiated by the monDoSample<br>submit function.  |
| Mbytes Written /<br>Second | The number of bytes/1,000,000 written per second during the<br>sampling period initiated by the monDoSample submit<br>function.      |
| Mybtes Read /<br>Second    | The number of bytes/1,000,000 read per second during the<br>sampling period initiated by the monDoSample submit<br>function.         |

**TABLE 4-18** StorEdge T300 LUN Performance Parameters *(Continued)*

#### **TABLE 4-19** LUN Disk Status

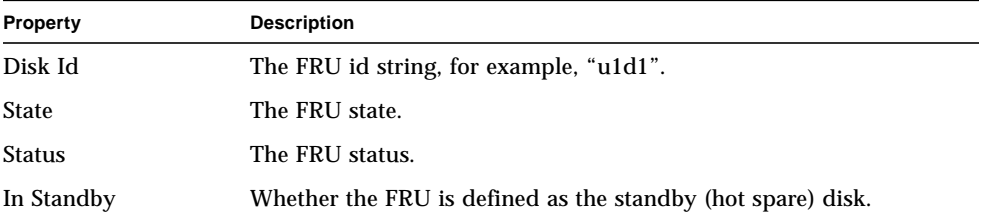

# <span id="page-87-0"></span>LUN Rules

A system log message will be written and an alarm message will be generated (also triggering a remote support notification) under the following conditions:

- When a disk drive has been removed (ALERT)
- When a disk drive is disabled (ALERT)
- When the system area of disk drive is bad (ALERT)
- When soft, firm or hard errors are increasing in frequency (ALERT)
- When LUN status changes (CAUTION)
- When loosing connection with a unit while performing a LUN operation (CAUTION)
- When another user is creating a LUN

## <span id="page-87-1"></span>Interconnect Card Properties

To view interconnect properties:

**1. Display the component icon in the navigation pane.**

If the component icons are not already visible, double-click on Component Manager to view the component icons.

- **2. Select the Health Tab.**
- **3. Select Physical View Tab.**
- **4. Select the loop FRU in the physical view.**

Interconnect Properties are displayed as in [FIGURE 4-7](#page-88-0).

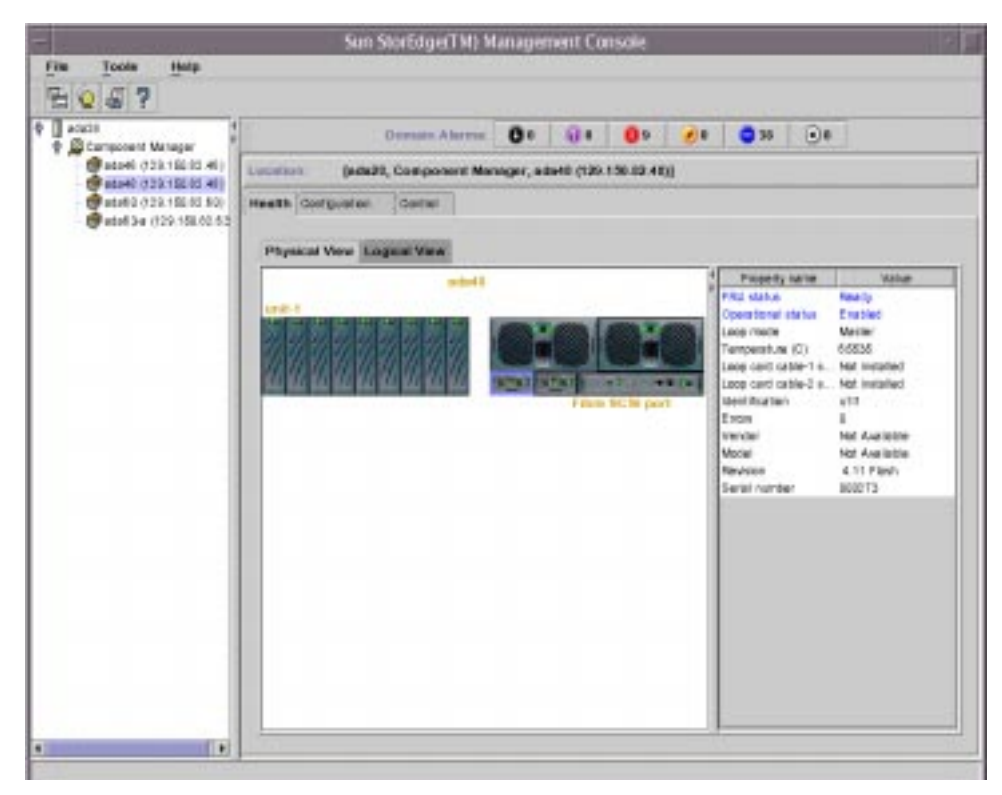

**FIGURE 4-7** Health Tab, StorEdge T300 Interconnect Card Properties

<span id="page-88-0"></span>Loop properties and descriptions are provided in [TABLE 4-20.](#page-88-1)

| Property                  | <b>Description</b>                                 |
|---------------------------|----------------------------------------------------|
| <b>FRU Status</b>         | The FRU status.                                    |
| <b>Operational Status</b> | The FRU state.                                     |
| Loop Mode                 | The current operational mode of the loop card FRU. |
| Loop Card Cable-1 State   | The status of the interconnect cable.              |
| Loop Card Cable-2 State   | The status of the interconnect cable.              |
| Identification            | The FRU id string, for example, "u1l2".            |
| <b>Errors</b>             | The number of errors for a FRU.                    |
| Vendor                    | The FRU vendor id string, for example, "SUNW".     |

<span id="page-88-1"></span>**TABLE 4-20** StorEdge T300 Interconnect Properties

| <b>Property</b> | <b>Description</b>            |  |
|-----------------|-------------------------------|--|
| Model           | The FRU model id string.      |  |
| Revision        | The FRU revision string.      |  |
| Serial Number   | The FRU serial number string. |  |

**TABLE 4-20** StorEdge T300 Interconnect Properties *(Continued)*

### <span id="page-89-0"></span>Interconnect Card Rules

- When a interconnect card is not available (ALERT)
- When a interconnect cable is not installed (ALERT)
- When an interconnect cable is missing (ALERT)
- When an interconnect card is disabled (ALERT)
- When an interconnect card has an error (ALERT)

# <span id="page-90-0"></span>Power Module Properties

To view power module properties:

#### **1. Display the component icon in the navigation pane.**

If the component icons are not already visible, double-click on Component Manager to view the component icons.

- **2. Select the Health Tab.**
- **3. Select Physical View Tab.**

#### **4. Select the power module FRU in the physical view.**

Power Module properties are displayed as in [FIGURE 4-8.](#page-90-1)

<span id="page-90-1"></span>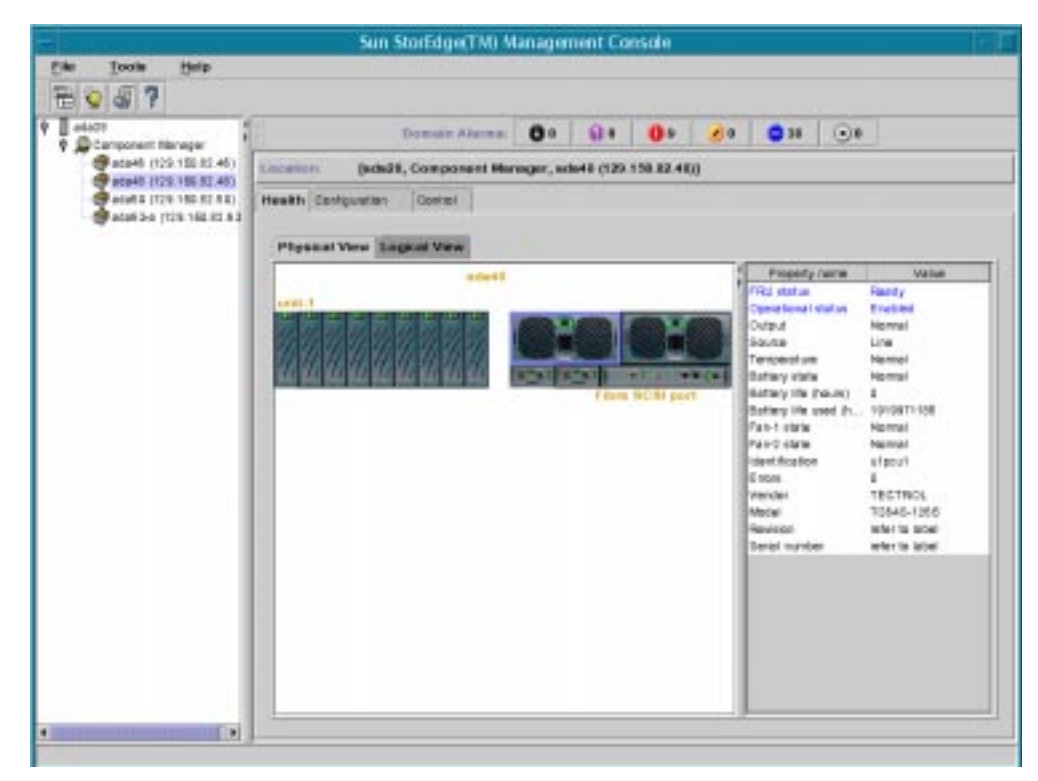

**FIGURE 4-8** Health Tab, StorEdge T300 Power Module Properties

Power Module properties and descriptions are provided in [TABLE 4-21.](#page-91-1)

| Property                  | <b>Description</b>                                            |
|---------------------------|---------------------------------------------------------------|
| <b>FRU Status</b>         | The FRU status.                                               |
| <b>Operational Status</b> | The FRU state.                                                |
| Output                    | The current power output state of the power/cooling FRU.      |
| Source                    | The current power input source of the power/cooling FRU.      |
| Temperature               | The current power temperature state of the power/cooling FRU. |
| Battery Life (hours)      | The expected battery life.                                    |
| <b>Battery Life Used</b>  | The hours of battery life used.                               |
| <b>Battery State</b>      | The current state of fan 1 in the power/cooling FRU.          |
| Fan-1 State               | The current state of fan 1 in the power/cooling FRU.          |
| Fan-1 State               | The current state of fan 2 in the power/cooling FRU.          |
| Identification            | The FRU id string, for example, "u1pcu2".                     |
| <b>Errors</b>             | The number of errors for a FRU.                               |
| Vendor                    | The FRU vendor id string, for example, "SUNW".                |
| Model                     | The FRU model id string.                                      |
| Revision                  | The FRU revision string.                                      |
| Serial Number             | The FRU serial number string.                                 |

<span id="page-91-1"></span>**TABLE 4-21** StorEdge T300 Power Module Properties

### <span id="page-91-0"></span>Power Module Rules

- When a power supply unit is missing (ALERT)
- When a power supply unit is over temperature (ALERT)
- When a fan fault exists on a power supply unit (ALERT)
- When the DC of a power supply unit is not OK (ALERT)
- When a power supply unit has been disabled (ALERT)
- When a power supply unit is off (ALERT)
- When a power supply unit has switched to battery for a power source (ALERT)
- When a battery is missing from a power supply unit (ALERT)
- When a battery is fully drained or approaching total battery life (ALERT)
- When the power supply unit has an error (ALERT)

# <span id="page-92-0"></span>Controller Properties

To view controller properties:

#### **1. Display the component icon in the navigation pane.**

If the component icons are not already visible, double-click on Component Manager to view the component icons.

- **2. Select the Health Tab.**
- **3. Select Physical View Tab.**

#### **4. Select the controller FRU in the physical view.**

Controller properties are displayed as in [FIGURE 4-9.](#page-92-1)

<span id="page-92-1"></span>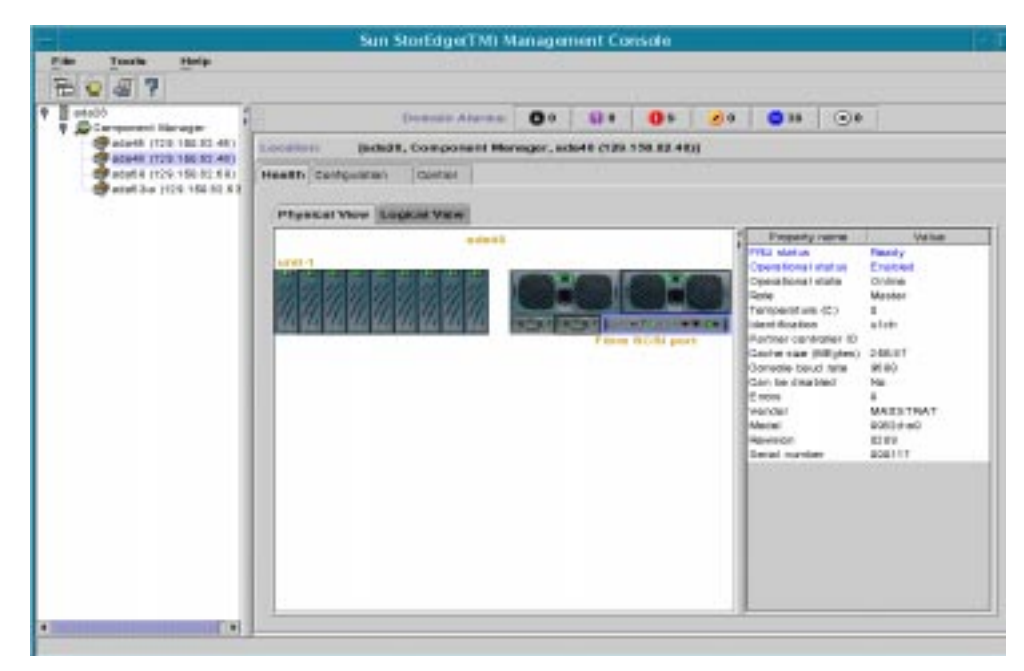

**FIGURE 4-9** Health Tab, StorEdge T300 Controller Properties

Controller properties and descriptions are provided in [TABLE 4-22.](#page-93-1)

| Property                      | <b>Description</b>                                                       |
|-------------------------------|--------------------------------------------------------------------------|
| <b>FRU Status</b>             | The FRU status.                                                          |
| <b>Operational Status</b>     | The FRU state.                                                           |
| <b>CPU</b> Description        | A description of the controller CPU type, for example, "PowerPC<br>603". |
| <b>Operational State</b>      | The current state of the controller FRU.                                 |
| Role                          | The current operational role of this controller FRU.                     |
| <b>Partner Identification</b> | In a dual controller system, the partner controller's FRU id.            |
| Cache Size                    | The cache size in bytes $/1,000,000$ .                                   |
| <b>Console Baud Rate</b>      | Data transfer rate from unit to console.                                 |
| Can Be Disabled               | A flag indicating whether the controller may be disabled.                |
| Identification                | The FRU id string, for example, "u1ctr".                                 |
| <b>Errors</b>                 | The number of errors for a FRU.                                          |
| Vendor                        | The FRU vendor id string, for example, "SUNW".                           |
| Model                         | The FRU model id string.                                                 |
| Revision                      | The FRU revision string.                                                 |
| Serial Number                 | The FRU serial number string.                                            |

<span id="page-93-1"></span>**TABLE 4-22** StorEdge T300 Controller Properties

## <span id="page-93-0"></span>Controller Rules

- When a controller is missing (ALERT)
- When a controller has been disabled (ALERT)
- When an controller role change (master, slave, alternate master) takes place (ALERT)
- When a controller error has been detected (ALERT)
- When connection is lost during an enable/disable operation (CAUTION)

# <span id="page-94-0"></span>Fibre SCSI Port Properties

To view fibre SCSI port properties:

#### **1. Display the component icon in the navigation pane.**

If the component icons are not already visible, double-click on Component Manager to view the component icons.

- **2. Select the Health Tab.**
- **3. Select Physical View Tab.**
- **4. Select the "Fibre SCSI port" text in the physical view.**

Fibre SCSI Port properties are displayed as in [FIGURE 4-10](#page-94-1).

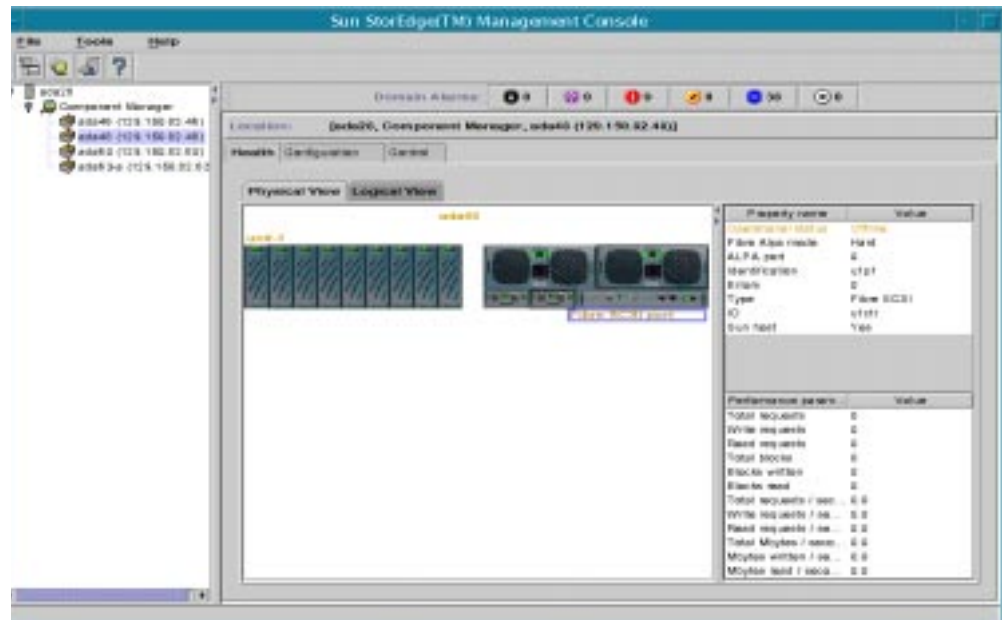

<span id="page-94-1"></span>**FIGURE 4-10** Health Tab, StorEdge T300 Fibre SCSI Port Properties

Fibre SCSI Port properties and performance parameter descriptions are provided in [TABLE 4-23](#page-95-0) and [TABLE 4-24](#page-95-1) respectively.

| Property                  | <b>Description</b>                                              |
|---------------------------|-----------------------------------------------------------------|
| <b>Operational Status</b> | The current port status.                                        |
| Fibre Alpa Mode           | The ALPA mode of the port.                                      |
| Alpa Port                 | The ALPA of the port when the ALPA mode is "hard".              |
| Identification            | The port id string, for example, "u1p1".                        |
| <b>Errors</b>             | Number of errors.                                               |
| <b>Type</b>               | The current port type.                                          |
| FRU Id                    | The controller FRU id string which contains this port.          |
| <b>Sun Host</b>           | A flag indicating whether this port is connected to a Sun host. |

<span id="page-95-0"></span>**TABLE 4-23** StorEdge T300 Fibre SCSI Port Properties

#### <span id="page-95-1"></span>**TABLE 4-24** StorEdge T300 Fibre SCSI Performance Parameters

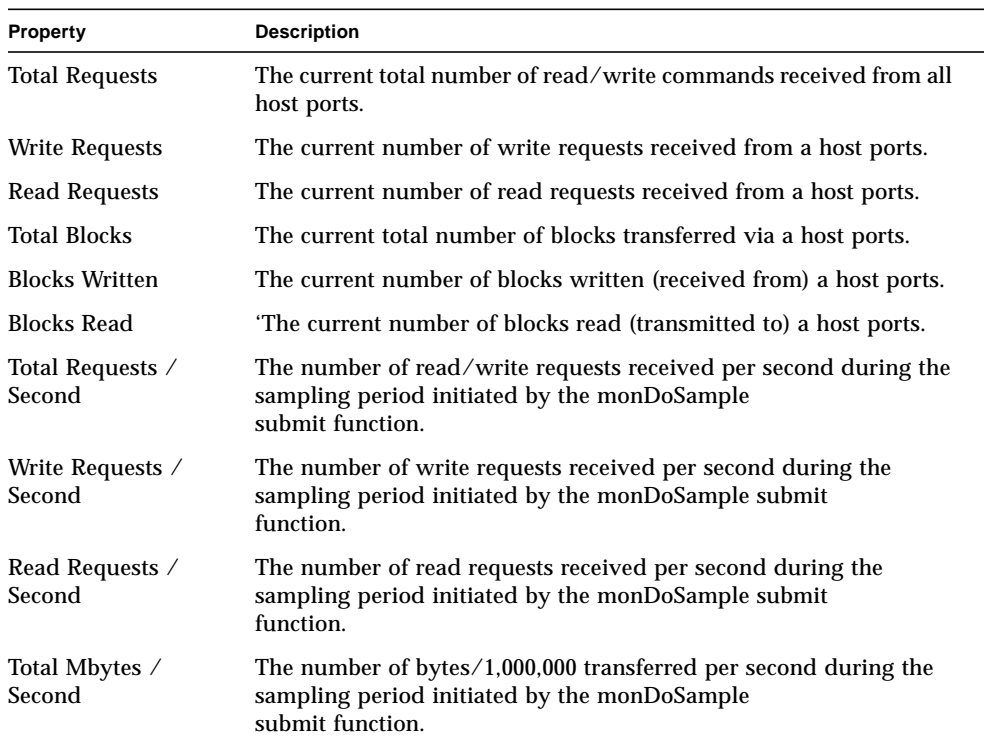

# <span id="page-96-0"></span>Fibre SCSI Rules

- When a port is not available (DOWN)
- When an unknown condition is detected (ALERT)
- When unable to contact host (CAUTION)
- When connection is lost during a configuration operation (CAUTION)

# Controlling with Component Manager

The Control Tab allows you to control the status of selected hardware components. This section has the following subsections:

- ["Controlling the StorEdge A5x00" on page 87](#page-98-0)
- ["Controlling the StorEdge T300" on page 91](#page-102-0)

# <span id="page-98-0"></span>Controlling the StorEdge A5x00

This section discusses using the Control Tab with the StorEdge A5x00

- ["To Control Disks" on page 87](#page-98-1)
- ["To Control Backplanes" on page 89](#page-100-0)

## <span id="page-98-1"></span>▼ To Control Disks

- **1. Display the disk icons in the navigation pane.**
	- **a. Double-Click on Component Manager in the Navigation Pane to display enclosure icons.**
	- **b. Double-click on the enclosure name to display subcomponents.**
	- **c. Double-click on the Disks icon to view individual disk icons.**
- **2. Select a disk by clicking on it.**

**3. Select the Control Tab (see** [FIGURE 5-1](#page-100-1)**).**

Select the appropriate button at the bottom of the window to do one of the following:

- Power Up Sets the drive to its normal start-up state.
- Power Down Sets the disk to the drive off/unmated state. In this state, the disk is stopped and in bypass (power-save) mode. Power down a disk only when performing diagnostics or when you need to actually replace the disk.
- Blink LED Requests the drive to begin blinking the LED associated with the disk.
- Stop Blink LED Requests the drive to disable (turn off) the LED associated with the disk.
- **Bypass Port A** Bypasses port A of the disk.
- Bypass Port B Bypasses port B of the disk.
- Enable Port A Enables port A of the disk.
- Enable Port B Enables port B of the disk.

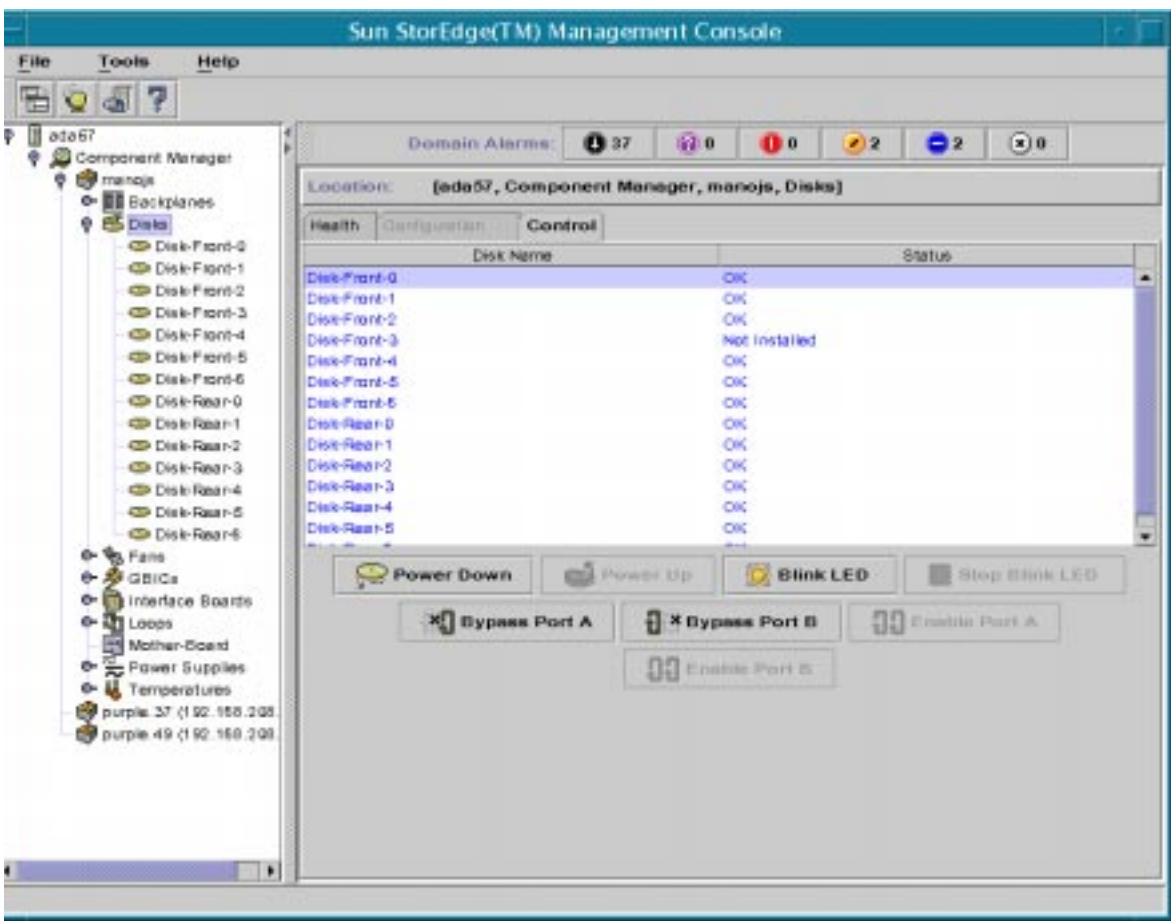

**FIGURE 5-1** StorEdge A5x00 Disk Control Window

## <span id="page-100-1"></span><span id="page-100-0"></span>▼ To Control Backplanes

- **1. Display the backplane icons in the navigation pane.**
	- **a. Double-Click on Component Manager in the Navigation Pane to display enclosure icons.**
	- **b. Double-click on the enclosure name to display subcomponents.**
	- **c. Double-click on the Backplanes icon to view individual backplane icons.**
- **2. Select a backplane by clicking on it.**

**3. Select the Control Tab (see** [FIGURE 5-2](#page-101-0)**).**

Select the appropriate button at the bottom of the window to do one of the following:

- Bypass Port A Bypasses port A of the backplane.
- Bypass Port B Bypasses port B of the backplane.
- Enable Port A Enables port A of the backplane.
- Enable Port B Enables port B of the backplane.

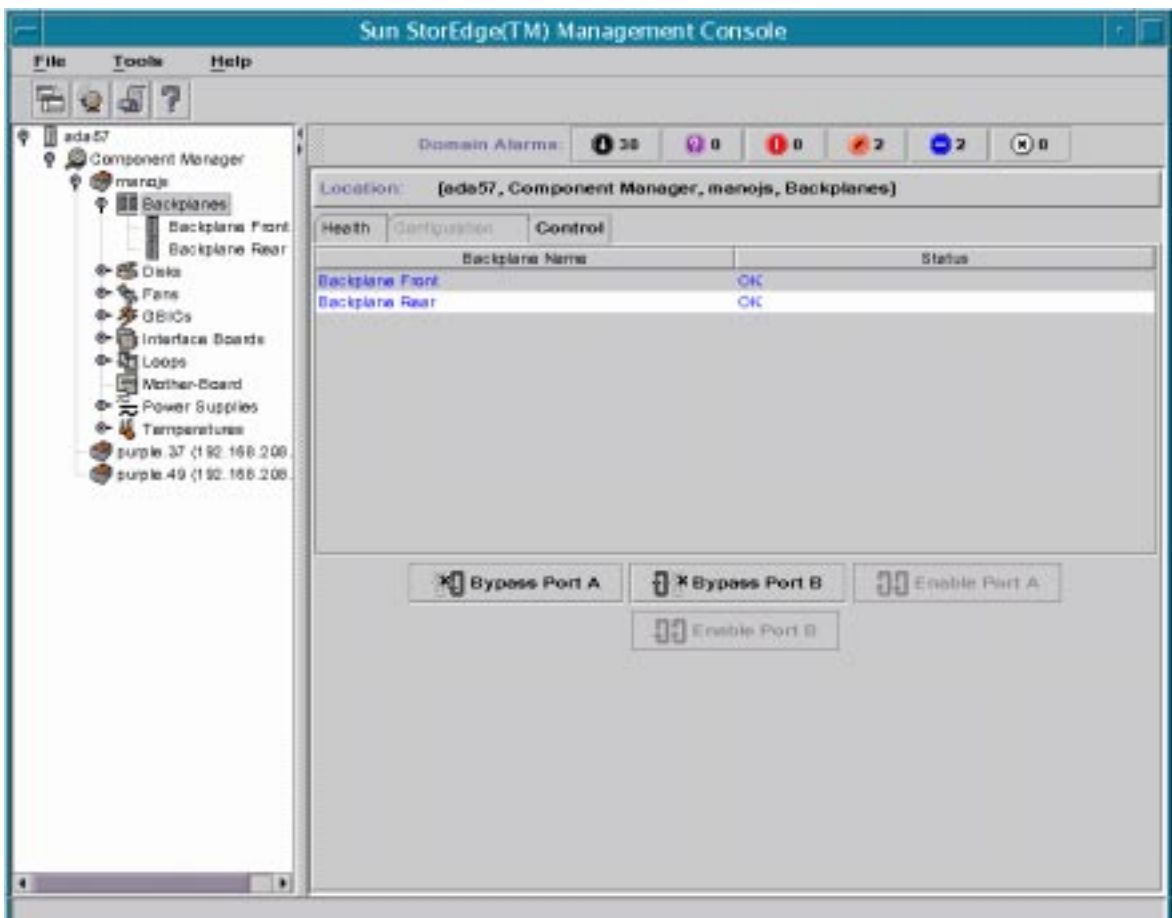

#### <span id="page-101-0"></span>**FIGURE 5-2** StorEdge A5x00 Backplane Control Window

# <span id="page-102-0"></span>Controlling the StorEdge T300

This section discusses using the Control Tab with the StorEdge T300.

■ ["To Control the StorEdge T300 Controller" on page 91](#page-102-1)

# <span id="page-102-1"></span>▼ To Control the StorEdge T300 Controller

If the system consists of two or more units, you can enable or disable a controller. You cannot, however, disable a controller on a singe unit system.

- **1. Display the component icon in the navigation pane.**
	- **a. Double-Click on Component Manager in the Navigation Pane to display enclosure icons.**
	- **b. Double-click on the StorEdge t300 system name.**
- **2. Select the Control Tab.**
- **3. Select the controller in the Physical Pane (see** [FIGURE 5-3](#page-102-2)**).**

<span id="page-102-2"></span>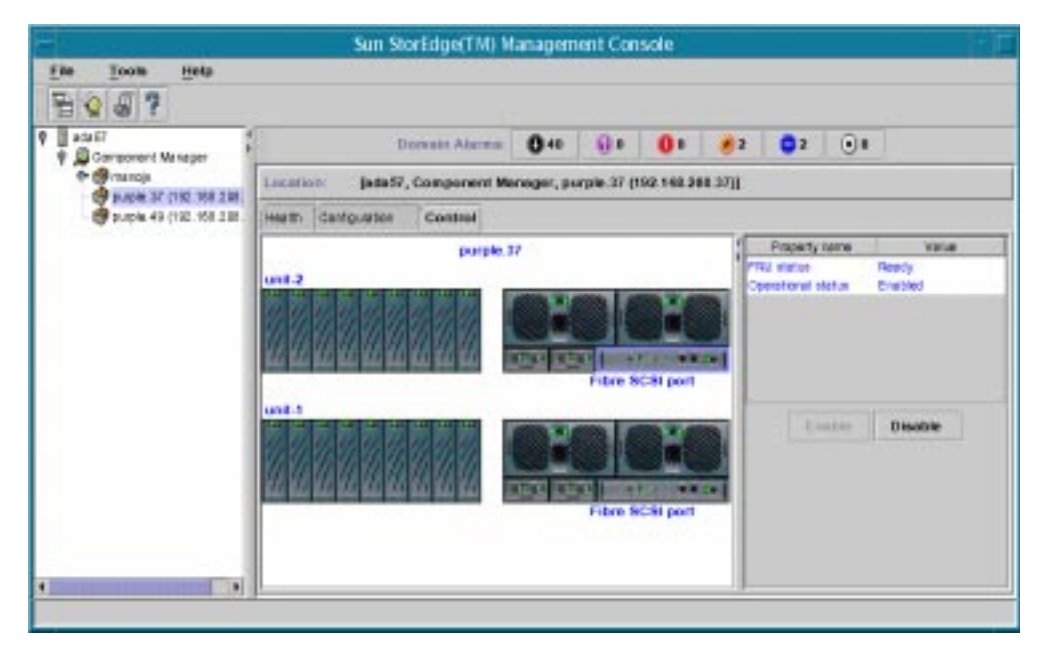

**FIGURE 5-3** StorEdge T300 Controller Window

#### **4. Select the attribute or its value**

#### **5. Select the appropriate button at the bottom of the window.**

If the controller belongs to a "single controller unit system" then both these operations are disallowed.

- Disabled
	- If this is an "enabled" controller on the master controller unit and if there exists an "enabled" controller on the alternate master unit then only the "Disable" operation is allowed.
	- If this is an "enabled" controller on the master controller unit and if there exists a "disabled" controller on the alternate master unit then both operations are disallowed.
	- If this is an "enabled" controller on an expansion unit or an alternate master unit then only the "Disable" is allowed.
- Enable.
	- If this is a "disabled" controller on an expansion unit or an alternate master unit then only the "Enable" is allowed.

# Troubleshooting

This chapter addresses potential scenarios in which troubleshooting may be necessary. The troubleshooting issues are described within the following categories:

- ["Error Messages" on page 94](#page-105-0)
- ["Common Problems" on page 96](#page-107-0)

# <span id="page-105-0"></span>Error Messages

You may encounter the following error message when using Sun StorEdge Component Manager.

### Station Connection

```
# ./esm_mcboot -v start
MCBoot: INFO: starting realm "StoreX" on station "MCStation"
MCBoot: INFO: realm "StoreX" on station "MCStation" - started
MCBoot: INFO: connecting station "MCStation" to remote stations on realm
"StoreX"
MCBoot: INFO: building InetStationAddress for all hosts
MCBoot: INFO: building InetStationAddress for host "localhost"
```
#### **Description**

The management class station cannot establish a connection to the managed object station.

#### User Action

**Caution –** When the system is rebooted it is important to note that all Alarms that have not been addressed (that is, deleted via the alarm viewer prior to reboot) will be re-issued. The email notification of these alarm events will also be re-generated.

- **1. Become root.**
- **2. Stop any currently running management class and managed object stations:**

# **/usr/opt/SUNWesm/sbin/esm\_mcboot stop** # **/usr/opt/SUNWesm/sbin/esm\_moboot stop** **3. Start the managed object station:**

# **/usr/opt/SUNWesm/sbin/esm\_moboot -v start**

Wait until you see the following message before proceeding to the next step:

```
"MOBoot: INFO: realm "StoreX" on station "MOStation" - booted"
```
#### **4. Start the management class station:**

# **/usr/opt/SUNWesm/sbin/esm\_mcboot -v start**

Wait until you see the following message before proceeding to the next step:

"MCBoot: INFO: realm "StoreX" on station "MCStation" - booted"

**5. Type the following commands:**

# **/usr/opt/SUNWesm/sbin/esm\_em\_moboot start**

# **/usr/opt/SUNWesm/sbin/esm\_em\_mcboot start**

**6. Start the Sun StorEdge Management Console:**

# **/usr/opt/SUNWesm/bin/esm\_gui &**

# <span id="page-107-0"></span>Common Problems

The following common problems are known to exist for this version of Sun StorEdge Component Manager.

- ["Remote Reporting" on page 96](#page-107-1)
- ["Too Many Email Messages or Alarms" on page 96](#page-107-2)
- ["Powering Down Disks" on page 97](#page-108-0)
- ["Full Disk in Log Directory" on page 98](#page-109-0)
- ["Sun StorEdge Management Console Does Not Launch" on page 99](#page-110-0)
- ["Splash Screen Appears Followed by a Dialog Box" on page 101](#page-112-0)

## <span id="page-107-1"></span>Remote Reporting

After enabling remote reporting under the Configuration Tab, alarm messages are not being sent to designated email addresses and are not logged to designated log files.

### User Action

Be sure to press Return and then the Apply button after entering or editing email addresses or log file locations. This will enable your updates to be retained and take effect.

## <span id="page-107-2"></span>Too Many Email Messages or Alarms

Excessive alarm messages are being sent to the Log Viewer and Alarm Viewer.

### User Action

- Regularly handle and delete alarms
- Do not configure CAUTION alarms for notification
- Be certain to handle alarms before rebooting otherwise they will be reissued.
## <span id="page-108-0"></span>Powering Down Disks

Administrator is uncertain when it is okay to power down a disk.

### User Action

Power down a disk only when performing diagnostics or when you need to replace the disk.

Before powering down a disk, make sure that the disk is not mounted by any file system or being used by any application (for example, volume manager software, Solstice DiskSuite™ software, a database server, and so on).

### <span id="page-109-1"></span><span id="page-109-0"></span>Full Disk in Log Directory

The disk space is full in the log directory.

### User Action

- **1. Become root.**
- **2. Copy the following files in** /var/opt/SUNWesm/mc/log **to another directory:**
	- Logging.log
	- Trace.loq
- **3. Remove the log files from** /var/opt/SUNWesm/mc/log**.**
- **4. Stop any currently running management class and managed object stations:**

```
# /usr/opt/SUNWesm/sbin/esm_mcboot stop
```
- # **/usr/opt/SUNWesm/sbin/esm\_moboot stop**
- **5. Start the managed object station:**

```
# /usr/opt/SUNWesm/sbin/esm_moboot -v start
```
Wait until you see the following message before proceeding to the next step:

"MOBoot: INFO: realm "StoreX" on station "MOStation" - booted"

**6. Start the management class station:**

# **/usr/opt/SUNWesm/sbin/esm\_mcboot -v start**

Wait until you see the following message before proceeding to the next step:

"MCBoot: INFO: realm "StoreX" on station "MCStation" - booted"

**7. Type the following commands:**

# **/usr/opt/SUNWesm/sbin/esm\_em\_moboot start**

<span id="page-110-0"></span># **/usr/opt/SUNWesm/sbin/esm\_em\_mcboot start**

**8. Start the Sun StorEdge Management Console:**

# **/usr/opt/SUNWesm/bin/esm\_gui &**

### Sun StorEdge Management Console Does Not Launch

When attempting to start the Sun StorEdge Management Console, only the following error dialogue pops up:

Console: ERROR: no MCStation found on realm StoreX on host(s) specified: "localhost"

### User Action

Stop and restart the management stations:

- **1. Become root.**
- **2. Stop any currently running management class and managed object stations:**
	- # **/usr/opt/SUNWesm/sbin/esm\_mcboot stop**
	- # **/usr/opt/SUNWesm/sbin/esm\_moboot stop**

**3. Start the managed object station:**

```
# /usr/opt/SUNWesm/sbin/esm_moboot -v start
```
Wait until you see the following message before proceeding to the next step:

```
"MOBoot: INFO: realm "StoreX" on station "MOStation" - booted"
```
#### **4. Start the management class station:**

# **/usr/opt/SUNWesm/sbin/esm\_mcboot -v start**

Wait until you see the following message before proceeding to the next step:

"MCBoot: INFO: realm "StoreX" on station "MCStation" - booted"

#### **5. Type the following commands:**

# **/usr/opt/SUNWesm/sbin/esm\_em\_moboot start**

# **/usr/opt/SUNWesm/sbin/esm\_em\_mcboot start**

#### **6. Start the Sun StorEdge Management Console:**

# **/usr/opt/SUNWesm/bin/esm\_gui &**

## <span id="page-112-0"></span>Splash Screen Appears Followed by a Dialog Box

The initial GUI spash screen comes up.

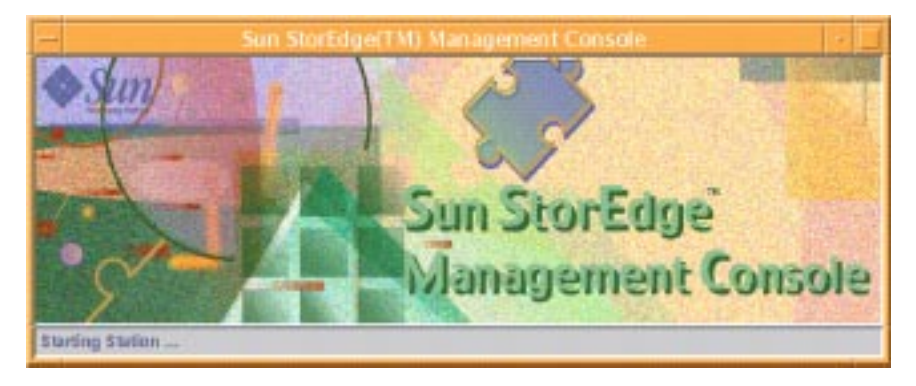

After about 2-3 minutes a dialog box comes up which tells user that there is no MC station running.

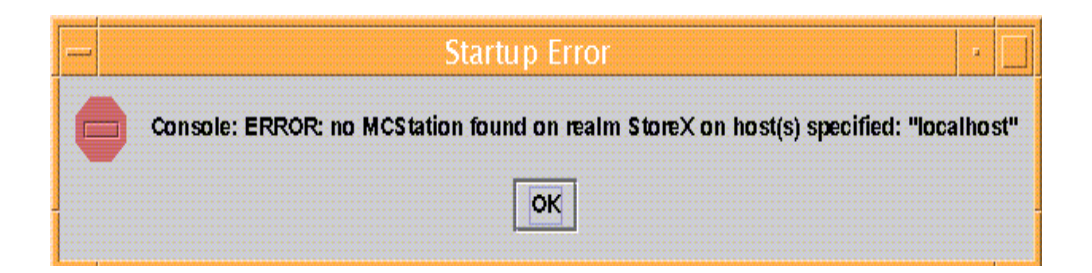

### User Action

Stop and restart the management stations:

- **1. Become root.**
- **2. Stop any currently running management class and managed object stations:**
	- # **/usr/opt/SUNWesm/sbin/esm\_mcboot stop**
	- # **/usr/opt/SUNWesm/sbin/esm\_moboot stop**

**3. Start the managed object station:**

```
# /usr/opt/SUNWesm/sbin/esm_moboot -v start
```
Wait until you see the following message before proceeding to the next step:

```
"MOBoot: INFO: realm "StoreX" on station "MOStation" - booted"
```
#### **4. Start the management class station:**

# **/usr/opt/SUNWesm/sbin/esm\_mcboot -v start**

Wait until you see the following message before proceeding to the next step:

"MCBoot: INFO: realm "StoreX" on station "MCStation" - booted"

#### **5. Type the following commands:**

# **/usr/opt/SUNWesm/sbin/esm\_em\_moboot start**

# **/usr/opt/SUNWesm/sbin/esm\_em\_mcboot start**

#### **6. Start the Sun StorEdge Management Console:**

# **/usr/opt/SUNWesm/bin/esm\_gui &**

# Glossary

# C

**Controller Unit (CU)** A StorEdge T300 disk tray, which includes a controller card. The controller card has the FC-AL host interfaces.

# E

**Expansion Unit (EU)** A StorEdge T300 disk tray without a controller card.

### F

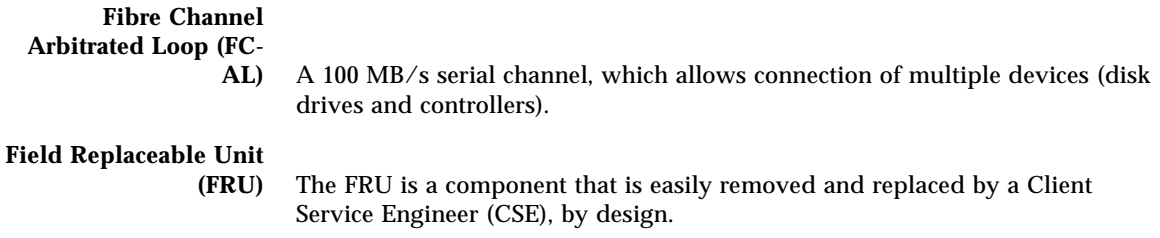

# G

**Gigabyte (GB)** One gigabyte is equal to one billion bytes  $(1x10^9)$ .

# H

**Hot-plug** This is the capability of a Field Replaceable Unit (FRU) to be removed and replaced while the system remains powered on and operational.

### I

**Input/Output Operations Per Second (IOPS)** This is a performance measurement of the transaction rate.

### L

**LUN** Logical Unit Number.

## M

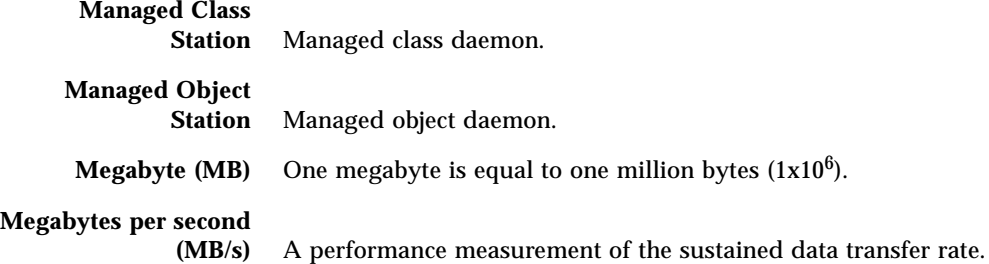

# P

**Power/cooling Unit** A component (FRU) in the StorEdge T300 disk tray. It contains a power supply, cooling fans, and an integrated UPS battery. There are two power/cooling units in a StorEdge T300 disk tray.

# R

**Redundant Array of Independent Drives**

**(RAID)** A configuration in which multiple drives are combined into a single virtual drive, in order to improve performance and reliability.

# S

**Simple Network Management Protocol**

**(SNMP)** A network management protocol designed to give a user the capability to remotely manage a computer network.

### U

**Uninterruptable Power**

**Source (UPS)** This is a component within the power/cooling unit. It supplies power from a battery in the case of an AC power failure.

# Index

### **A**

A5x00 [controlling backplanes, 89](#page-100-0) [controlling disks, 87](#page-98-0) [hardware polling, 25](#page-36-0) [setting name, 23](#page-34-0) alarm [buttons, 6](#page-17-0) [description, 2,](#page-13-0) [9](#page-20-0) [icons, 9](#page-20-1) [names, 9](#page-20-2) [remove, 11](#page-22-0) [viewer icon, 8](#page-19-0) [Alarm Viewer, 9](#page-20-3)

### **C**

[common problems, 96](#page-107-0) [console won't launch, 99](#page-110-0) [full disk in log directory, 98](#page-109-0) [GUI doesn't appear, 101](#page-112-0) Component Manager polling [configuring, 21](#page-32-0) [remote reporting, 17](#page-28-0) [Configuring Component Manager, 17](#page-28-1) control buttons [backplane, 90,](#page-101-0) [92](#page-103-0) [disk, 88](#page-99-0) [Controlling, 87](#page-98-1) [Controlling the A5x00, 87](#page-98-2)

#### **D**

Discovery Mode [selecting, 23](#page-34-0) disk [full, 98](#page-109-1) [power down, 97](#page-108-0)

### **E**

enclosure [monitoring, 2](#page-13-1) [name, 24](#page-35-0) [error messages, 94](#page-105-0) [station connection, 94](#page-105-1)

#### **F**

file monitoring A5x00 [disk, 49](#page-60-0) [GBIC, 52](#page-63-0)

### **L**

log [messages, 12](#page-23-0) [viewer icon, 8](#page-19-1) [Log Viewer, 12](#page-23-1) LUN [creating, 31](#page-42-0)

[deleting, 38](#page-49-0) [initializing, 36](#page-47-0) [mounting, 37](#page-48-0) [unmounting, 38](#page-49-1) [LUN Operations, 31](#page-42-1) LUN statistics [clearing, 38](#page-49-2)

#### **M**

maintenance mode [disabling, 22](#page-33-0) matching string patterns [disk file monitoring, 49](#page-60-1) [GBIC file monitoring, 52](#page-63-1) messages [see error messages, 94](#page-105-0) [Monitoring, 41](#page-52-0) monitoring [Component Manager, 41](#page-52-1)

#### **O**

online help [icon, 8](#page-19-2) [search, 14](#page-25-0) [window elements, 15](#page-26-0)

#### **P**

properties A5x00 [backplane, 58](#page-69-0) [disk, 47](#page-58-0) [fan, 56](#page-67-0) [GBIC, 50](#page-61-0) [interface board, 59](#page-70-0) [loop, 57](#page-68-0) [motherboard, 61](#page-72-0) [power supply, 53](#page-64-0) [subsystem, 45](#page-56-0) [temperature, 54](#page-65-0) T300 [controller, 81](#page-92-0) [disk, 71](#page-82-0)

[fibre SCSI port, 83](#page-94-0) [interconnect card, 76](#page-87-0) [LUN, 73](#page-84-0) [power module, 79](#page-90-0) [unit, 68](#page-79-0)

#### **R**

RAID [configuration limitations, 33](#page-44-0) [definitions, 33](#page-44-1) remote reporting [description, 3](#page-14-0) [email notification, 20](#page-31-0) [enabling, 18](#page-29-0) [log file, 20](#page-31-1) [severity levels, 18](#page-29-1) rules [A5x00, 47](#page-58-1) [backplane, 59](#page-70-1) [disk, 49](#page-60-2) [fan, 56](#page-67-1) [GBIC, 52](#page-63-2) [interface board, 60](#page-71-0) [loop, 57](#page-68-1) [motherboard, 61](#page-72-1) [power supply, 54](#page-65-1) [temperature, 55](#page-66-0) [defined, 44](#page-55-0) [loop, 78](#page-89-0) [power supply, 80](#page-91-0) T300 [controller, 82](#page-93-0) [defined, 62](#page-73-0) [disk, 72](#page-83-0) [fibre SCSI, 85](#page-96-0) [interconnect card, 78](#page-89-0) [LUN, 76](#page-87-1) [power module, 80](#page-91-0) [system, 68](#page-79-1) [unit, 70](#page-81-0)

#### **S**

[Solaris support, 3](#page-14-1) status

[A5x00, 45](#page-56-1) [backplane, 58](#page-69-1) [disk, 48](#page-59-0) [fan, 56](#page-67-2) [GBIC, 51](#page-62-0) [interface board, 60](#page-71-1) [loop, 57](#page-68-2) [motherboard, 61](#page-72-2) [power supply, 53](#page-64-1) [temperature, 55](#page-66-1) T300 [controller, 82](#page-93-1) [disk, 72](#page-83-1) [fibre SCSI port, 84](#page-95-0) [interconnect card, 77](#page-88-0) [LUN, 74](#page-85-0) [power module, 80](#page-91-1) [system, 64](#page-75-0) string patterns [disk file monitoring, 49](#page-60-1) [GBIC file monitoring, 52](#page-63-1) summary T300 [unit, 70](#page-81-1) Sun StorEdge Management Console [alarm status buttons, 6](#page-17-0) [application tabs, 6](#page-17-1) [expanders, 6](#page-17-2) [launching, 6](#page-17-3) [navigation pane, 6](#page-17-4) [pane divider, 6](#page-17-5) [resizing, 7](#page-18-0) [toolbar, 6](#page-17-6) [toolbar icons, 8](#page-19-3) system properties [T300, 63](#page-74-0)

### **T**

T300 [configuring, 27](#page-38-0) [controlling the controller, 91](#page-102-0) Fibre SCSI port [setting, 30](#page-41-0) polling [configuring, 38](#page-49-3) property values

[setting, 27](#page-38-1)